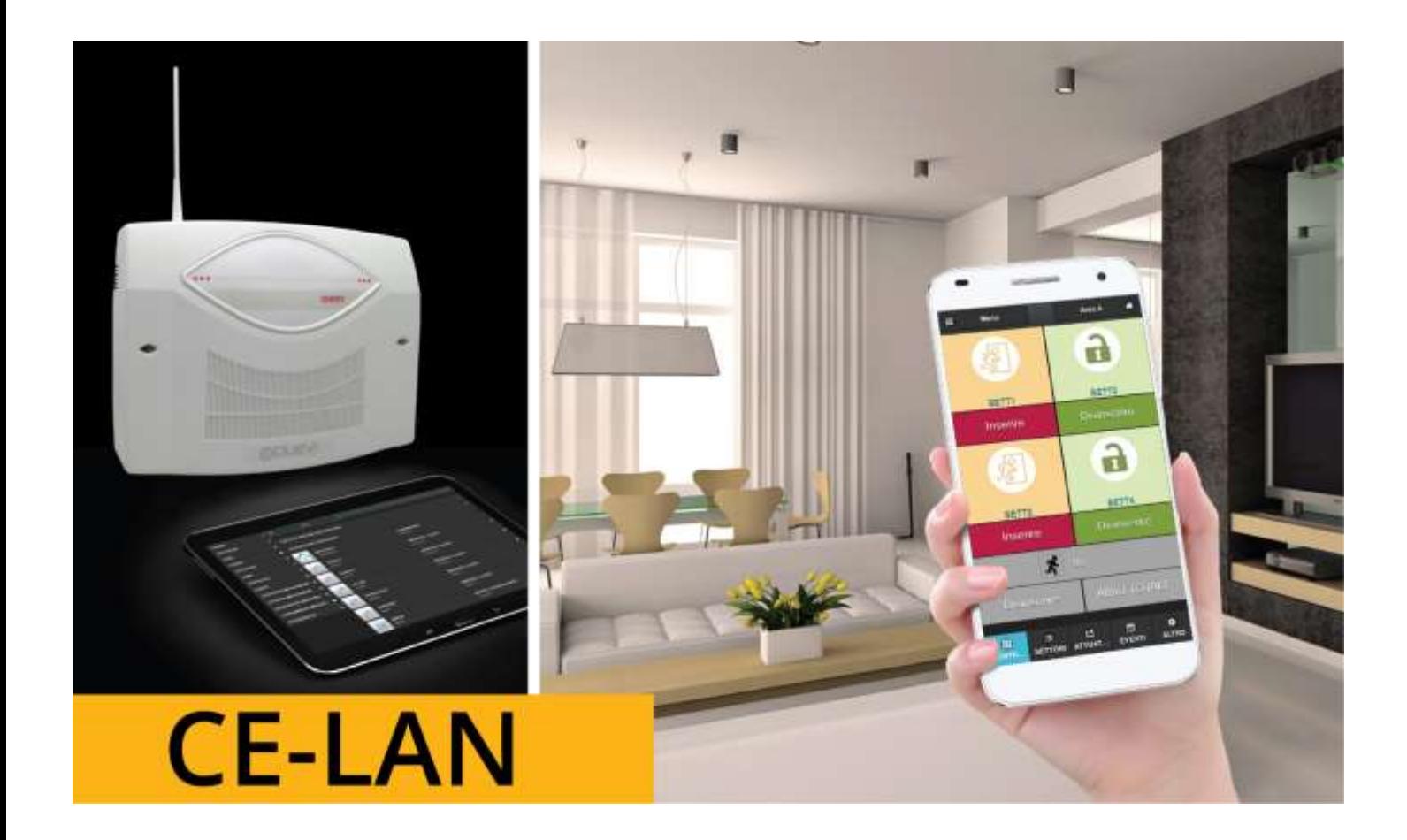

# **MANUALE TECNICO**

**MAN:1.1 08.2017 HW:1.2 FW:0.39+ APP:0.4.2.2+**

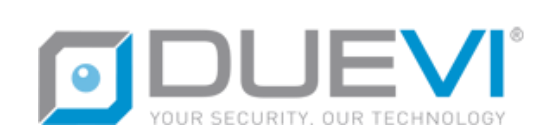

## **SOMMARIO**

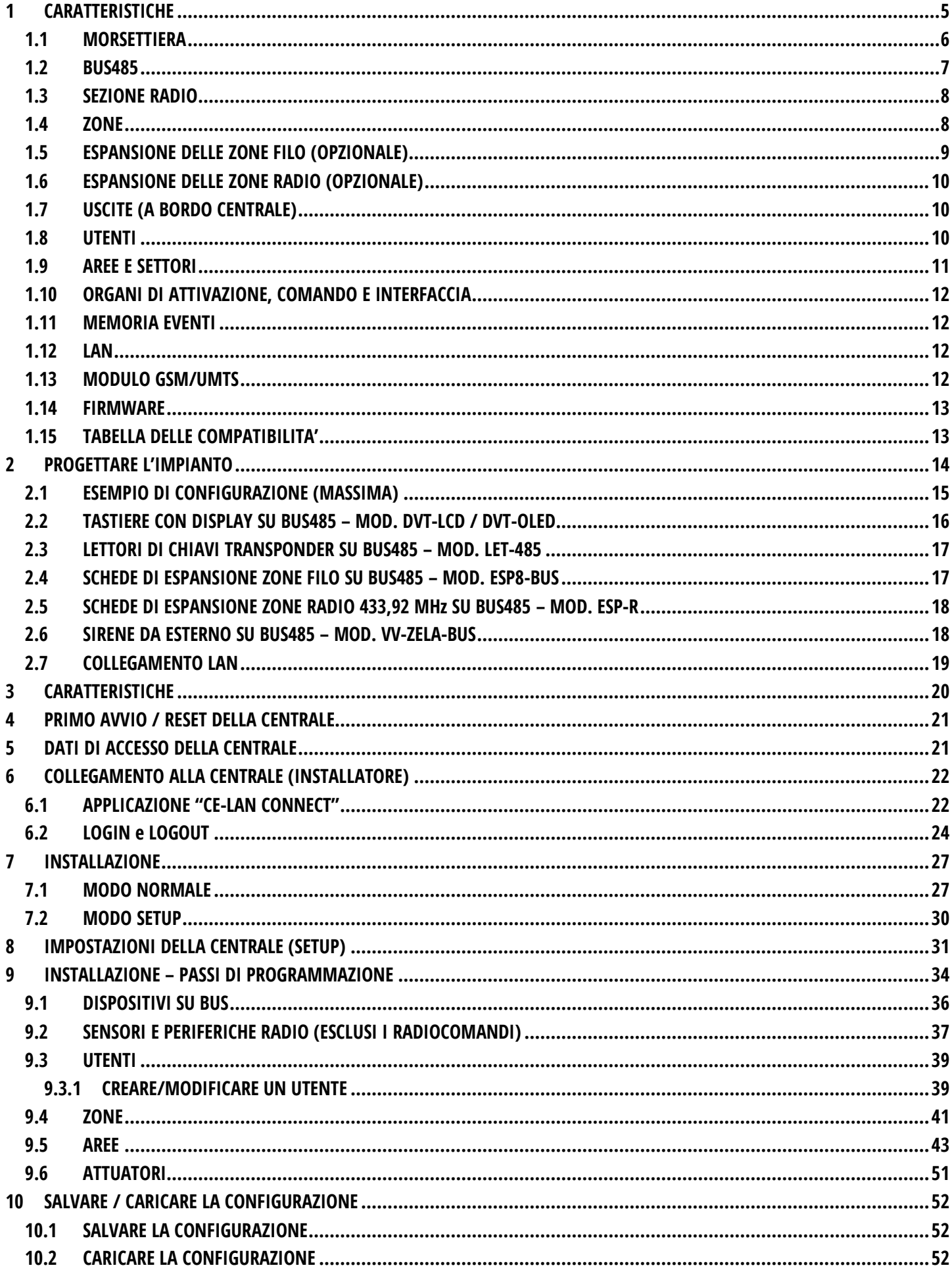

## **INDICE DELLE FIGURE**

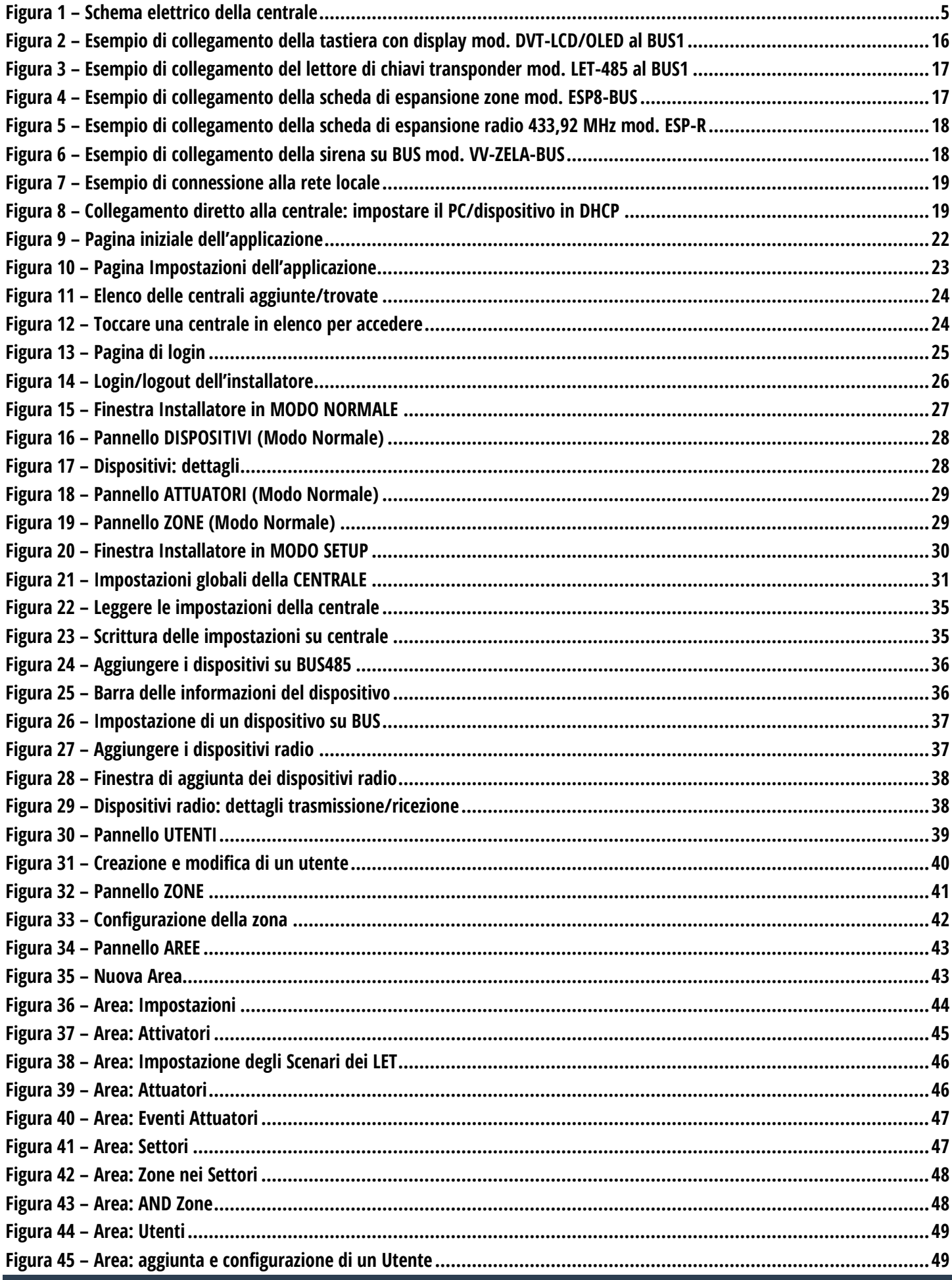

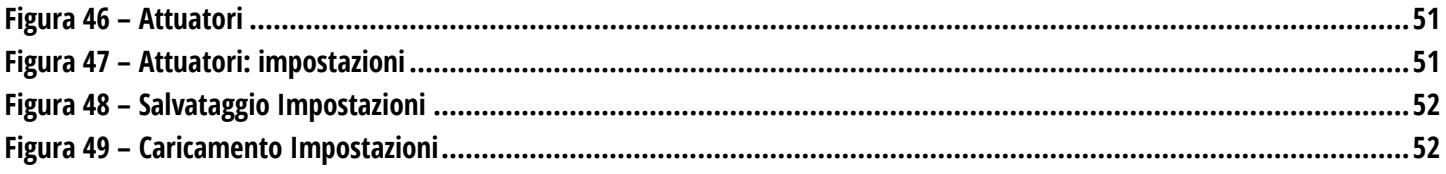

## <span id="page-4-0"></span>**CARATTERISTICHE**

<span id="page-4-1"></span>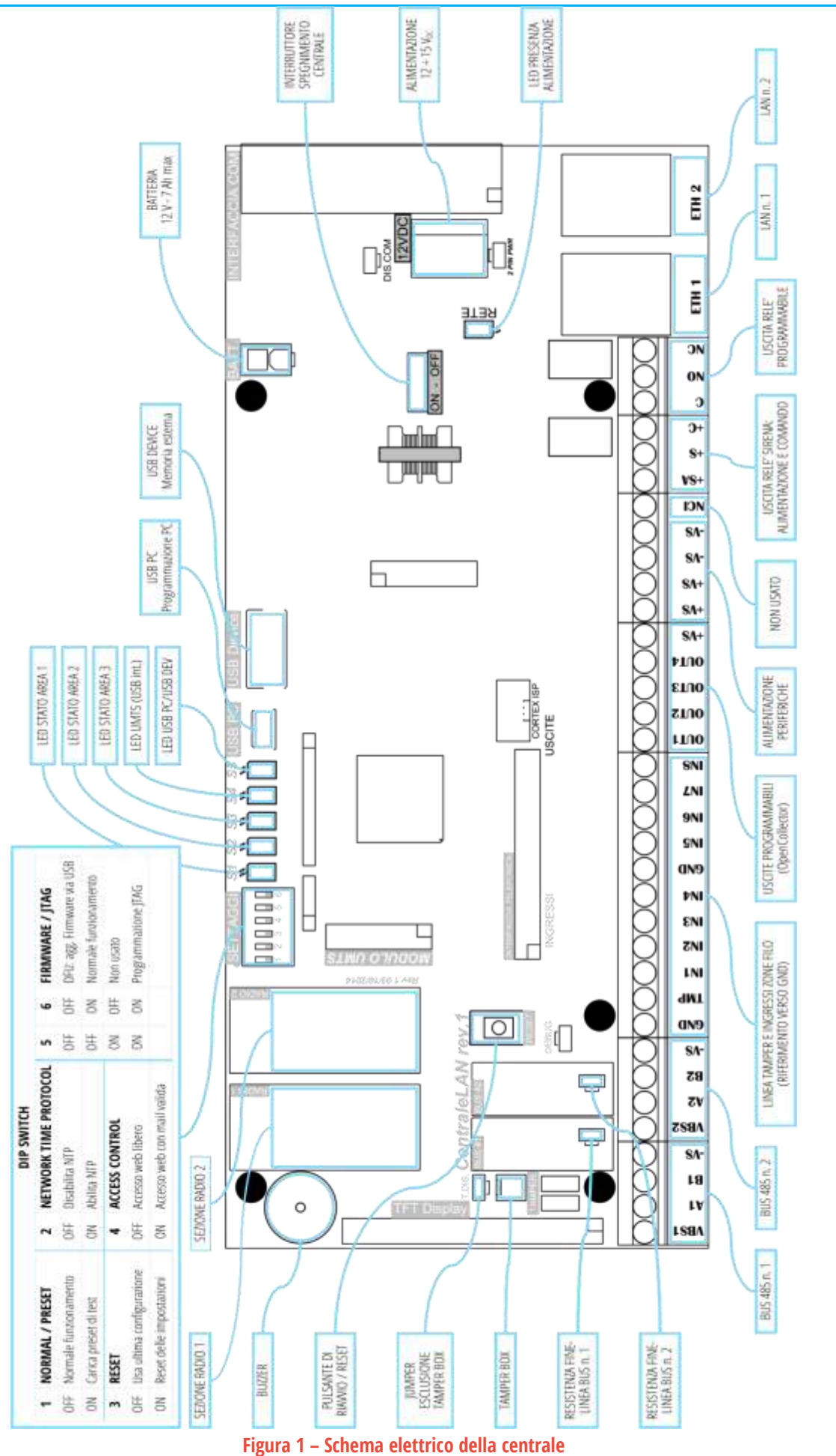

## **TABELLE DELLE CARATTERISTICHE**

#### <span id="page-5-0"></span>**1.1 MORSETTIERA**

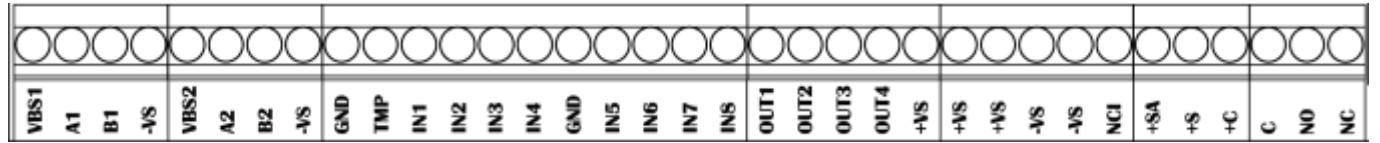

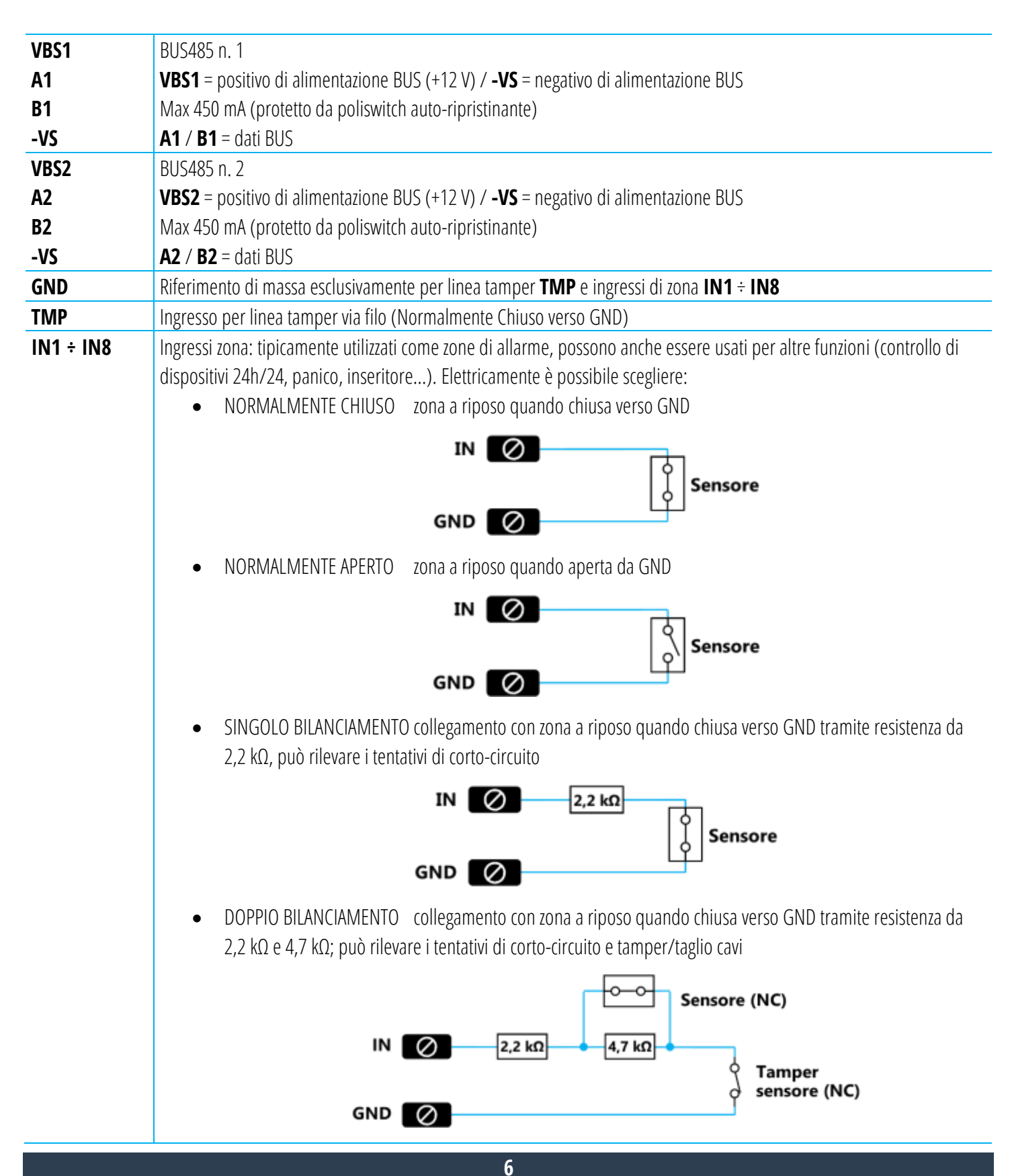

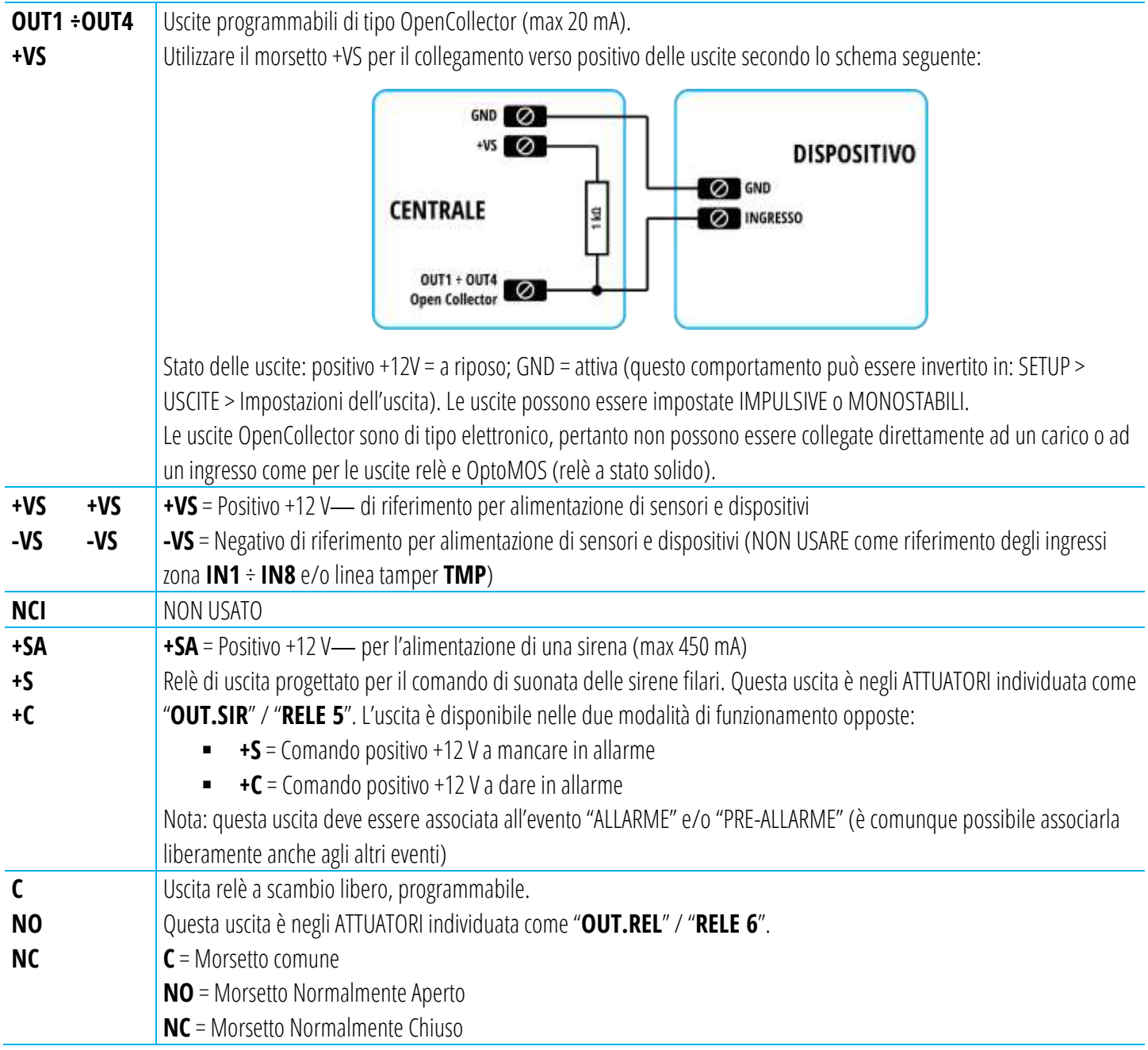

### <span id="page-6-0"></span>**1.2 BUS485**

## **! Verificare sempre l'assorbimento massimo raggiunto sul BUS nelle condizioni di massimo carico !**

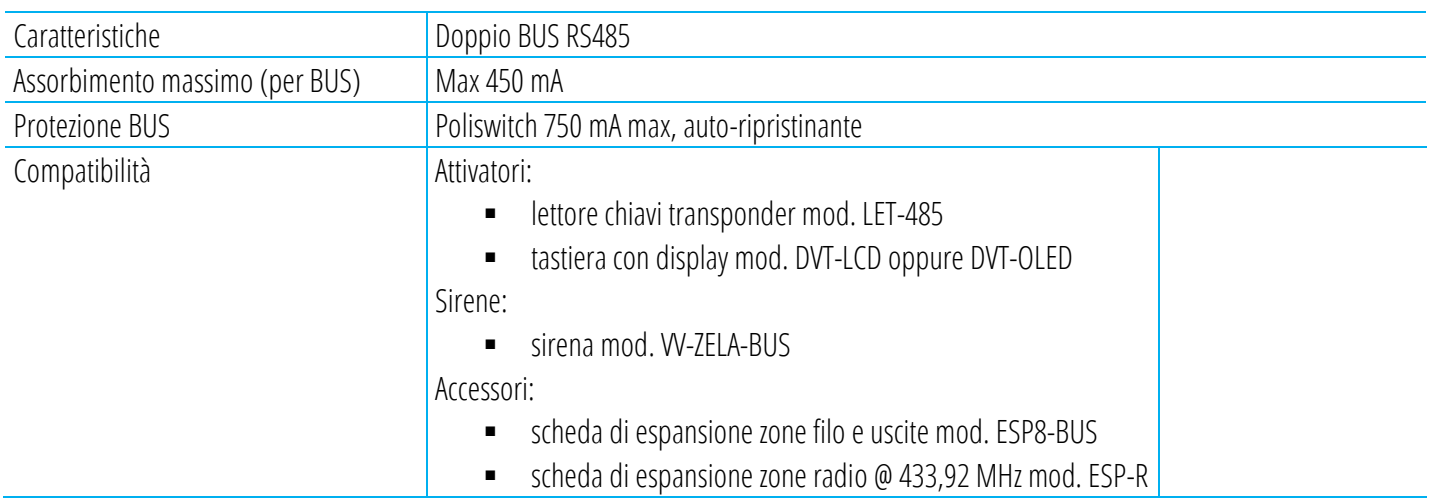

## <span id="page-7-0"></span>**1.3 SEZIONE RADIO**

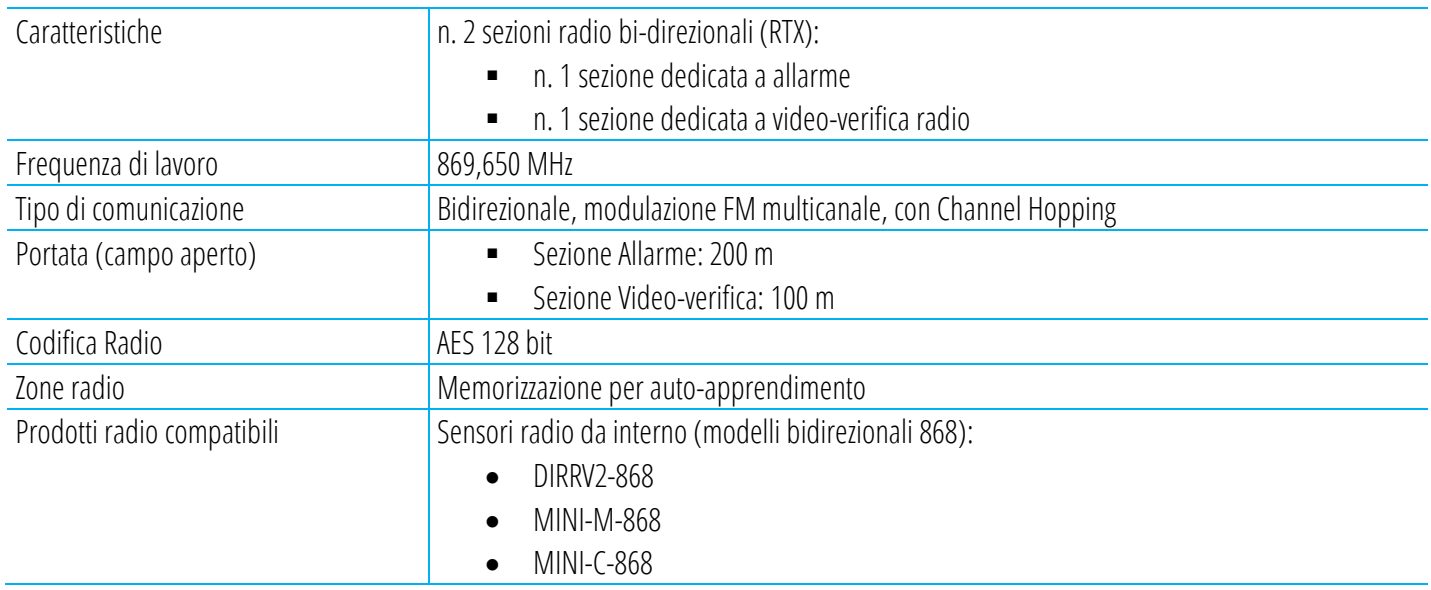

#### <span id="page-7-1"></span>**1.4 ZONE**

#### **Numero complessivo di zone (filo o radio): 128**

E' possibile aggiungere/creare qualsiasi numero di zone radio o filo entro il limite complessivo detto:

- le zonefilo sono aggiunte collegando le apposite schede di espansione (mod. ESP8-BUS) oppure altre periferiche (es.: ogni tastiera mod. DVT-LCD/OLED aggiunge una zona filo)
- Le zone radio sono aggiunte memorizzando (apprendendo) i sensori radio o tramite altri dispositivi radio (es.: ogni sensore MINI-C aggiunge 4 zone, una per ogni tecnologia di rilevazione al suo interno)

#### ZONE FILO A BORDO

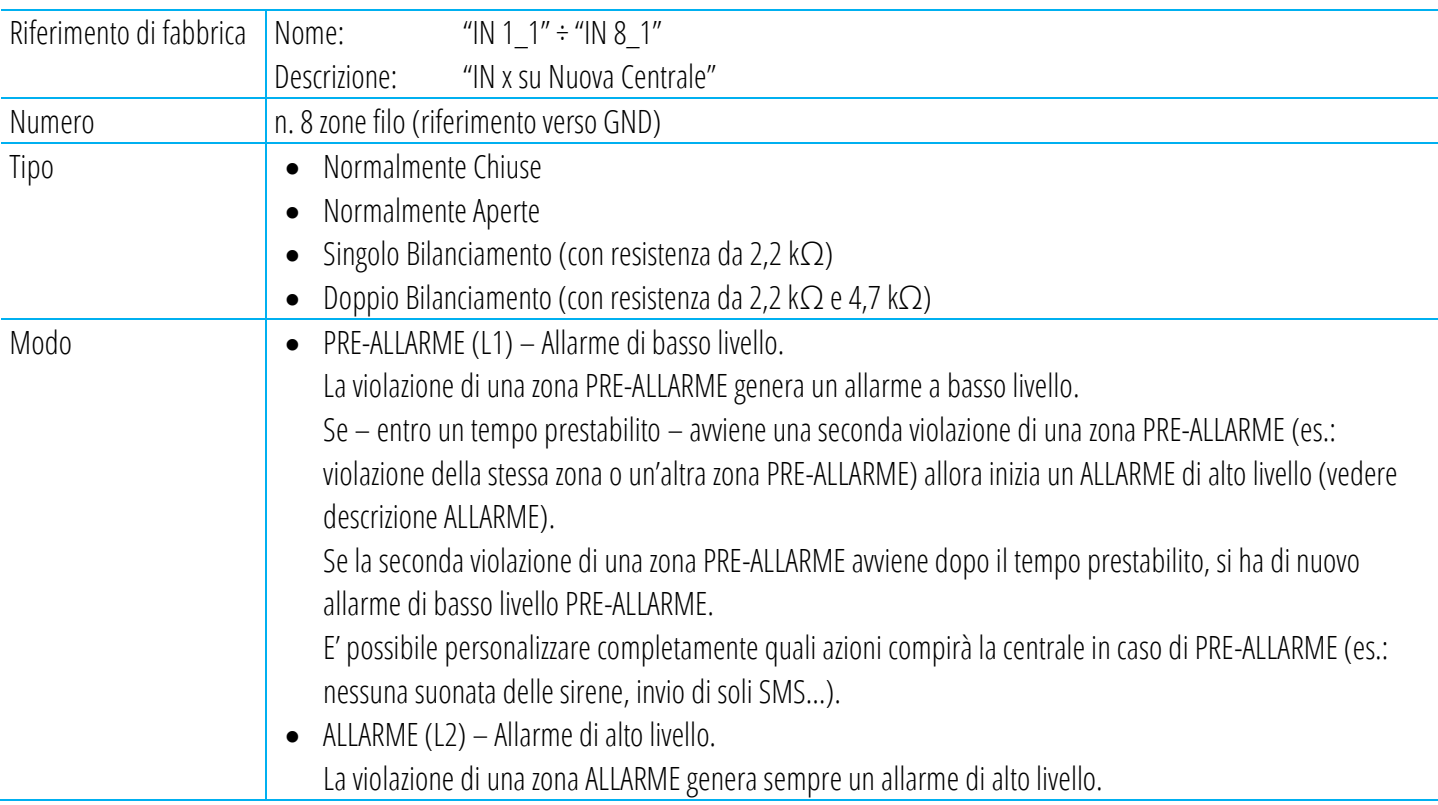

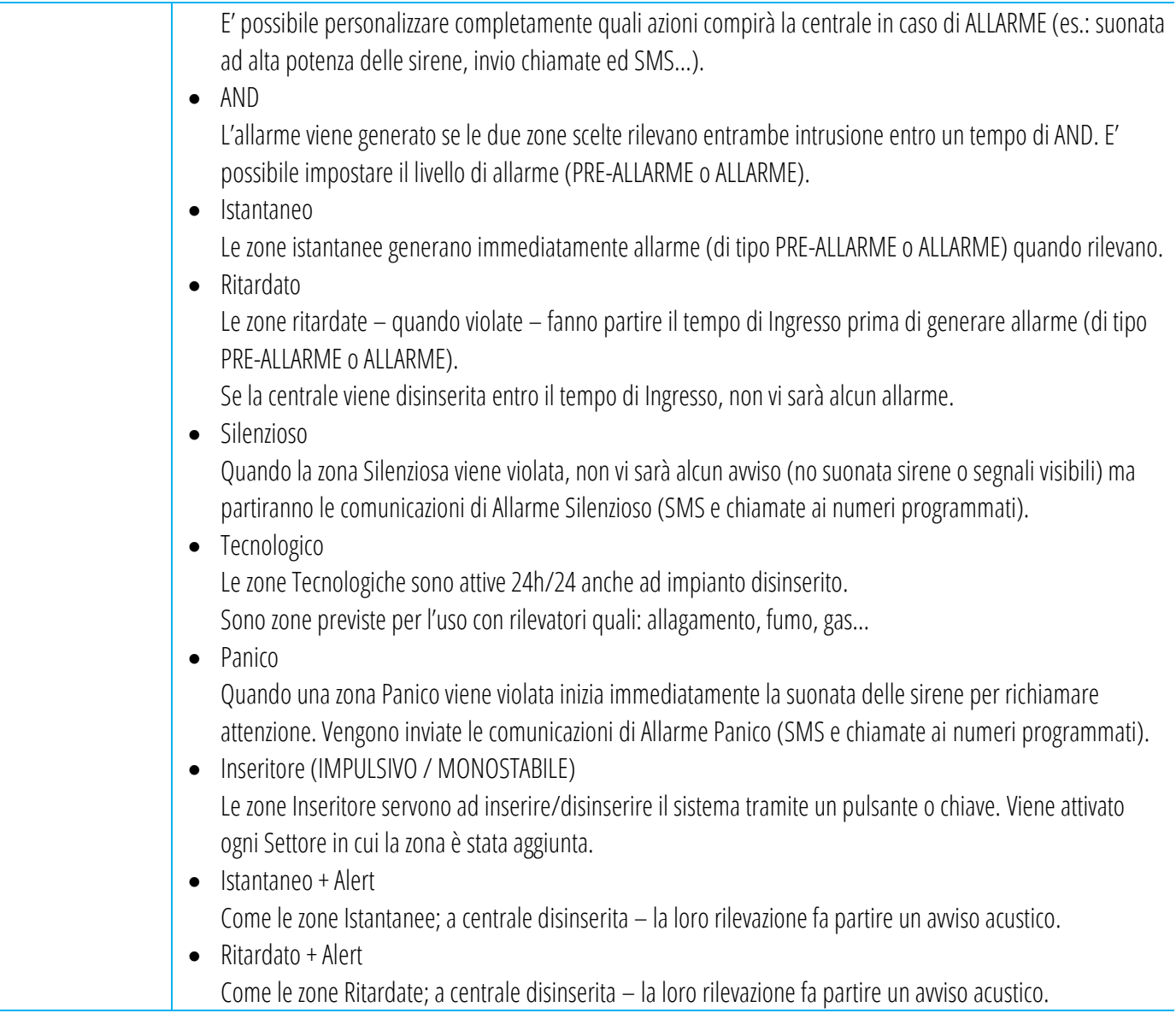

## <span id="page-8-0"></span>**1.5 ESPANSIONE DELLE ZONE FILO (OPZIONALE)**

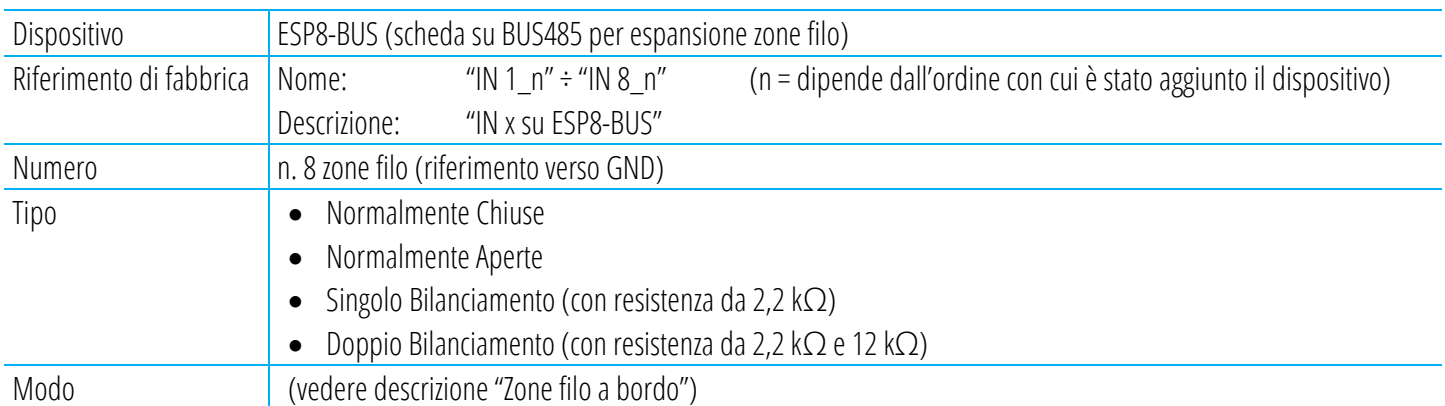

## <span id="page-9-0"></span>**1.6 ESPANSIONE DELLE ZONE RADIO (OPZIONALE)**

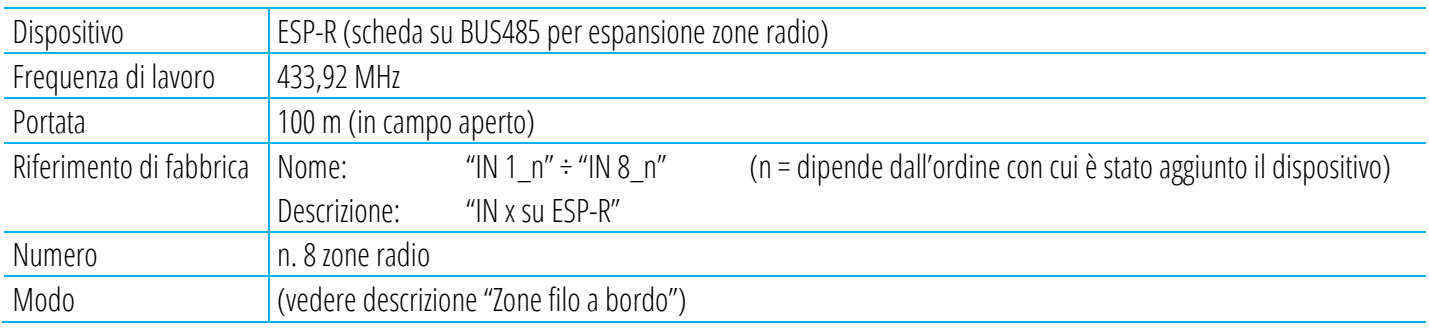

### <span id="page-9-1"></span>**1.7 USCITE (A BORDO CENTRALE)**

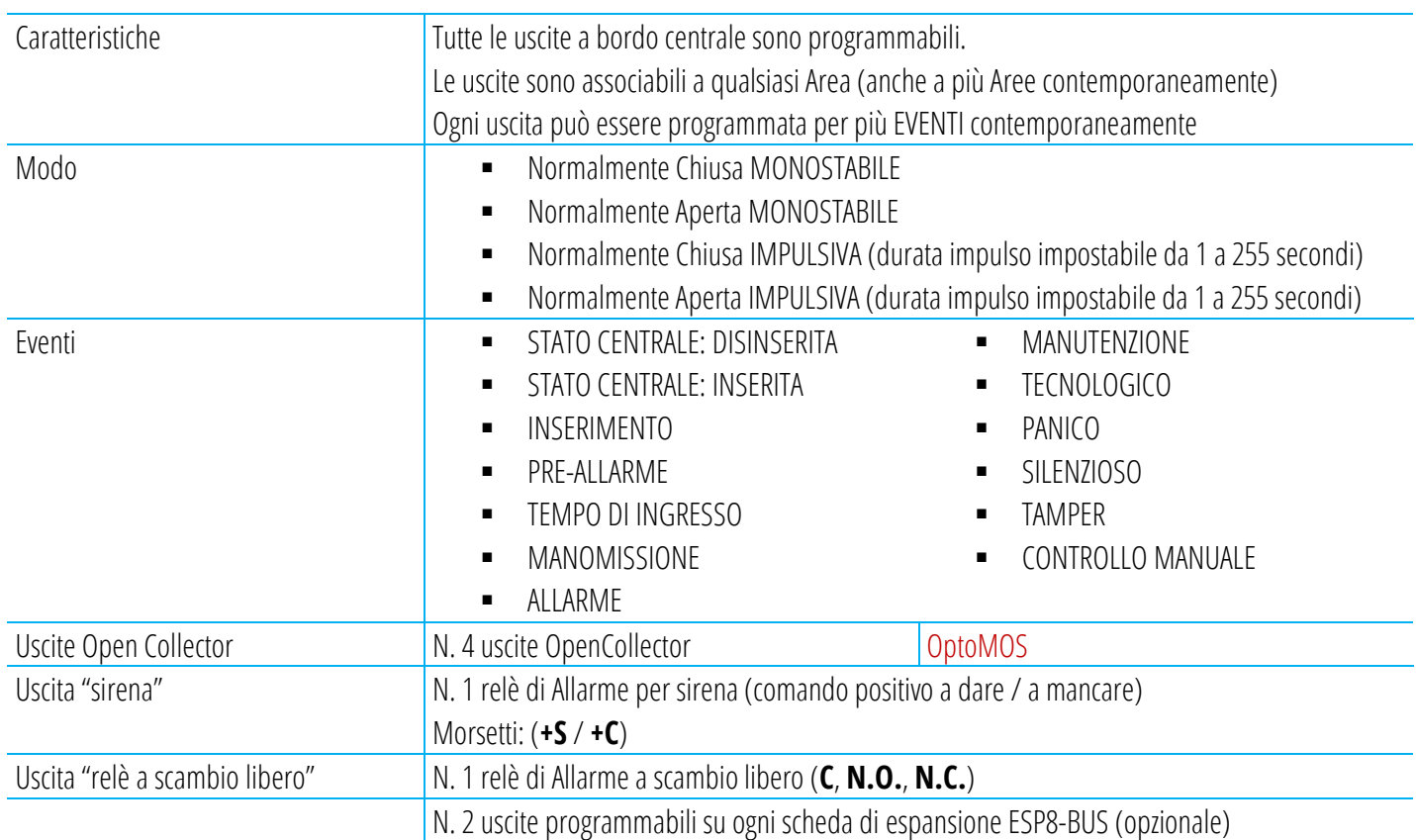

## <span id="page-9-2"></span>**1.8 UTENTI**

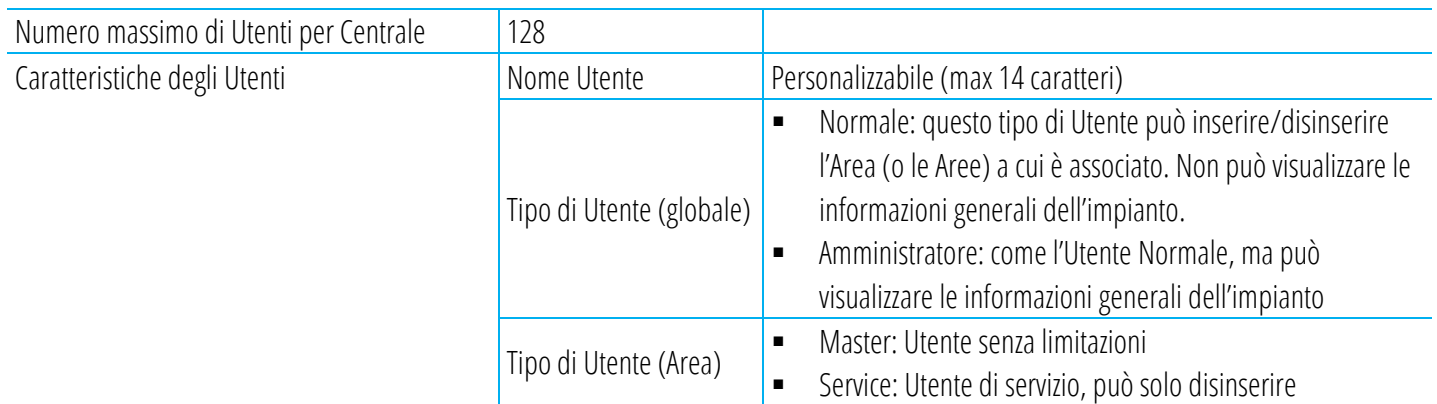

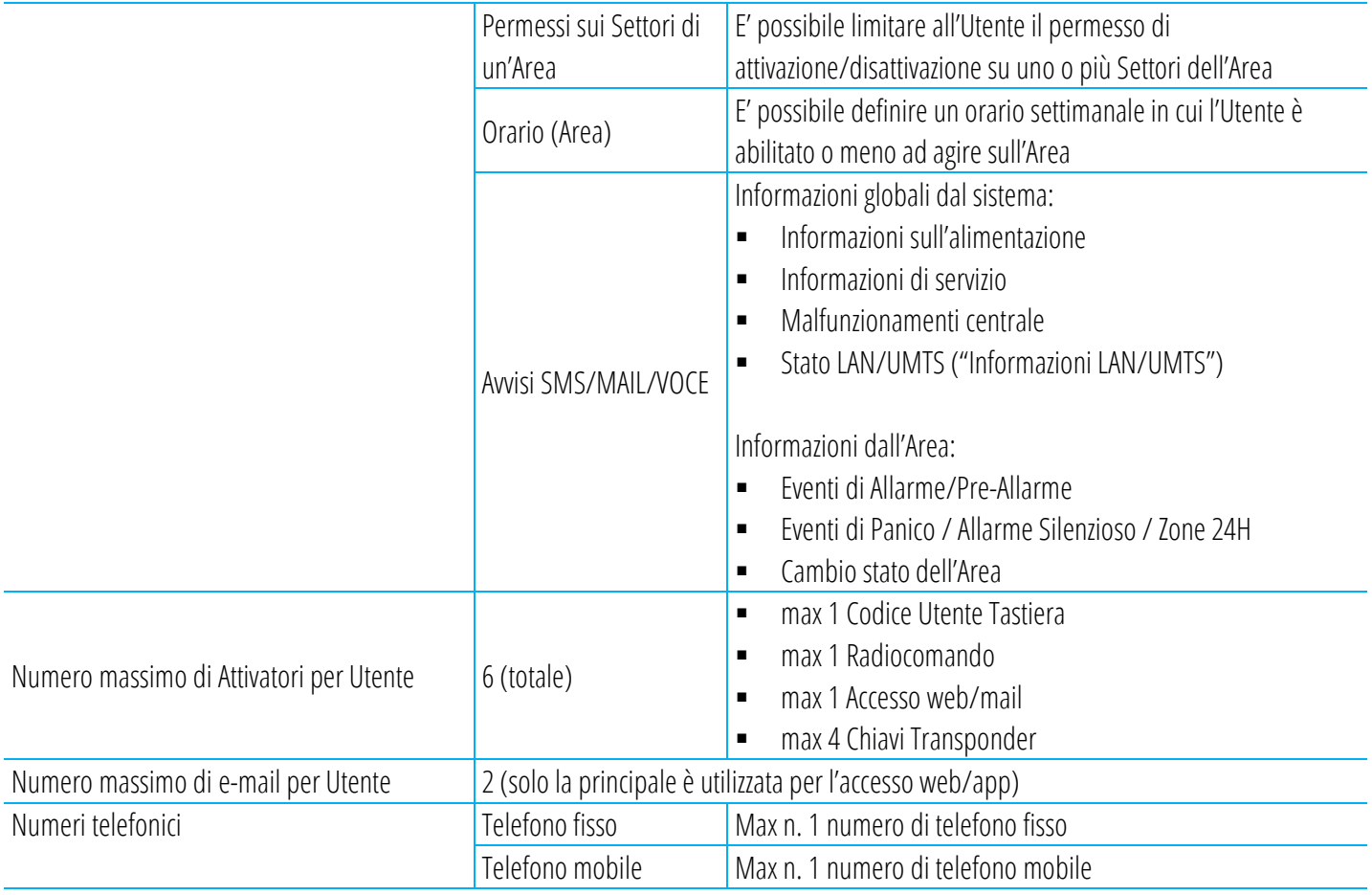

#### <span id="page-10-0"></span>**1.9 AREE E SETTORI**

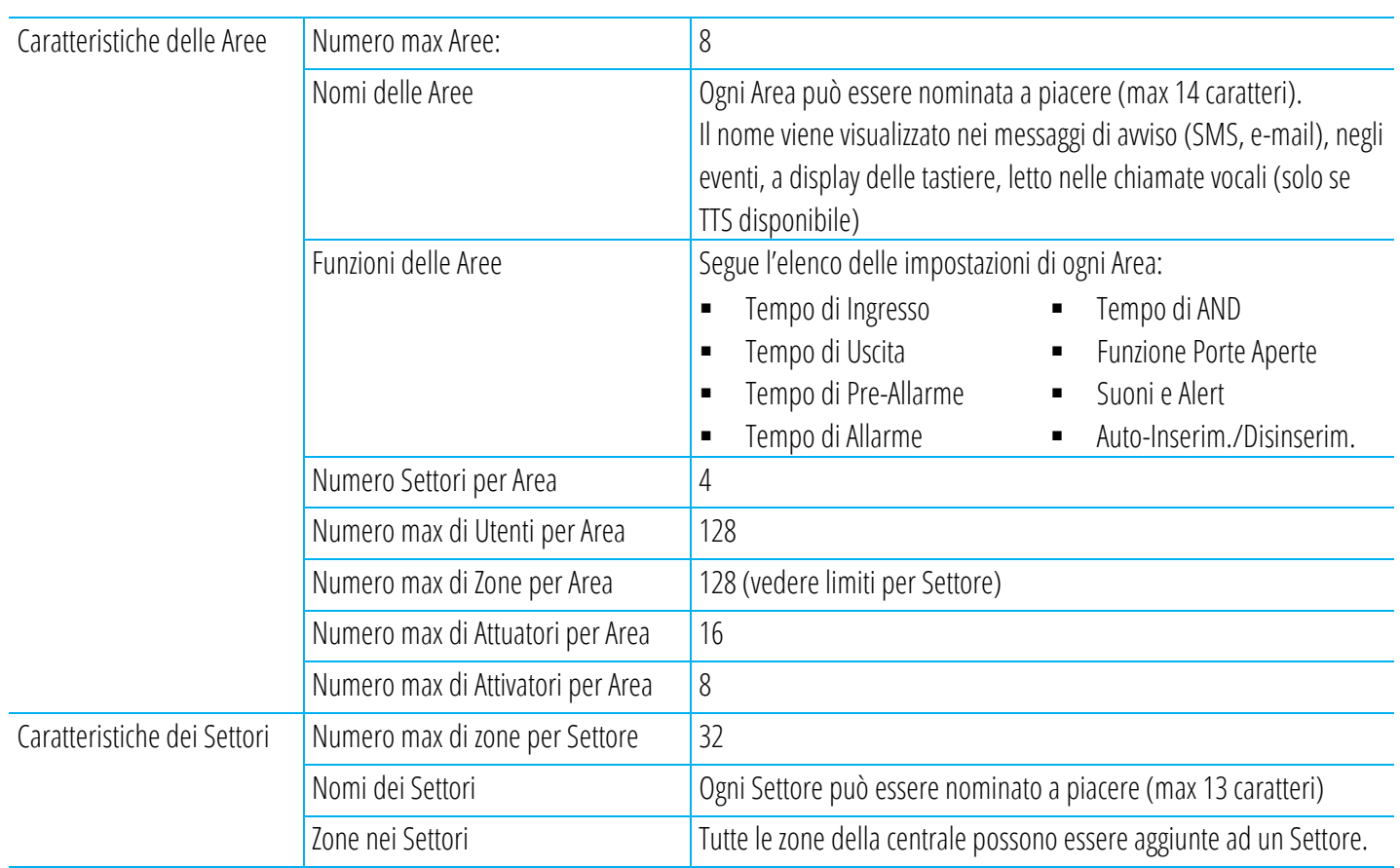

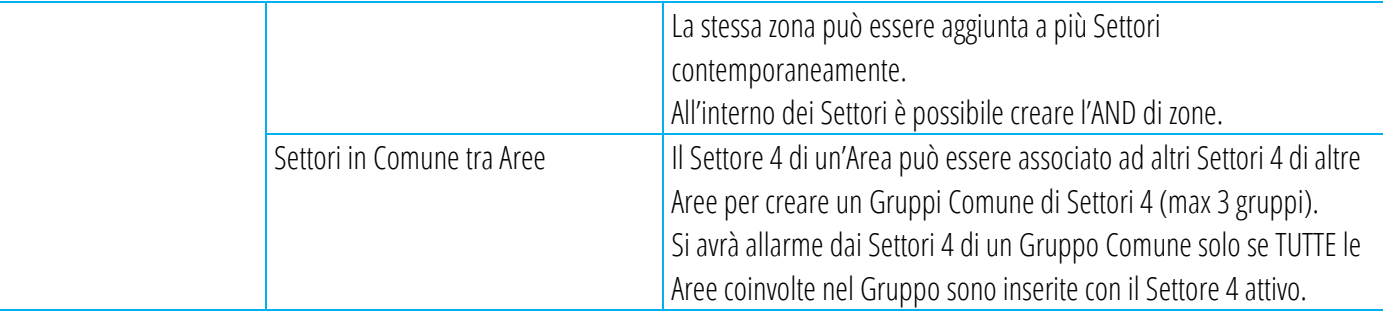

## <span id="page-11-0"></span>**1.10 ORGANI DI ATTIVAZIONE, COMANDO E INTERFACCIA**

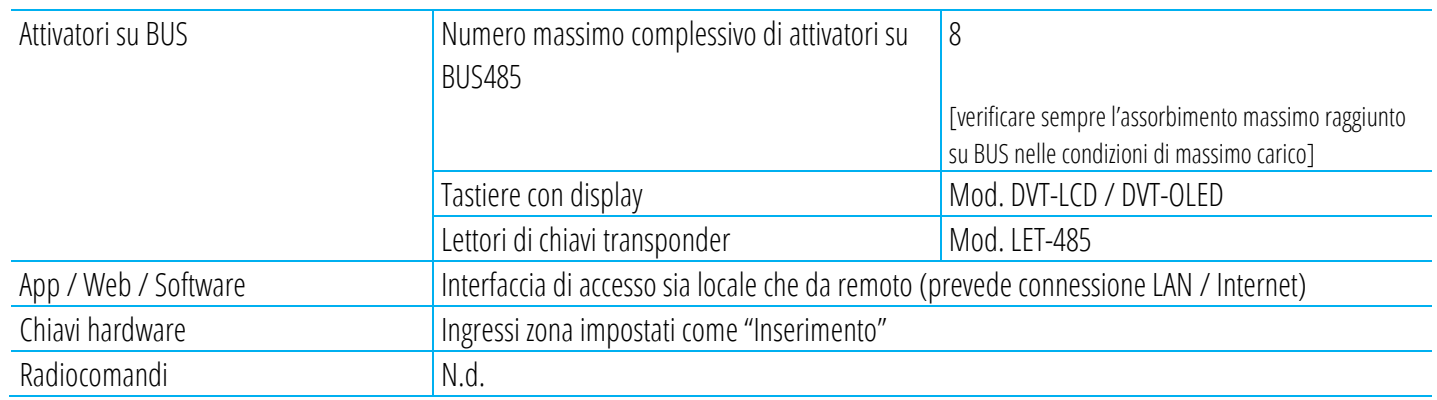

#### <span id="page-11-1"></span>**1.11 MEMORIA EVENTI**

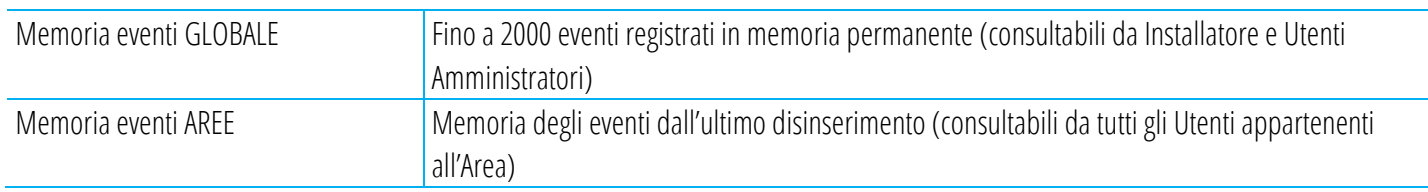

#### <span id="page-11-2"></span>**1.12 LAN**

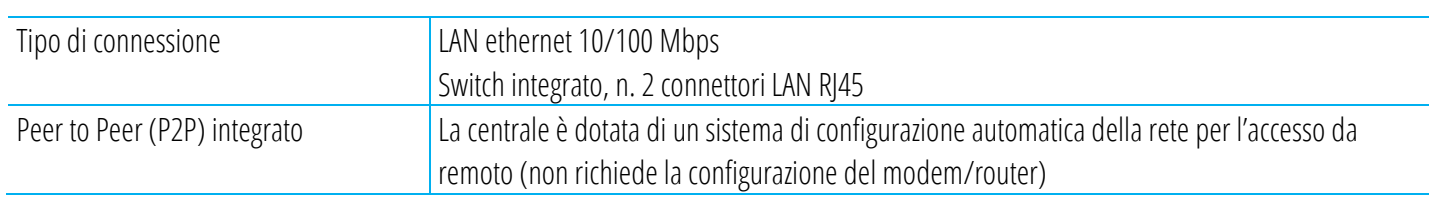

#### <span id="page-11-3"></span>**1.13 MODULO GSM/UMTS**

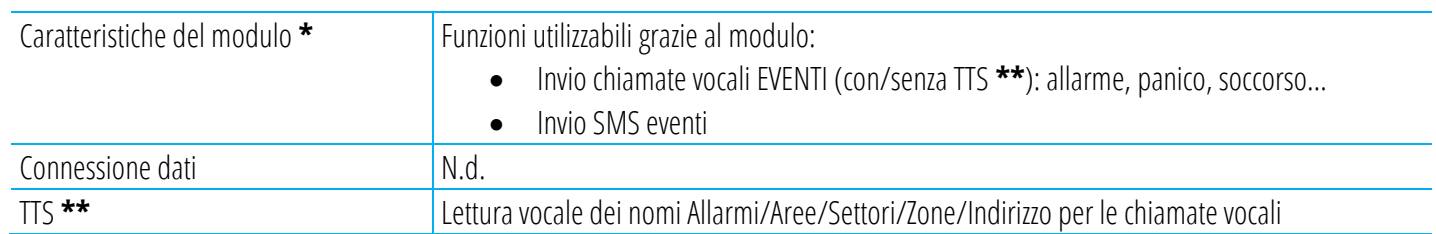

**\*** Le caratteristiche possono variare in funzione del modello di modulo GSM/UMTS installato

**\*\*** Funzione non presente su tutti i modelli di modulo GSM/UMTS. La centrale abilita le funzioni TTS automaticamente se supportate dal modulo GSM/UMTS installato

#### <span id="page-12-0"></span>**1.14 FIRMWARE**

Il firmware della centrale è aggiornabile (vedere le impostazioni "Aggiornamento FW" da accesso Installatore > SETUP)

## <span id="page-12-1"></span>**1.15 TABELLA DELLE COMPATIBILITA'**

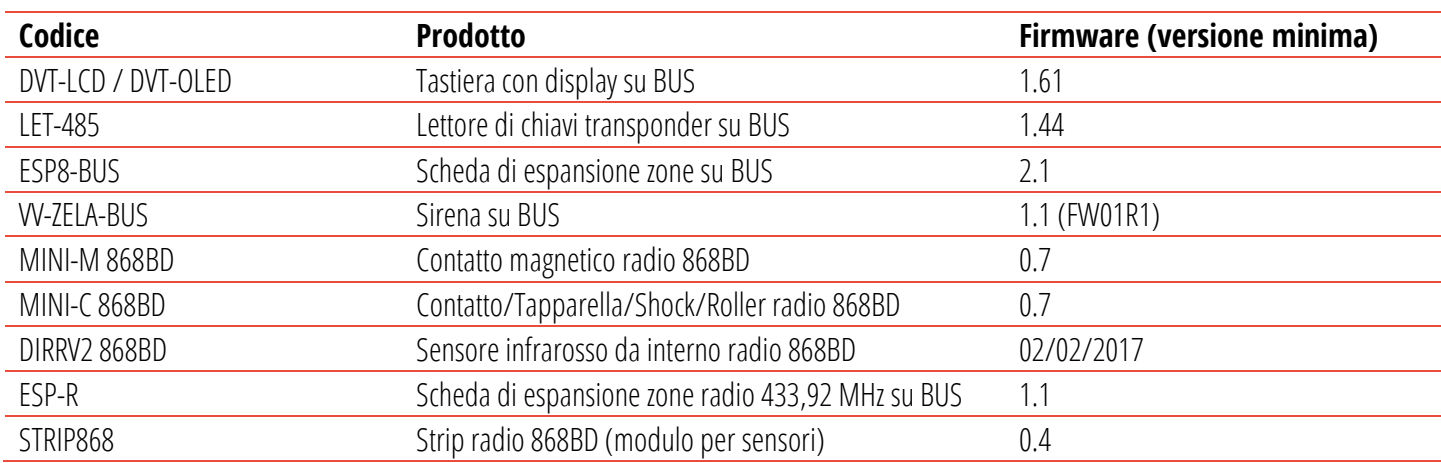

## <span id="page-13-0"></span>**2 PROGETTARE L'IMPIANTO**

**LA CENTRALE CE-LAN È STATA PROGETTATA PER IMPIANTI DI PICCOLA/MEDIA DIMENSIONE.**

**LE CARATTERISTICHE TECNICHE DELLA CENTRALE – PUR ESSENDO TIPICHE DEI GRANDI IMPIANTI (ES.: 128 ZONE MAX) - NON POSSONO ESSERE UTILIZZATE AI VALORI LIMITE IN TUTTE LE CONDIZIONI.**

**PORRE PARTICOLARE ATTENZIONE ALL'ASSORBIMENTO A CUI SI SOTTOPONE OGNI SEZIONE DELLA CENTRALE (BUS, USCITE DI ALIMENTAZIONE, USCITE SIRENA, ETC.). NEL PROGETTARE L'IMPIANTO DI ALLARME SI TENGA CONTO CHE LA CONFIGURAZIONE MASSIMA DEVE SEMPRE RISPETTARE IL MASSIMO CARICO DI ASSORBIMENTO.**

Seguono alcune considerazioni di base:

Il numero massimo di periferiche collegabili dipende dall'assorbimento complessivo

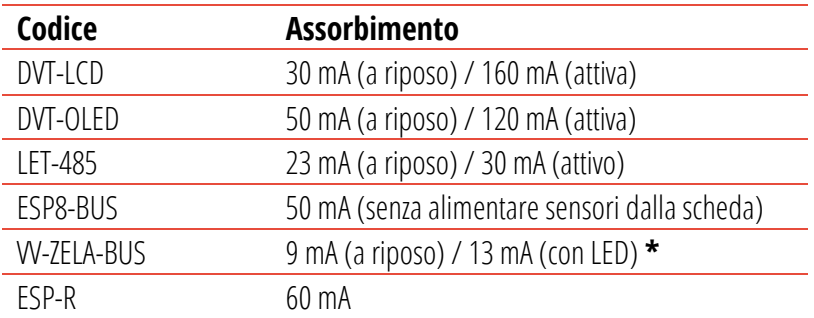

**\*** ATTENZIONE: le sirene devono obbligatoriamente essere collegate solo se è presente la batteria (carica ed in buono stato) poiché il consumo in allarme – che supera i valori massimi del BUS – viene fornito dalla batteria stessa senza sovraccaricare il BUS

La qualità dei collegamenti gioca un ruolo importante soprattutto per il BUS.

Nella tabella seguente si può vedere una stima della caduta di tensione causata da due tipici cavi normalmente utilizzati per i collegamenti di allarme in diverse condizioni di lavoro; scegliere opportunamente quello più adatto all'installazione (sezione, distanza, tensione misurata…):

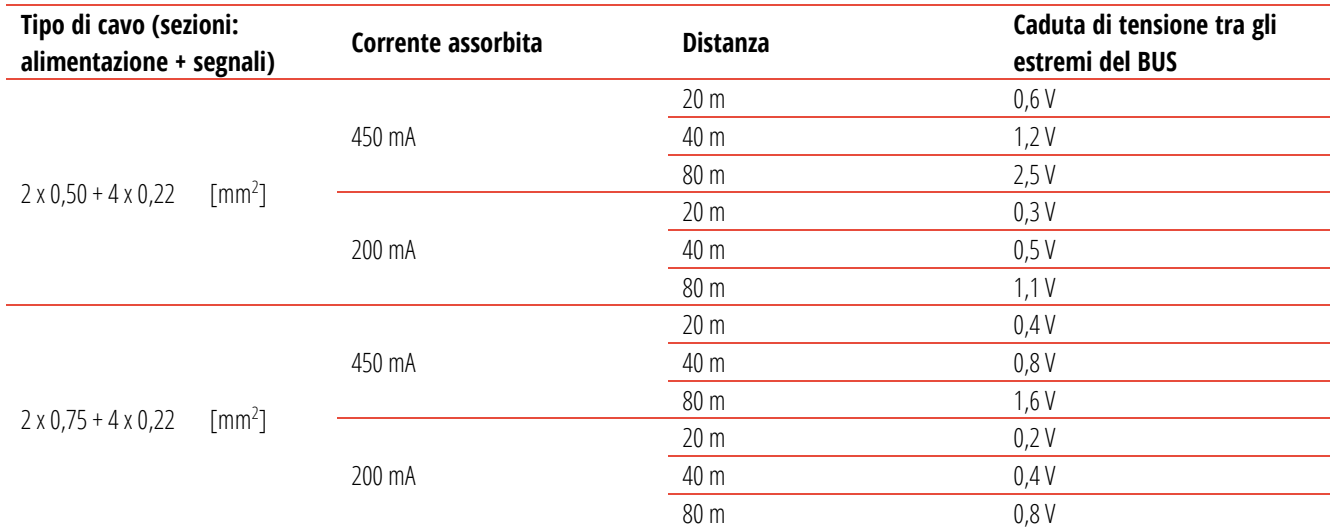

Come si può notare, la caduta di tensione dipende fortemente dalla sezione del cavo di alimentazione (migliora aumentando la sezione), dall'assorbimenti di corrente (peggiora aumentando l'assorbimento) e dalla distanza (peggiora aumentando la distanza)

- Considerare la posizione di installazione sia della centrale che delle periferiche radio, in modo da ottimizzare la portata radio del sistema; la centrale dovrebbe trovarsi al centro ipotetico dello spazio radio da coprire: in questo modo la distanza verso le periferiche radio è sempre la minima, garantendo migliore qualità di comunicazione e minori consumi.
- Il numero massimo di zone disponibili (128) può essere raggiunto solo se non si superano i limiti di assorbimento; fare attenzione al numero di zone che ciascun dispositivo (BUS e radio) aggiunge/occupa
- Nel creare le Aree, le varie risorse (zone, utenti, attuatori...) devono essere opportunamente distribuite in modo bilanciato
- Maggiore è il numero di notifiche (SMS, VOCE, E-MAIL) più lungo sarà il tempo necessario a completare le comunicazioni

## <span id="page-14-0"></span>**2.1 ESEMPIO DI CONFIGURAZIONE (MASSIMA)**

Nell'esempio di configurazione che segue si suppone di voler creare un sistema con queste caratteristiche:

- n. 4 Aree
- n. 1 Tastiera per ogni Area
- n. 1 Lettore di chiavi transponder per ogni Area
- n. 128 zone totali (76 zone filo/36 zone radio 868 MHz/16 zone radio 433 MHz)
- n. 1 Sirena filo
- alimentazione di periferiche sulle uscite apposite [ +VS | +VS | -VS | -VS ]

Il dimensionamento del sistema – verificando gli assorbimenti, il numero di zone e la distribuzione dei carichi – è:

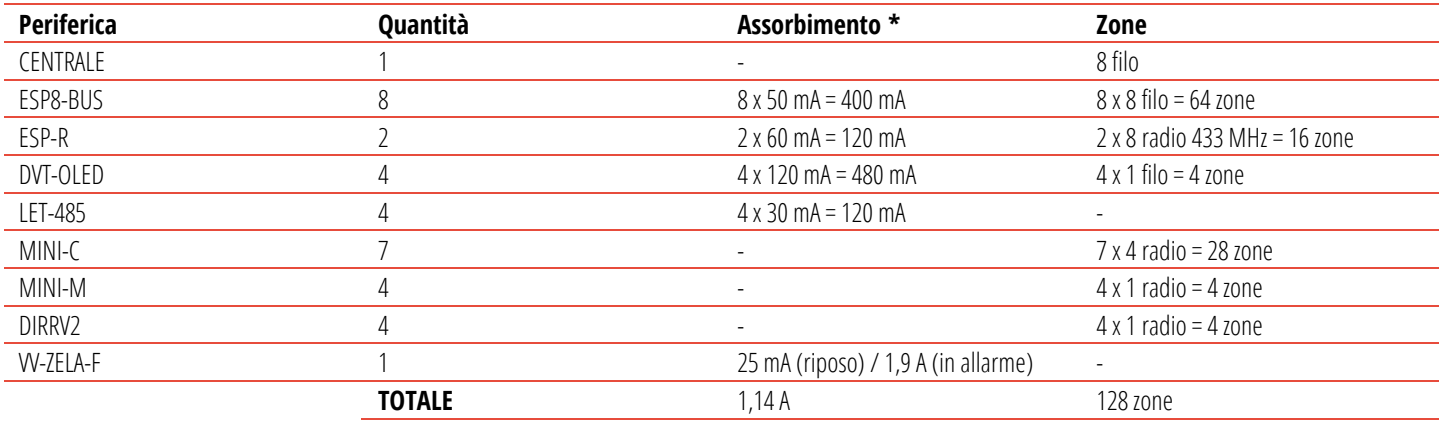

**\*** Nota: per il calcolo sono stati presi gli assorbimenti massimi di ogni periferica (solitamente di durata limitata) tranne per la sirena (il cui picco di assorbimento deve essere fornito necessariamente dalla batteria a bordo)

Uno schema di collegamento può essere sintetizzato nella tabella seguente (come si può vedere, è necessario distribuire le periferiche sui due BUS per bilanciare l'assorbimento):

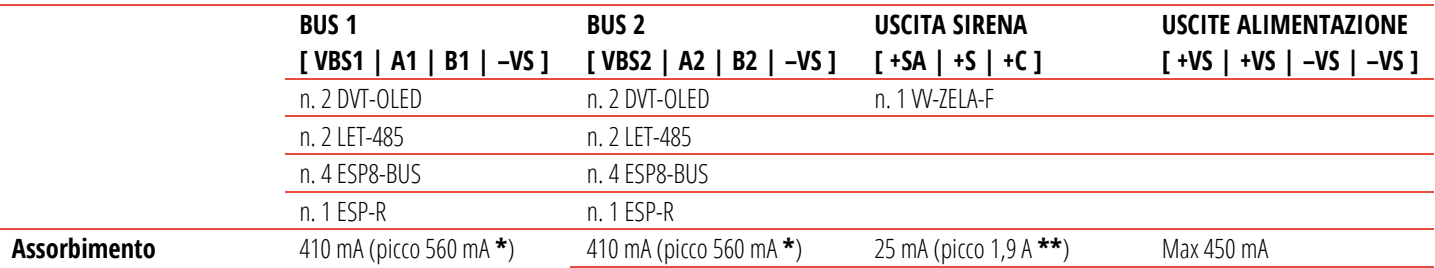

**\*** In condizioni di massimo assorbimento

**\*\*** Il picco di assorbimento in allarme deve essere sostenuto dalla batteria della sirena

<span id="page-15-0"></span>**! Fare attenzione al massimo assorbimento (450 mA per BUS), MAX 8 DISPOSITIVI DI ATTIVAZIONE SU OGNI BUS !**

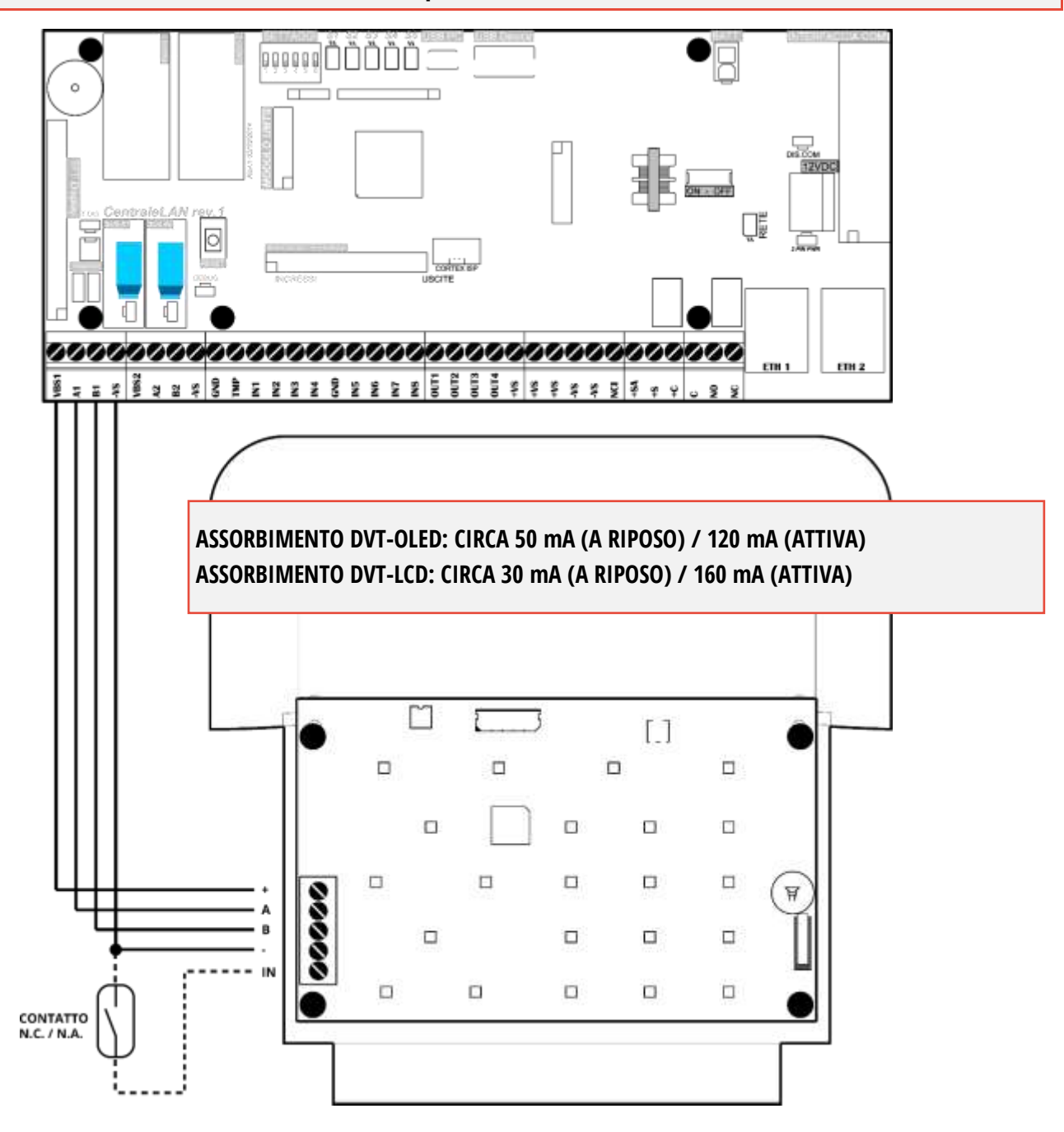

**Figura 2 – Esempio di collegamento della tastiera con display mod. DVT-LCD/OLED al BUS1**

<span id="page-15-1"></span>Le tastiere possono essere collegate indifferentemente sul BUS1 o BUS2. L'indirizzamento è indipendente sui due BUS.

Per programmare l'indirizzo delle tastiere:

- Sulla tastiera mettere **DIP2 = ON**
- Alimentare la tastiera (la tastiera viene alimentata dal BUS)
- Premere contemporaneamente i tasti **F1** e **1**: appare il menu **PROGRAMMAZIONE TASTIERA**
- Selezionare la voce **INDIRIZZO** e confermare con <del>√</del>
- Impostare un indirizzo da 01 a 08 (attenzione a non dare lo stesso indirizzo di altre tastiere sullo stesso BUS!) poi premere √
- Uscire dal menu, la tastiera è programmata

<span id="page-16-0"></span>**! Fare attenzione al massimo assorbimento (450 mA per BUS), MAX 8 DISPOSITIVI DI ATTIVAZIONE SU OGNI BUS !**

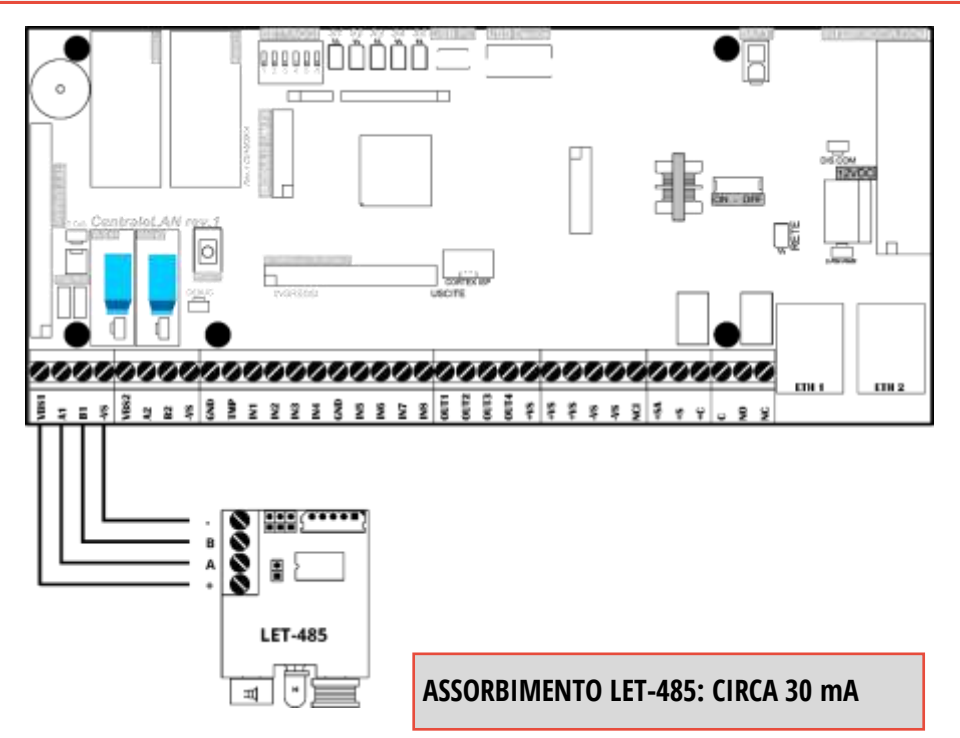

**Figura 3 – Esempio di collegamento del lettore di chiavi transponder mod. LET-485 al BUS1**

#### <span id="page-16-2"></span><span id="page-16-1"></span>**2.4 SCHEDE DI ESPANSIONE ZONE FILO SU BUS485 – MOD. ESP8-BUS**

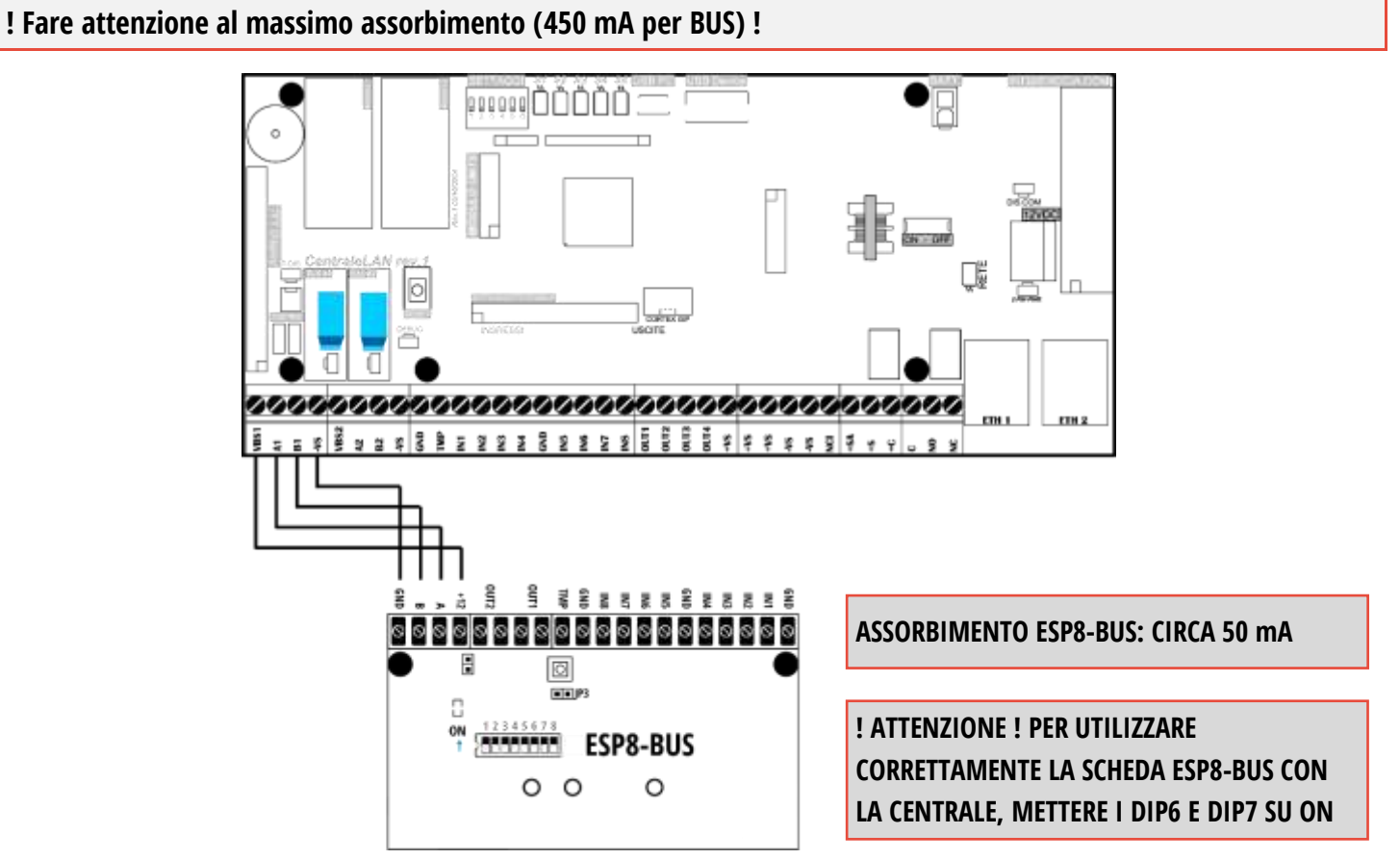

<span id="page-16-3"></span>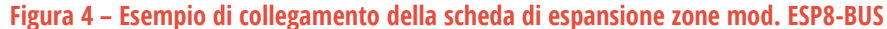

<span id="page-17-0"></span>**! Fare attenzione al massimo assorbimento (450 mA per BUS) !**

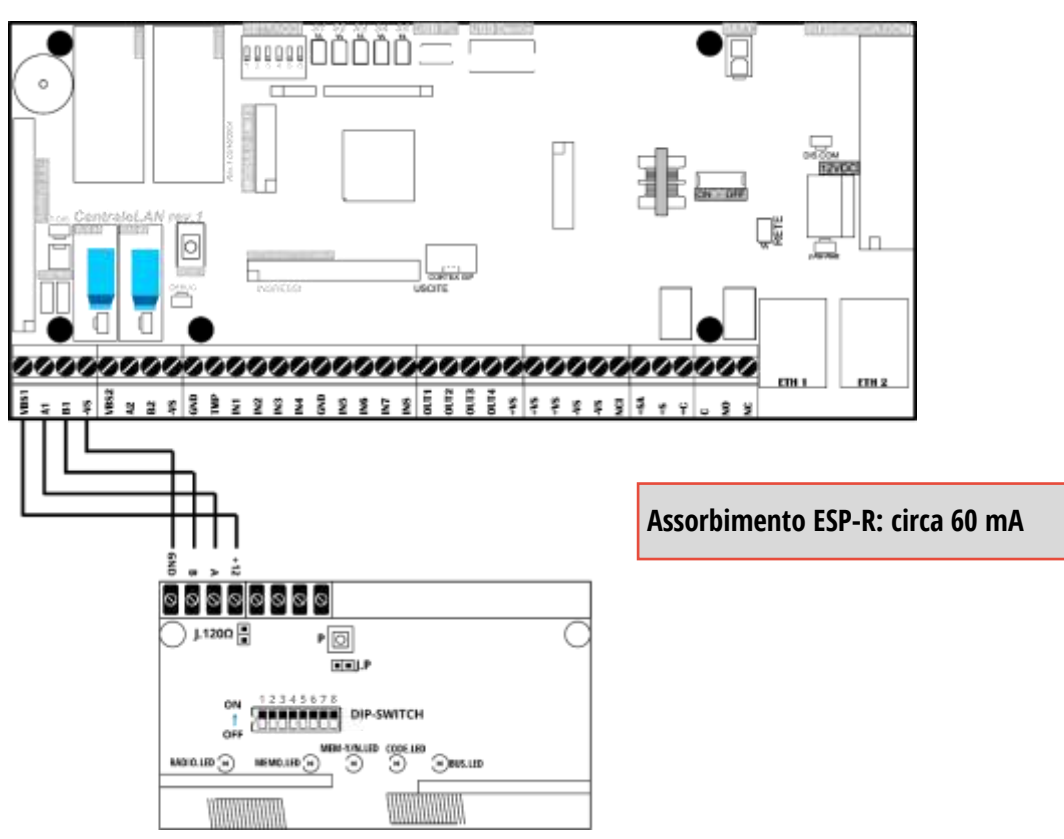

**Figura 5 – Esempio di collegamento della scheda di espansione radio 433,92 MHz mod. ESP-R**

#### <span id="page-17-2"></span><span id="page-17-1"></span>**2.6 SIRENE DA ESTERNO SU BUS485 – MOD. VV-ZELA-BUS**

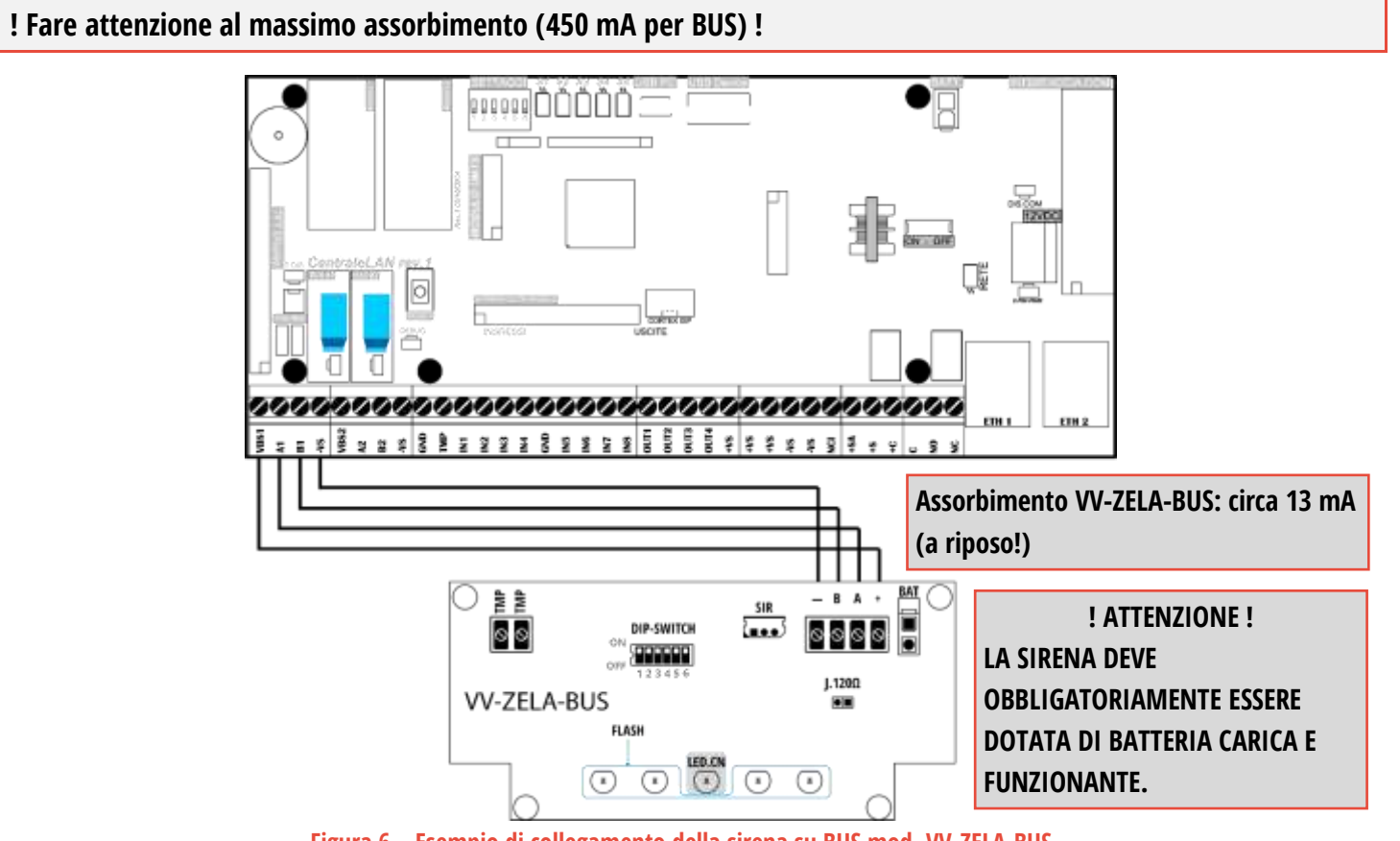

<span id="page-17-3"></span>**Figura 6 – Esempio di collegamento della sirena su BUS mod. VV-ZELA-BUS**

<span id="page-18-0"></span>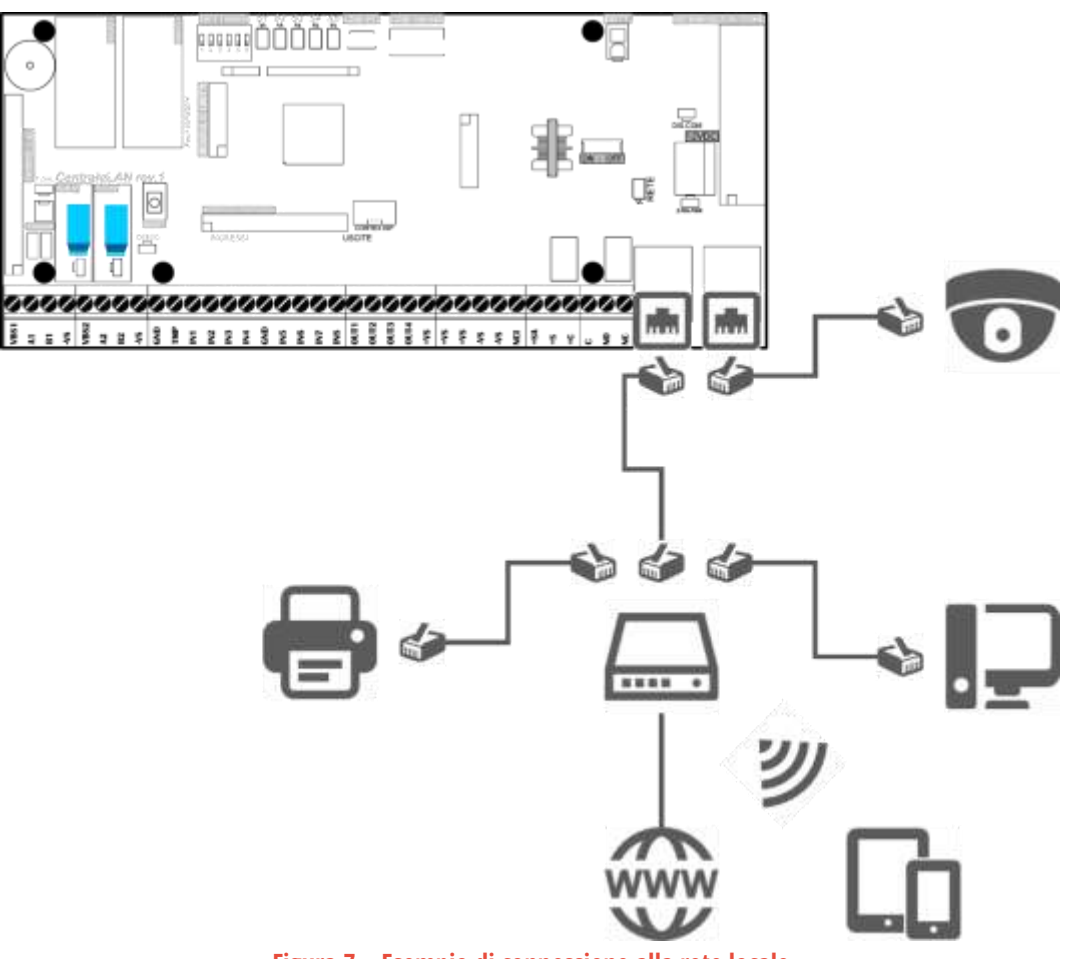

**Figura 7 – Esempio di connessione alla rete locale**

<span id="page-18-1"></span>**IN CASO DI CONNESSIONE DIRETTA TRA PC E CENTRALE, È NECESSARIO IMPOSTARE IL PC IN DHCP (ASSEGNAZIONE AUTOMATICA DELL'INDIRIZZO IP).**

**IN CASO CONTRARIO NON E' POSSIBILE METTERE IN COMUNICAZIONE LA CENTRALE CON IL PC.**

<span id="page-18-2"></span>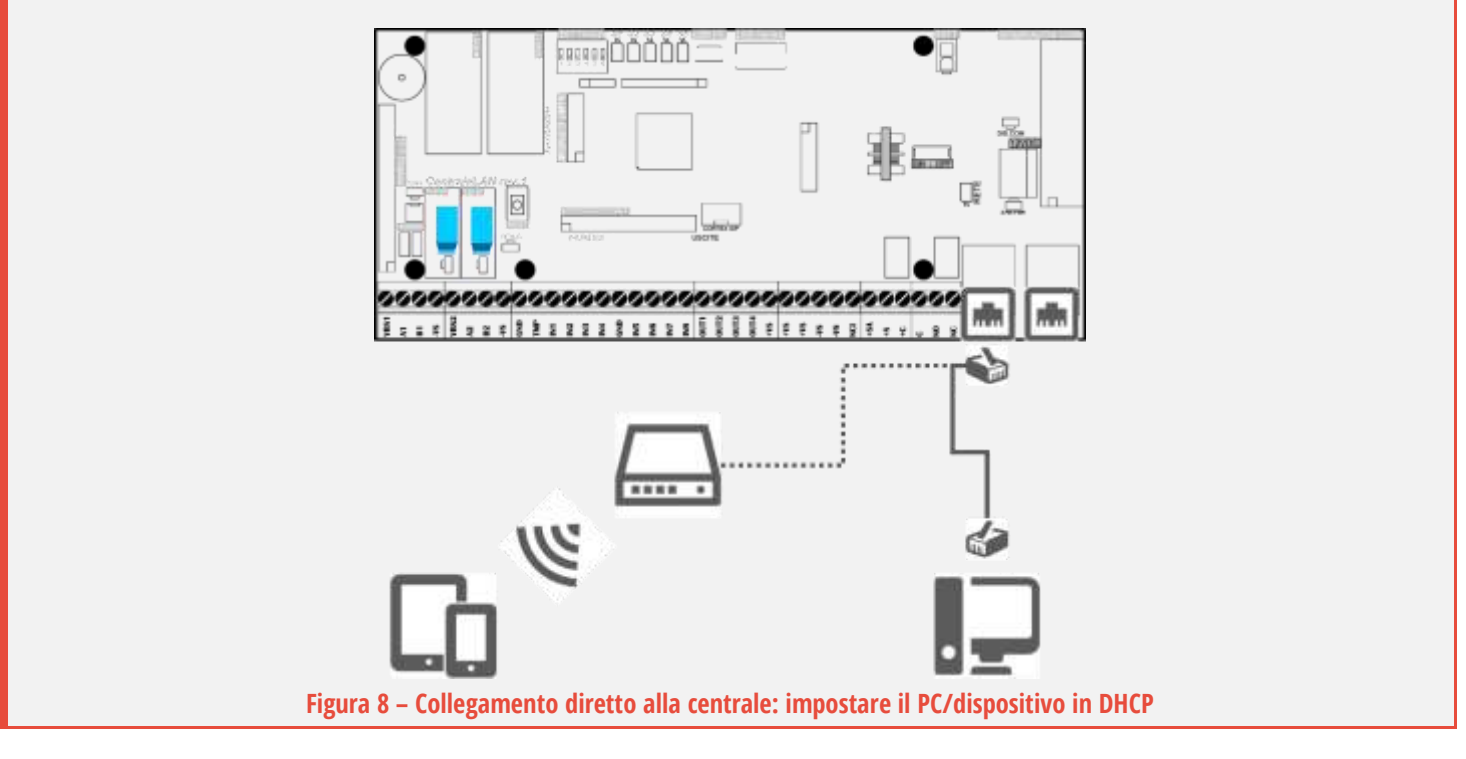

## <span id="page-19-0"></span>**3 CARATTERISTICHE**

CE-LAN è una centrale di controllo e allarme di nuova generazione a microprocessore Cortex dual-core. Le caratteristiche principali sono:

#### **CENTRALE AD AREE**

Un'AREA è paragonabile ad un sistema di allarme indipendente, con proprie suddivisioni (SETTORI) delle zone, inserimenti e disinserimenti flessibili, versatile controllo e gestione degli utenti.

Con questa centrale si possono creare fino ad **otto AREE**.

Ciascuna AREA è suddivisa in **quattro SETTORI** di zone, configurabili a piacere ed attivabili in modo indipendente. Sono gestite le **zone comuni** tra le AREE.

#### **UTENTI E ACCESSO**

L'utilizzo del sistema da parte degli utenti è altamente configurabile. La centrale può gestire fino a 128 utenti.

Ogni utente può interagire con il sistema di allarme tramite:

- o Accesso web (praticamente da ogni dispositivo: smartphone, tablet, PC…)
- o Radiocomandi bidirezionali
- o Tastiere con display
- o Chiavi transponder

E' possibile limitare l'accesso a determinate fasce orarie, solo ad alcuni settori, oppure consentire solo il bypass temporaneo di alcune zone (ronda o utente di servizio).

#### **CONNESSIONE LAN, SENZA IMPOSTARE NULLA**

L'interfaccia LAN è il principale e potente mezzo di comunicazione della centrale.

Basta che la centrale sia collegata alla rete LAN con accesso ad Internet per averla subito disponibile da qualsiasi luogo! Infatti la centrale è dotata di tecnologia TUNNELLING: senza alcuna configurazione della rete èsubito visibile sia in locale che ovunque su Internet (la comunicazione è sempre sicura e protetta).

La centrale è dotata di due porte LAN per mettere a disposizione ad altri dispositivi il collegamento alla rete locale.

#### **CONFIGURAZIONE SEMPLICE**

Il collegamento di accessori su BUS 485 e l'aggiunta di tutti gli accessori radio è semplice:

- o i dispositivi su BUS vengono automaticamente riconosciuti ed aggiunti con un solo click
- o tutti i sensori radio sono appresi con la sola chiusura dello switch tamper
- o i radiocomandi sono aggiunti agli utenti con la pressione di un tasto qualsiasi

L'interfaccia web (ricca di informazioni ed help a schermo) rendela configurazione delle funzioni notevolmente intuitiva.

#### **BIDIREZIONALITA'**

Tutti gli accessori radio sono BIDIREZIONALI, creando un ambiente anti-intrusione intelligente.

Ogni oggetto radio dialoga con la centrale, una comunicazione che adegua la risposta del sistema in tempo reale. Ad esempio: i radiocomandi visualizzano lo stato di inserimento e permettono il controllo dei singoli settori dell'area, si conosce sempre lo stato di apertura delle porte/finestre, la potenza di trasmissione viene calibrata al più basso livello necessario (con conseguente risparmio di batteria), etc.

## <span id="page-20-0"></span>**4 PRIMO AVVIO / RESET DELLA CENTRALE**

Per l'installazione ed il primo avvio della centrale CE-LAN è necessario seguire i seguenti passi:

- **1.** Mettere **INT** = **OFF** (centrale spenta)
- **2.** Collegare la centrale alla rete LAN tramite la porta **LAN1**
- **3.** Collegare le periferiche RS485 (tastiere, lettori transponder, schede di espansione zone, sirene) su uno dei due BUS 485
- **4.** Collegare le zone filo (NC, singolo bilanciamento o doppio bilanciamento) sia della centrale che delle schede di espansione
- **5.** Impostare i DIP SWITCH così:
	- **DIP1** = **OFF** (funzionamento normale)
	- **• DIP2** =  $\overline{ON}$  (abilita NTP)
	- **DIP3** = **ON** (reset impostazioni)
	- **DIP4** = **ON**
	- **DIP5** = **OFF** (normale funzionamento)
	- **DIP6 = ON** (normale funzionamento)
- **6.** Collegare l'alimentazione 230 V<sub>AC</sub>.
- **7.** Mettere **INT** = **ON** (la centrale si accende).
- **8.** Attendere circa 30 secondi poi mettere **DIP3** = **OFF**.
- **9.** A questo punto è possibile accedere alla configurazione della centrale tramite l'applicazione CELAN WIN/GUI.

## <span id="page-20-1"></span>**5 DATI DI ACCESSO DELLA CENTRALE**

Sulla scocca della centrale o sulla scheda elettronica sono presenti i dati di riferimento della centrale:

- **MAC ADDRESS (esempio: 0050C2A3E700)**
- DEVICE ID (esempio: a3b1c2de.ytkbv)
- QR CODE (da usare con apposita funzione su app)

L'account di fabbrica per accesso come installatore:

- Username: **installer**
- Password: **admin**

Con questi dati è possibile proseguire con l'accesso alla centrale.

## **NOTA: QUANDO LA CENTRALE VIENE RIPORTATA ALLE IMPOSTAZIONI DI FABBRICA (RESET), IL NOME E LA PASSWORD DELL'INSTALLATORE SONO RIPORTATI AI VALORI ORIGINALI.**

## <span id="page-21-0"></span>**6 COLLEGAMENTO ALLA CENTRALE (INSTALLATORE)**

## **NOTA: DATO CHE SONO RILASCIATE PERIODICAMENTE NUOVE VERSIONI O AGGIORNAMENTI DEI SOFTWARE, LE IMMAGINI E FIGURE PRESENTI IN QUESTO MANUALE POSSO DIFFERIRE DA QUANTO VISUALIZZATO SU DISPLAY.**

La centrale è programmabile tramite applicazione dedicata "**CE-LAN CONNECT**" (per Windows, iOS e Android). Per programmare ed utilizzare la centrale, dare alimentazione e collegarla alla rete LAN locale, preferibilmente con accesso ad Internet <sup>1</sup>.

Il computer, lo smartphone o il dispositivo che si utilizza per la programmazione deve essere collegato:

- **in locale**: alla stessa rete locale dove è presente la centrale (via ethernet oppure WiFi)
- **da remoto**: ad Internet, in questo caso anche la centrale remota deve disporre di connessione Internet

### <span id="page-21-1"></span>**6.1 APPLICAZIONE "CE-LAN CONNECT"**

Per collegarsi alla centrale, avviare l'applicazione:

- **EXAMPLE CELAN CONNECT (WINDOWS)** APP PER WINDOWS
- CELAN CONNECT iOS / ANDROID

L'applicazione mette a disposizione l'**interfaccia di controllo e programmazione della centrale <sup>2</sup>** .

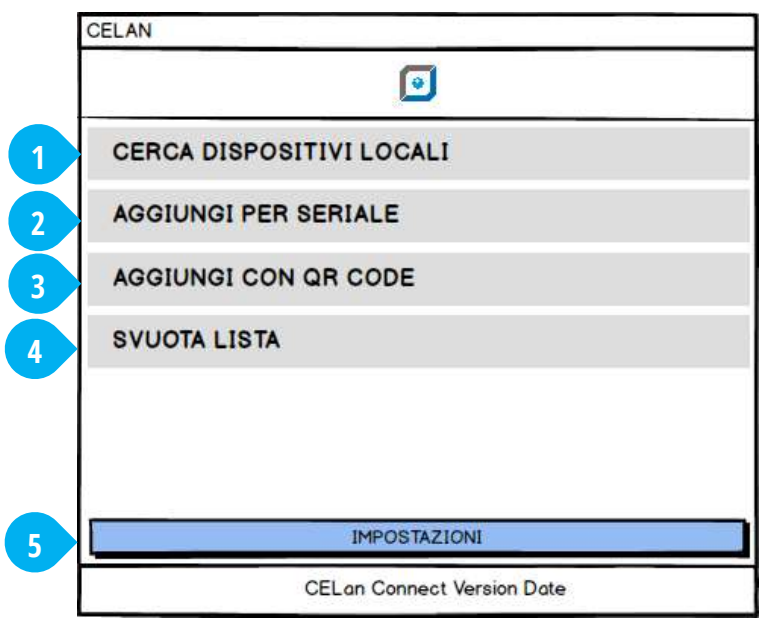

#### **Figura 9 – Pagina iniziale dell'applicazione**

#### <span id="page-21-2"></span>**OGNI VERSIONE FIRMWARE DELLA CENTRALE HA UNA PROPRIA INTERFACCIA GRAFICA.**

**PRIMA DI INIZIARE L'INSTALLAZIONE DI UN NUOVO SISTEMA E' OBBLIGATORIO VERIFICARE ED EVENTUALMENTE AGGIORNARE L'APPLICAZIONE PER AVERE L'INTERFACCIA CORRISPONDENTE ALLA VERSIONE FIRMWARE DELLA CENTRALE.**

**1** La connessione ad Internet è necessaria nel caso in cui la versione della centrale sia più aggiornata rispetto all'applicazione. E' sufficiente aggiornare l'applicazione per poter risolvere il problema (vedere "IMPOSTAZIONI").

**2** E' necessario aggiornare regolarmente l'applicazione CELAN per avere a disposizione le interfacce delle diverse versioni di centrale.

Premendo "IMPOSTAZIONI" si apre la finestra per gestire le interfacce e creare centrali virtuali [\(Figura 10\)](#page-22-0):

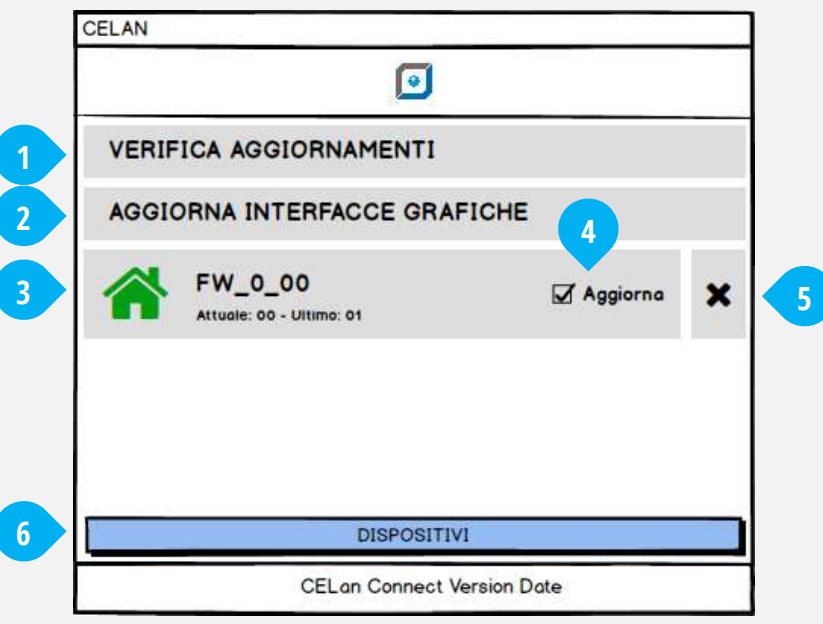

**Figura 10 – Pagina Impostazioni dell'applicazione**

- <span id="page-22-0"></span>**1.** VERIFICA AGGIORNAMENTI: controlla online la presenza di aggiornamenti o nuove versioni (richiede la connessione ad Internet):
- quando il simbolo è (grigio) significa che è disponibile l'interfaccia per quella versione di centrale ma non è stata scaricata (quindi non è utilizzabile) oppure è stata cancellata
- quando è disponibile un aggiornamento per una interfaccia, viene aggiunta l'icona  $\bigcirc$  al simbolo  $\bigcirc$  (verde)
- **2.** AGGIORNA: avvia l'aggiornamento e il download delle versioni aggiornate trovate con la VERIFICA AGGIORNAMENTI
- **3.** INTERFACCIA: questa riga indica la presenza dell'interfaccia per una specifica versione firmware della centrale:
- (grigio): l'interfaccia è disponibile ma non è stata scaricata o è stata cancellata
- (verde): l'interfaccia è disponibile ed è aggiornata
- (verde) +  $\Omega$ : l'interfaccia è disponibile ed utilizzabile ma esiste un aggiornamento (premere "Aggiorna interfacce")

Toccando un'interfaccia viene creata una CENTRALE VIRTUALE per quella versione firmware. Questo è utile quando non si ha a disposizione una centrale (ad es.: non è collegata o raggiungibile, verrà installata in un secondo momento…) per:

- preparare la programmazione di una generica centrale (solo configurazione della centrale/utenti/zone/attuatori/aree senza aggiungere periferiche BUS o radio)
- creare una centrale in cui caricare un file di configurazione salvato, in modo da poter consultare la programmazione
- **4.** Abilita il controllo e il download degli aggiornamenti per questa versione di interfaccia/firmware
- **5.** Cancella i files dell'interfaccia selezionata (ad es. perché non più in uso): in questo modo si libera lo spazio sul dispositivo, ma non sarà possibile connettersi alle centrali con quella versione firmware (sarà necessario scaricare di nuovo l'interfaccia)!
- **6.** DISPOSITIVI: torna alla schermata principale di selezione e controllo dei dispositivi

Inizialmente la **lista delle centrali**è vuota [\(Figura 9\)](#page-21-2).

Si può **aggiungere** una centrale in diversi modi:

- eseguire una **RICERCA** [\(Figura 9-](#page-21-2)1) della centrale nella rete locale. Premendo il pulsante RICERCA, vengono cercate la/e centrale/i presenti nella rete locale e viene creata la lista.
- aggiunta **MANUALE** [\(Figura 9-](#page-21-2)2) del CODICE UNIVOCO presente sulla scatola o sulla scocca della centrale.
- inquadrare il **QR CODE** [\(Figura 9-](#page-21-2)3) presente sulla scatola o sulla scocca della centrale. Si attiva la fotocamera del dispositivo (se presente): inquadrare il codice QR della centrale per aggiungerla alla lista.

Una volta aggiunta, la/e centrale/i compare nella lista:

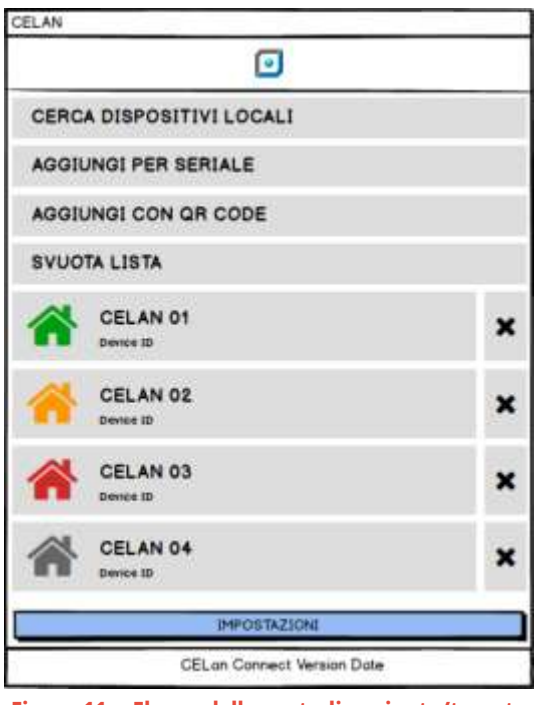

**Figura 11 – Elenco delle centrali aggiunte/trovate**

<span id="page-23-1"></span>Il colore dell'icona  $\bigoplus$  indica:

- (verde) La centrale è presente ed è possibile programmarla/utilizzarla
- **Tala (arancione)** La centrale è presente ed è possibile programmarla/utilizzarla; è disponibile un aggiornamento dell'applicazione per avere una gestione migliore della centrale (vedere "IMPOSTAZIONI > AGGIORNAMENTO")
- (rosso) E' stato disabilitato l'aggiornamento per questa centrale (vedere "IMPOSTAZIONI > AGGIORNAMENTO")
- (grigio) Lacentrale è in elenco ma non è disponibile (OFFLINE)

Per svuotare l'elenco delle centrali premere il tasto **SVUOTA** [\(Figura 9-](#page-21-2)5, di seguito è necessario ripetere l'aggiunta delle centrali).

Per gestire gli aggiornamenti delle interfacce selezionare il tasto **IMPOSTAZIONI** [\(Figura 9-](#page-21-2)6):

- "Aggiorna lista" Cerca online la presenza di aggiornamenti delle interfacce grafiche.
- "Aggiorna interfacce grafiche" Scarica e aggiorna tutte le interfacce grafiche abilitate. Per abilitare/disabilitare l'aggiornamento di una interfaccia grafica premere il pulsante a destra (l'icona di diventa rossa).

#### <span id="page-23-0"></span>**6.2 LOGIN e LOGOUT**

<span id="page-23-2"></span>Toccare il nome di una centrale nella lista per iniziare la programmazione [\(Figura 12\)](#page-23-2):

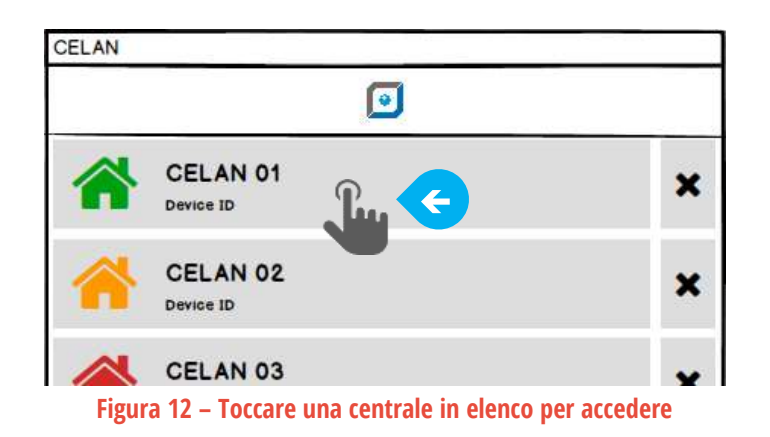

Si apre una nuova finestra con la pagina di accesso (**login**, [Figura 13\)](#page-24-0):

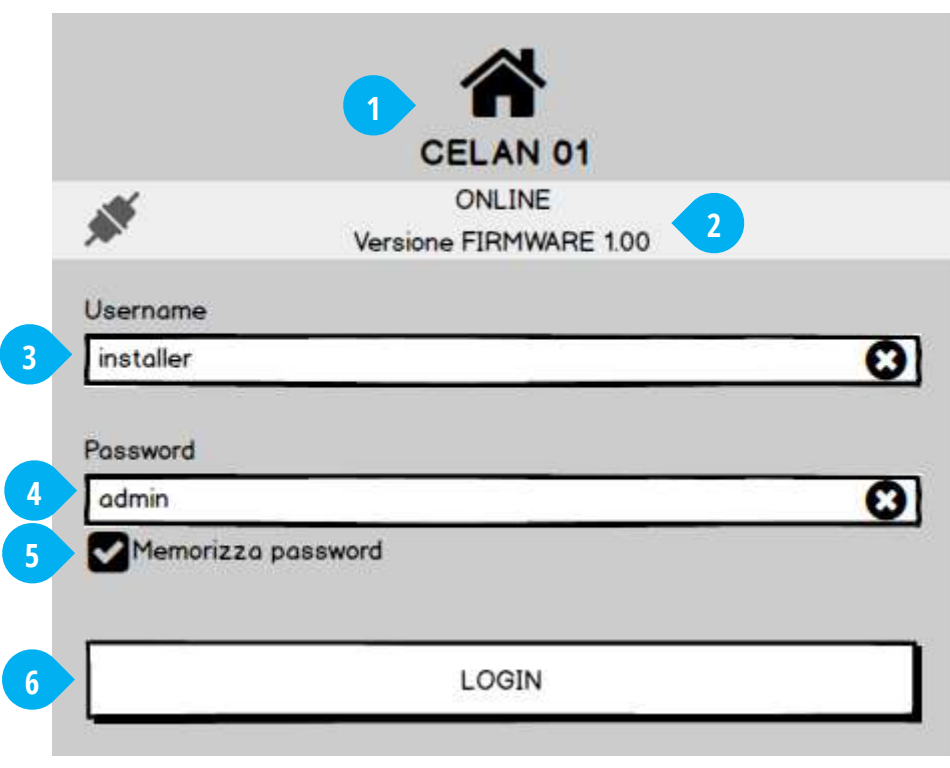

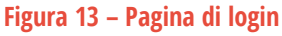

#### <span id="page-24-0"></span>**I dati di fabbrica dell'installatore sono:**

- **Username = installer**
- **Password = admin**
	- **1.** Nome assegnato alla centrale
	- **2.** Stato del collegamento con la centrale:
		- "ONLINE" = la centrale è raggiungibile e la connessione è stabilita.
		- "OFFLINE" = la centrale non è raggiungibile. Verificare lo stato della rete e/o la centrale.
		- "IN MANUTENZIONE" = è in corso la modifica dell'installazione della centrale (un installatore è collegato).

Versione FIRMWARE: indica la versione firmware della centrale.

**3.** Campo "Nome utente"

Inserire qui il nome utente per l'accesso alla centrale.

**4.** Campo "password"

Inserire la password scelta per l'utente. La password deve essere di almeno 8 caratteri e non più di 15.

**5.** Memorizza password

Se si abilita questa funzione verranno memorizzati localmente il "Nome Utente" e la "Password" in modo da non doverli digitare ad ogni accesso.

**6.** LOGIN

Dopo aver inserito "nome utente" e "password", premere il pulsante LOGIN per effettuare l'accesso alla centrale.

| ENTER SETUP              |    | CELAN 01                  | Level 82% <sup>2</sup> Radio GOOD | ۵      |
|--------------------------|----|---------------------------|-----------------------------------|--------|
| <b>DISPOSITIVI</b>       | ≘  | Centrale LAN Versione 100 | Power: OK                         | Tamper |
| ZONE                     | 這  |                           |                                   |        |
| <b>ATTUATORI</b>         | ۴J |                           |                                   |        |
| UTENTI                   |    |                           |                                   |        |
| AREE                     | 爵  |                           |                                   |        |
| EVENTI                   | m  |                           |                                   |        |
| SCRITTURA IMPOSTAZIONI   | 孟  |                           |                                   |        |
| ETTURA IMPOSTAZIONI      | ₫. |                           |                                   |        |
| SALVATAGGIO IMPOSTAZIONI | 图  |                           |                                   |        |
| CARICAMENTO IMPOSTAZIONI |    |                           |                                   |        |
| AGGIORNA FIRMWARE        | ٥  |                           |                                   |        |

**Figura 14 – Login/logout dell'installatore**

<span id="page-25-0"></span>Una volta effettuato l'accesso, l'interfaccia mostra il pulsante "Menu" ([Figura 14-](#page-25-0)2) e – a seconda del tipo di utente che ha effettuato l'accesso – un contenuto diverso nella pagina principale (vedere i paragrafi seguenti).

Per effettuare il **logout** (disconnessione dell'utente dal sistema), premereil pulsante "Menu" e poi il "nome dell'utente" [\(Figura 14-](#page-25-0)1).

## <span id="page-26-0"></span>**7 INSTALLAZIONE**

Appena fatto l'accesso come installatore, viene visualizzato lo stato della centrale in **MODO NORMALE** [\(Figura 15\)](#page-26-2). Per aprire/chiudere il pannello laterale premere il pulsante " = MENU" ([Figura 15-](#page-26-2)1). Per eseguire le operazioni di installazione si deve entrare in **MODO SETUP** (pulsante "ENTER SETUP", [Figura 15-](#page-26-2)2)

## <span id="page-26-1"></span>**7.1 MODO NORMALE**

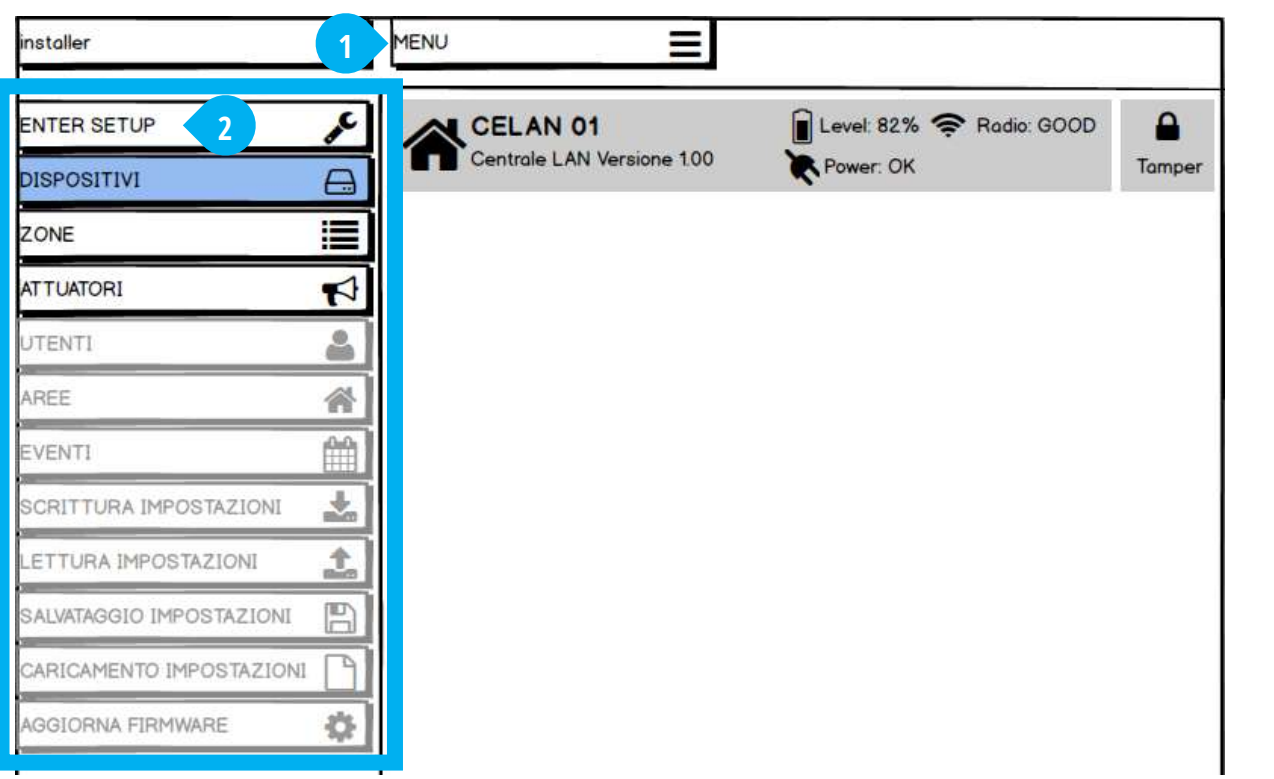

**Figura 15 – Finestra Installatore in MODO NORMALE**

<span id="page-26-2"></span>La visualizzazione "normale" permette solamente la visualizzazione dello stato di:

- Attuatori
- Zone
- Dispositivi (al primo avvio è presente solo la centrale, poi compariranno anche i dispositivi aggiunti durante l'installazione)

In questa visualizzazione le informazioni sono in tempo reale (quindi, ad esempio, se una zona viene aperta/chiusa verrà visualizzato immediatamente il suo stato, così come lo stato delle batterie, della qualità di comunicazione radio, etc.).

La sezione "**Dispositivi**" [\(Figura 16\)](#page-27-0) mostra – oltre alla centrale – i dispositivi collegati / abbinati alla centrale. Questi sono:

- Centrale
- **Tastiere su BUS**
- Lettori di chiavi transponder su BUS
- Schede di espansione zone su BUS
- Sirene su BUS
- Visualizzatori di stato impianto su BUS
- Sensori radio
- Sirene radio

Per ogni dispositivo vengono mostrati alcuni dettagli:

| installer                | ☞                     | <b>MENU</b>                                 |                                    |
|--------------------------|-----------------------|---------------------------------------------|------------------------------------|
| <b>ENTER SETUP</b>       | $\mathcal{L}$         | CELAN 01                                    | Level: 80%  Radio: GOOD<br>А       |
| <b>DISPOSITIVI</b>       | ⊟                     | Centrale LAN Versione 0.35                  | Power: OK<br>Tamper                |
| ZONE                     | ≣                     | <b>TASTIERA</b><br>囲                        | $\sum$ Comm: 100%<br>д             |
| <b>ATTUATORI</b>         | $\blacktriangleright$ | DVT-LCD/OLED                                | Tamper                             |
| UTENTI                   |                       | <b>LETTORE CHIAVI</b><br>但<br><b>LET485</b> | <b>Comm: 100%</b><br>Tamper        |
| AREE                     | 斧                     |                                             |                                    |
| EVENTI                   | Ë                     | <b>ESPANSIONE ZONE</b><br>PPP ESP8-BOS      | Comm: 100%<br>≏<br>Tamper          |
| SCRITTURA IMPOSTAZIONI   | ≛                     | <b>SENSORE RADIO</b>                        | д<br>Level: 100%                   |
| LETTURA IMPOSTAZIONI     | 土                     | $(A_{\nu})$<br>MINI-X                       | Comm: 100%<br>Tamper               |
| SALVATAGGIO IMPOSTAZIONI | $\mathbb{B}$          | <b>SIRENA BUS</b>                           | ₽<br>Level: 50%                    |
| CARICAMENTO IMPOSTAZIONI |                       | <b>VV-ZELA-BUS</b>                          | $\rightarrow$ Comm: 100%<br>Tamper |

**Figura 16 – Pannello DISPOSITIVI (Modo Normale)**

- <span id="page-27-0"></span>Nome e descrizione
- Stato alimentazione e livello batteria
- Stato connessione al sistema
- Stato del tamper a bordo (l'allarme tamper viene dato una sola volta per inserimento).

Premendo il nome del dispositivo vengono visualizzati ulteriori dettagli (variano a seconda del dispositivo selezionato):

| <b>STATO DISPOSITIVO</b> | Centrale                  |
|--------------------------|---------------------------|
| <b>HARDWARE</b>          |                           |
| Revisione hardware       |                           |
| OROLOGIO                 |                           |
| Data attuale             | Sab 07 Sett 2013 15:00:23 |
| <b>CONNESSIONE LAN</b>   |                           |
| Indirizzo IP             | 192.168.1.100             |
| Maschera di rete         | 255.255.255.0             |
| Indirizzo Gateway        | 192.168.1.1               |
| <b>MODULO GSM/UMTS</b>   |                           |
| Versione Hardware        | $\Omega$                  |
| Stato modulo             | Non presente              |
| Tipo di connessione      | No servizio               |

**Figura 17 – Dispositivi: dettagli**

<span id="page-27-1"></span>La sezione "**Attuatori**" [\(Figura 18\)](#page-28-0) mostra le uscite della centrale(ed il loro stato in tempo reale). Sono visibili:

- nome e descrizione
- modo di attivazione e lo stato in tempo reale
- è possibile sollecitare le uscite con un click (test uscite)

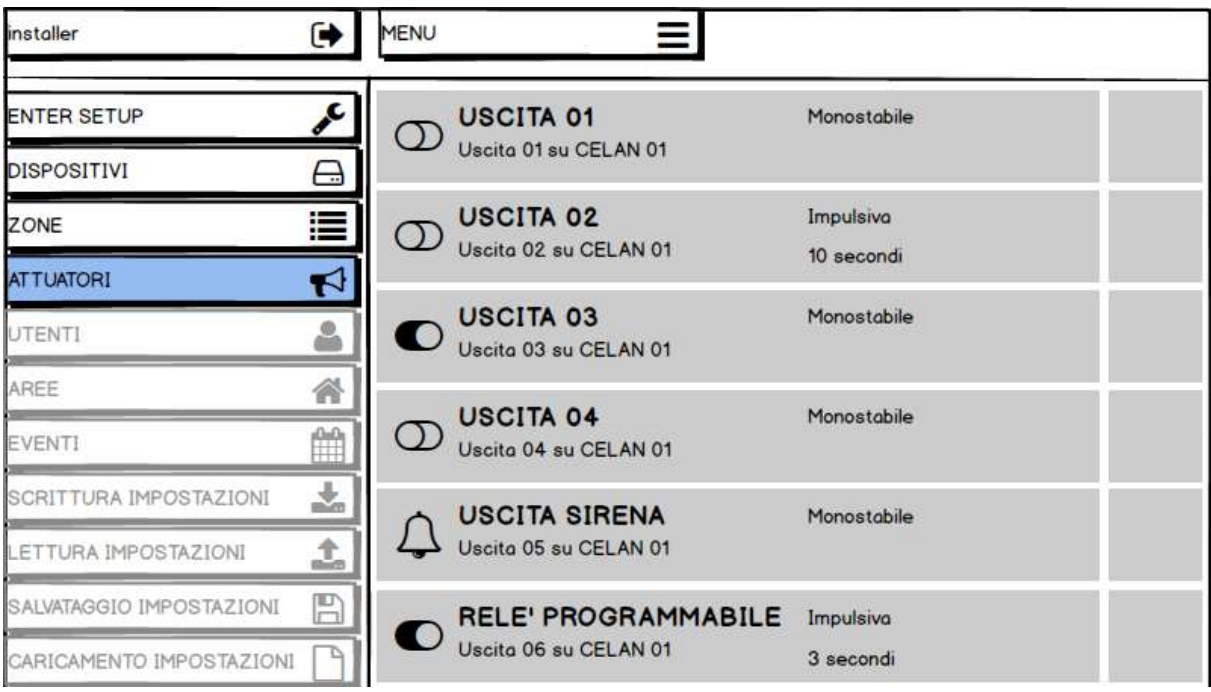

**Figura 18 – Pannello ATTUATORI (Modo Normale)**

<span id="page-28-0"></span>La sezione "**Zone**" [\(Figura 19\)](#page-28-1) mostra tutte le zone filo e radio. Le informazioni visibili sono:

- nome e descrizione
- stato in tempo reale
- modo di funzionamento
- tipo di allarme generato

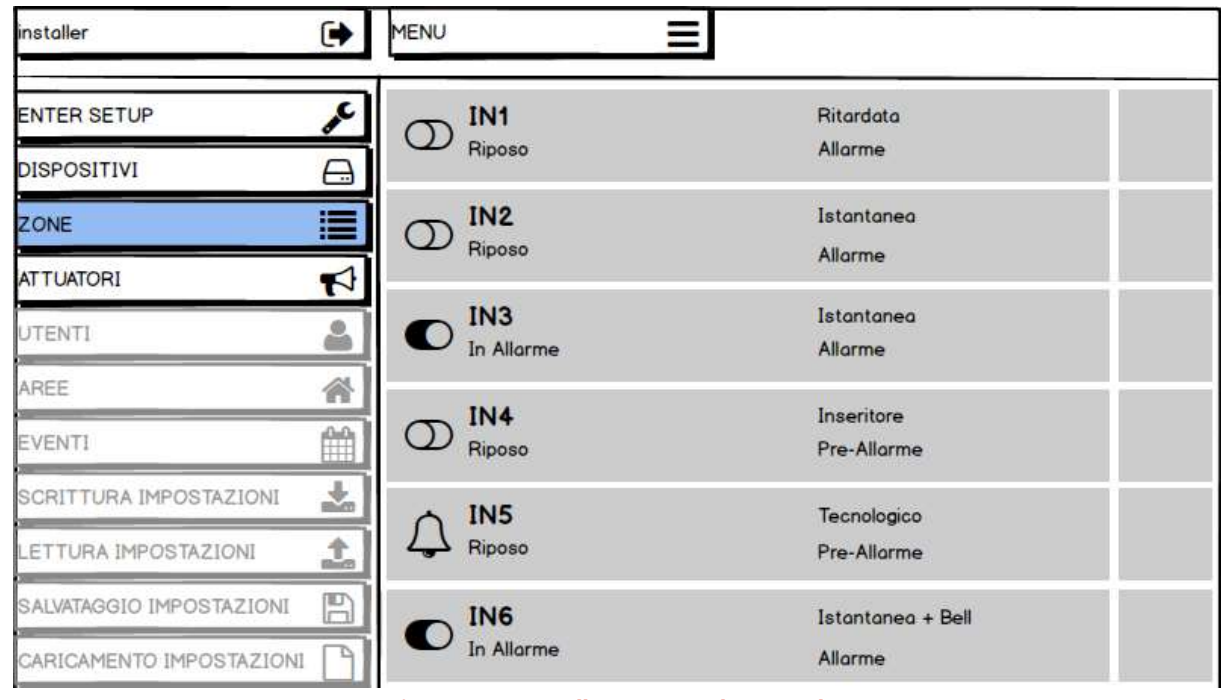

**Figura 19 – Pannello ZONE (Modo Normale)**

<span id="page-28-1"></span>**SE UNA ZONA SEGNALA PIU' DI 5 VOLTE UN ALLARME – DURANTE LO STESSO INSERIMENTO DELL'AREA – ESSA VIENE AUTOMATICAMENTE ESCLUSA (L'AREA RIMANE INSERITA E DARA' ALLARMI DALLE ALTRE ZONE).**

### <span id="page-29-0"></span>**7.2 MODO SETUP**

## **NON E' POSSIBILE ENTRARE IN SETUP SE LA CENTRALE E' INSERITA (QUALSIASI INSERIMENTO)**

Questo è il punto di partenza per l'installazione: qui è possibile configurare l'intero sistema.

Per passare al **MODO SETUP**, aprire il menu laterale (=MENU) e premere il pulsante "ENTER SETUP" [\(Figura 15-](#page-26-2)2):

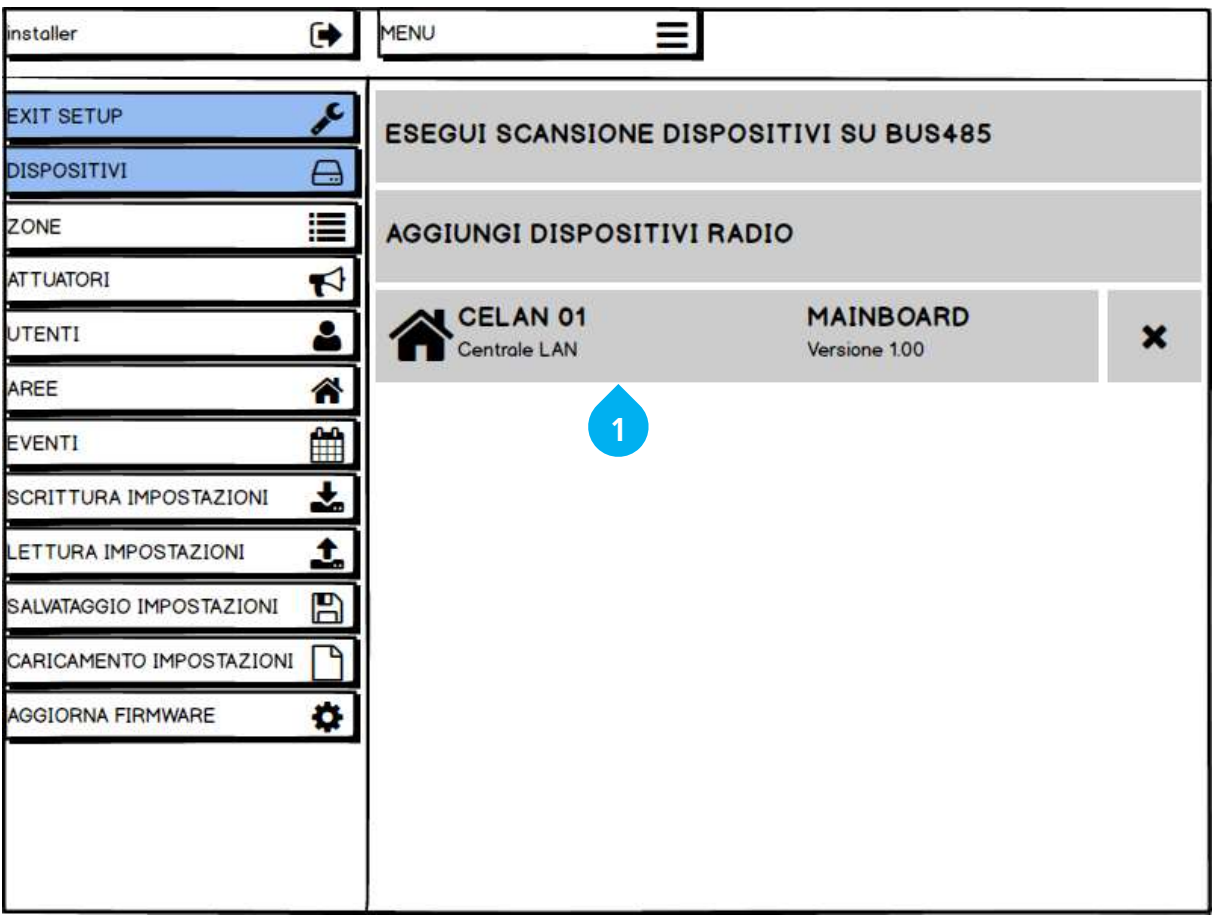

**Figura 20 – Finestra Installatore in MODO SETUP**

<span id="page-29-1"></span>Per tornare al MODO NORMALE, premere il tasto "EXIT SETUP" ([Figura 20\)](#page-29-1).

**QUANDO SI PASSA IN SETUP, LA CENTRALE ENTRA IN MANUTENZIONE. NON E' POSSIBILE INSERIRE / DISINSERIRE IL SISTEMA. LE TASTIERE VISUALIZZANO A DISPLAY "MANUTENZIONE". VENGONO DISABILITATI I CONTROLLI TAMPER E SUPERVISIONE. LE SEGNALAZIONI RADIO VENGONO IGNORATE (TRANNE IN CASO DI APPRENDIMENTO).**

Nei capitoli successivi viene descritto in dettaglio l'uso delle opzioni di SETUP per configurare la centrale e i dispositivi ad essa collegati.

## <span id="page-30-0"></span>**8 IMPOSTAZIONI DELLA CENTRALE (SETUP)**

Per impostare le caratteristiche principali della centrale, toccare il suo nome nell'elenco dispositivi ([Figura 20-](#page-29-1)1):

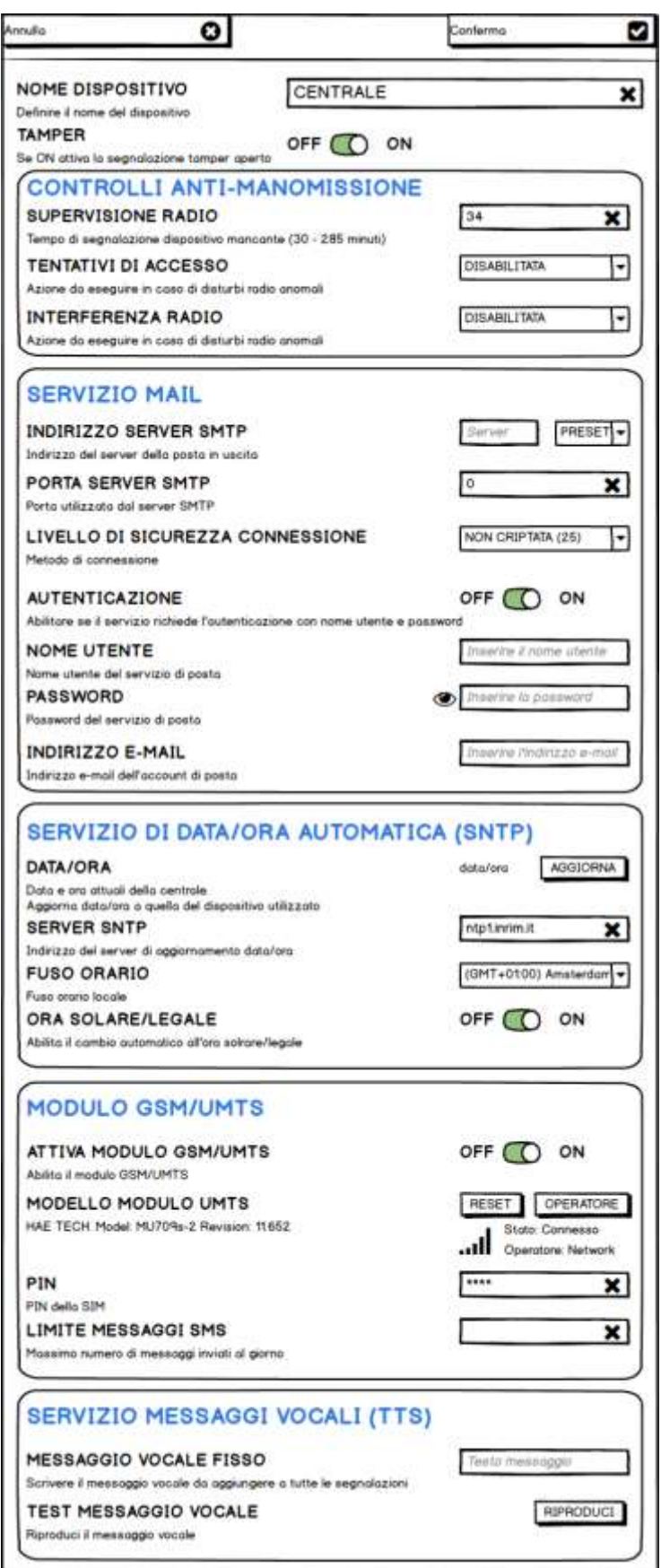

<span id="page-30-1"></span>**Figura 21 – Impostazioni globali della CENTRALE**

- NOME DISPOSITIVO: nome della centrale. Il nome identifica la centrale, e compare nell'elenco dispositivi, nelle comunicazioni via SMS, E-MAIL e VOCE, negli eventi.
- TAMPER: abilita / disabilita il tamper a bordo della centrale. L'allarme tamper viene dato UNA SOLA VOLTA per inserimento. Il TAMPER della centrale è controllato anche dal jumper **T.DIS** apposito (vedere lo schema [Figura 1\)](#page-4-1).
- $\blacksquare$  CONTROLLI ANTI-MANOMISSIONE

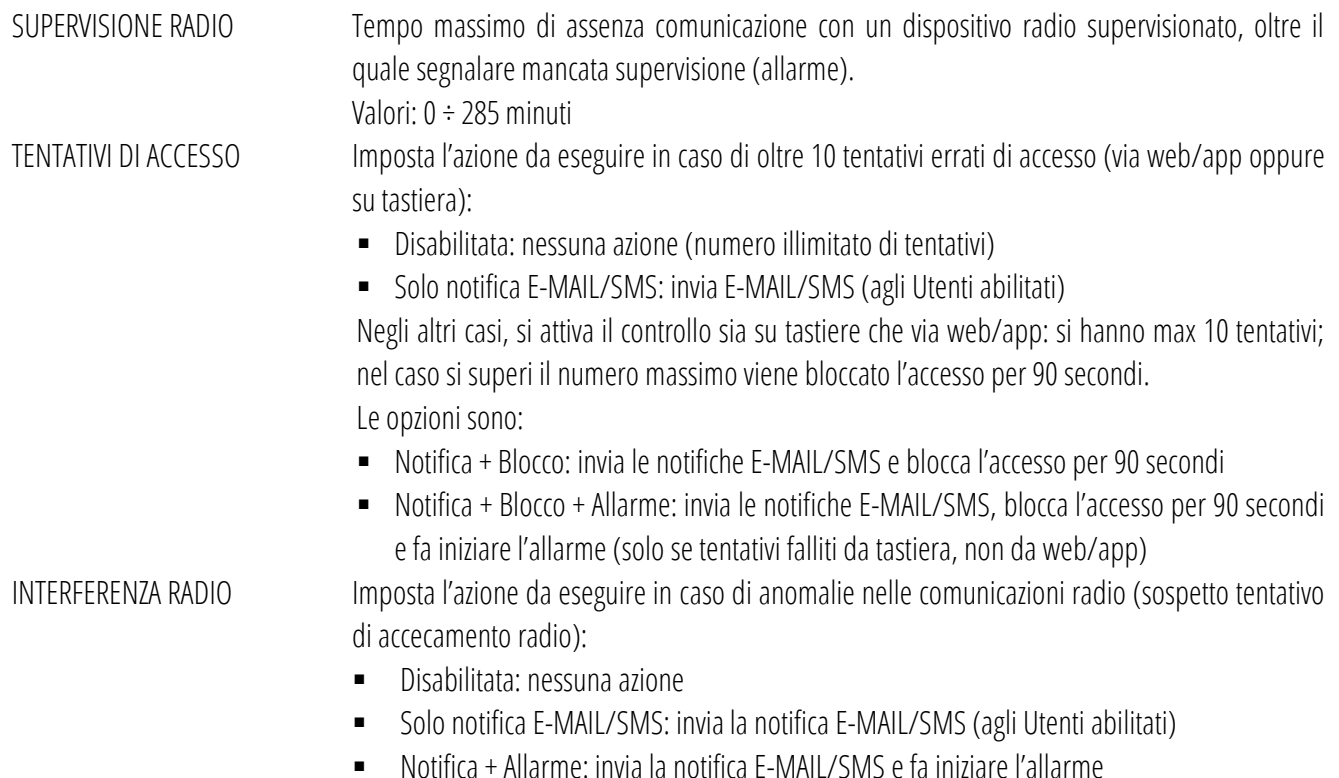

## SERVIZIO MAIL **\***

Questa sezione è dedicata alla configurazione della posta elettronica che la centrale utilizzerà per inviare le notifiche via e-mail. E' possibile utilizzare lo stesso account di posta elettronica del cliente oppure crearne uno nuovo dedicato alla centrale.

## **! ATTENZIONE ! QUESTI PARAMETRI SONO ESCLUSIVAMENTE DEDICATI A FORNIRE ALLA CENTRALE UN SERVIZIO MAIL CON IL QUALE POTER INVIARE I MESSAGGI DI POSTA, PERTANTO NON DEVONO ESSERE CONFUSI CON GLI INDIRIZZI DI POSTA DEGLI UTENTI (PER I QUALI SONO PRESENTI I CAMPI APPOSITI NELLA SEZIONE "UTENTI").**

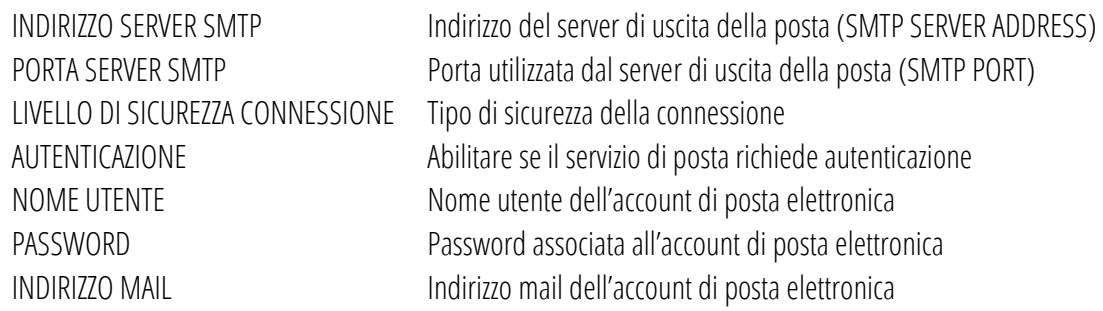

**\*** I parametri richiesti possono essere ricavati dal fornitore del servizio di posta elettronica.

## SERVIZIO DI DATA/ORA AUTOMATICA (SNTP)

La centrale utilizza i servizi online di riferimento per la data e ora. Questi servizi sono chiamati SNTP (Simple Network Time Protocol) e ve ne sono diversi disponibili. La centrale utilizza di fabbrica il server ntp1.inrim.it.

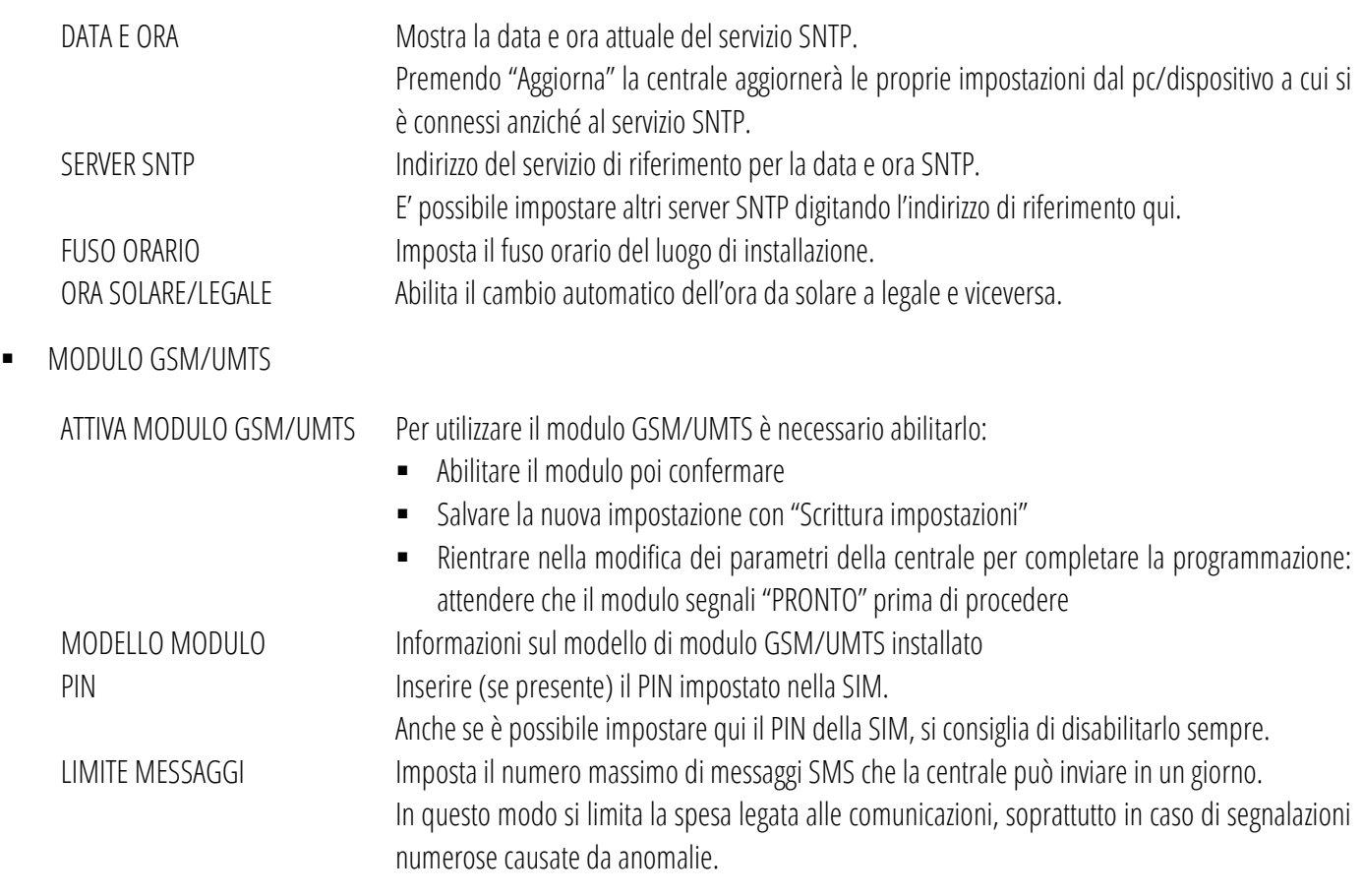

### **SERVIZIO MESSAGGI VOCALI (TTS)**

## **! ATTENZIONE ! QUESTA FUNZIONE È PRESENTE SOLO SE IL MODULO È ABILITATO E PROVVISTO DELLE FUNZIONI TTS (SOLO SU ALCUNI MODELLI).**

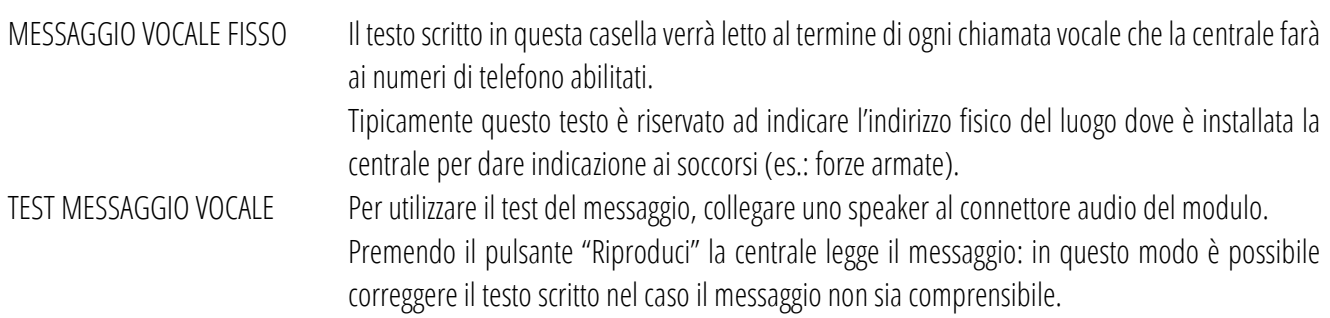

## <span id="page-33-0"></span>**9 INSTALLAZIONE – PASSI DI PROGRAMMAZIONE**

Per programmare la centrale è necessario accedere come **INSTALLATORE** ed entrare in modo **SETUP**.

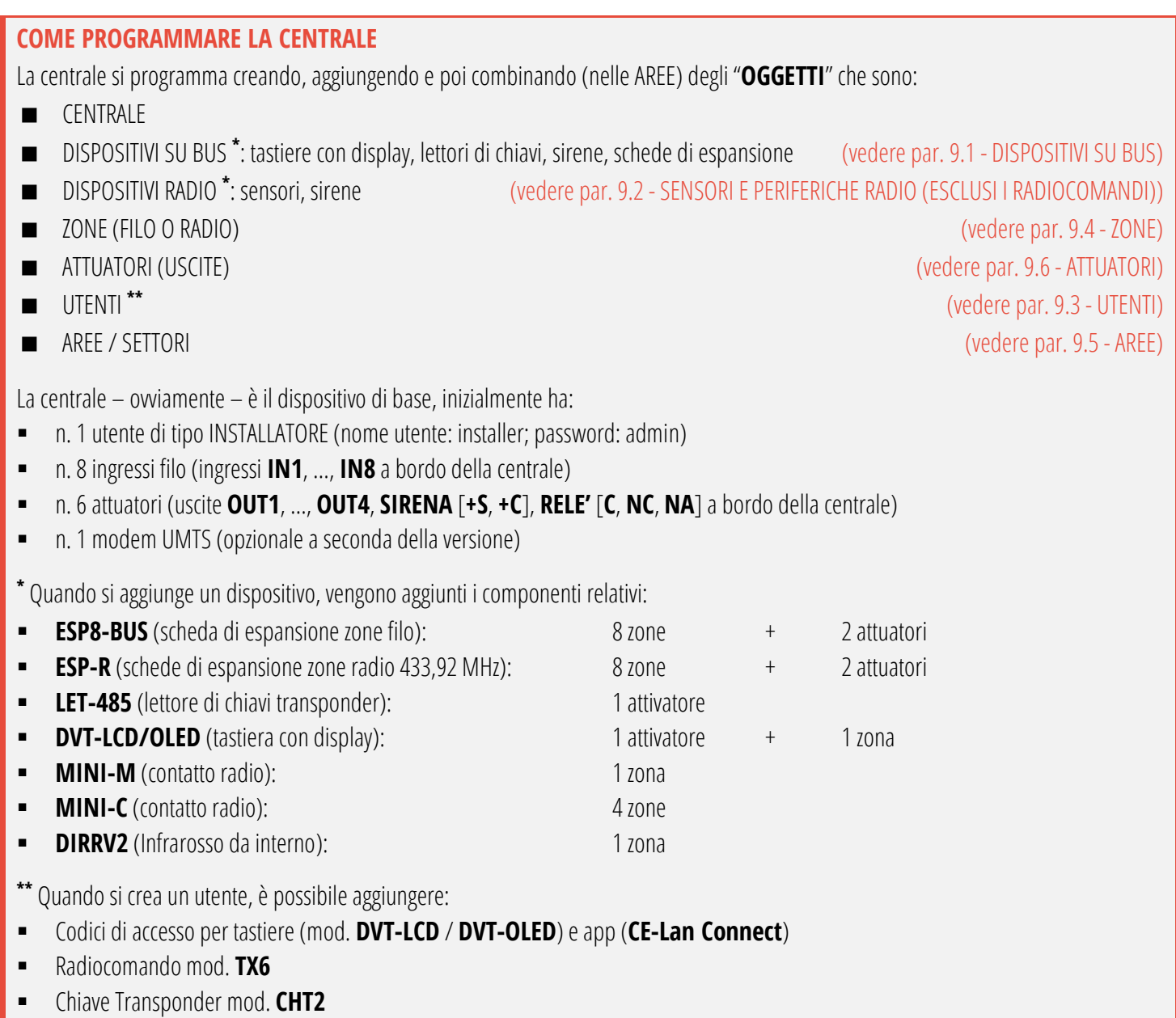

### **ORDINE DI PROGRAMMAZIONE**

Per programmare agevolmente la centrale si consiglia di eseguire in ordine le operazioni seguenti:

- Eseguire tutti i cablaggi necessari (alimentazione, collegamenti alle periferiche, connessione LAN, ...)
- Accedere come "installatore" ed entrare in "SETUP": eseguire una scansione dei BUS485 e aggiungere i dispositivi radio
- Impostare i parametri generali della centrale (servizi di posta, UMTS, supervisione...)
- Impostare le zone filo e radio (nome, modo di funzionamento, ...), e gli attuatori
- Creare e configurare gli utenti (aggiungere qui i radiocomandi e le chiavi transponder, gli avvisi, ...)
- Creare le AREE ed i relativi SETTORI, completare la configurazione delle altre impostazioni (tempi di ingresso/uscita, allarmi, ...)
- Uscire dal SETUP (pulsante "Esci da Setup")

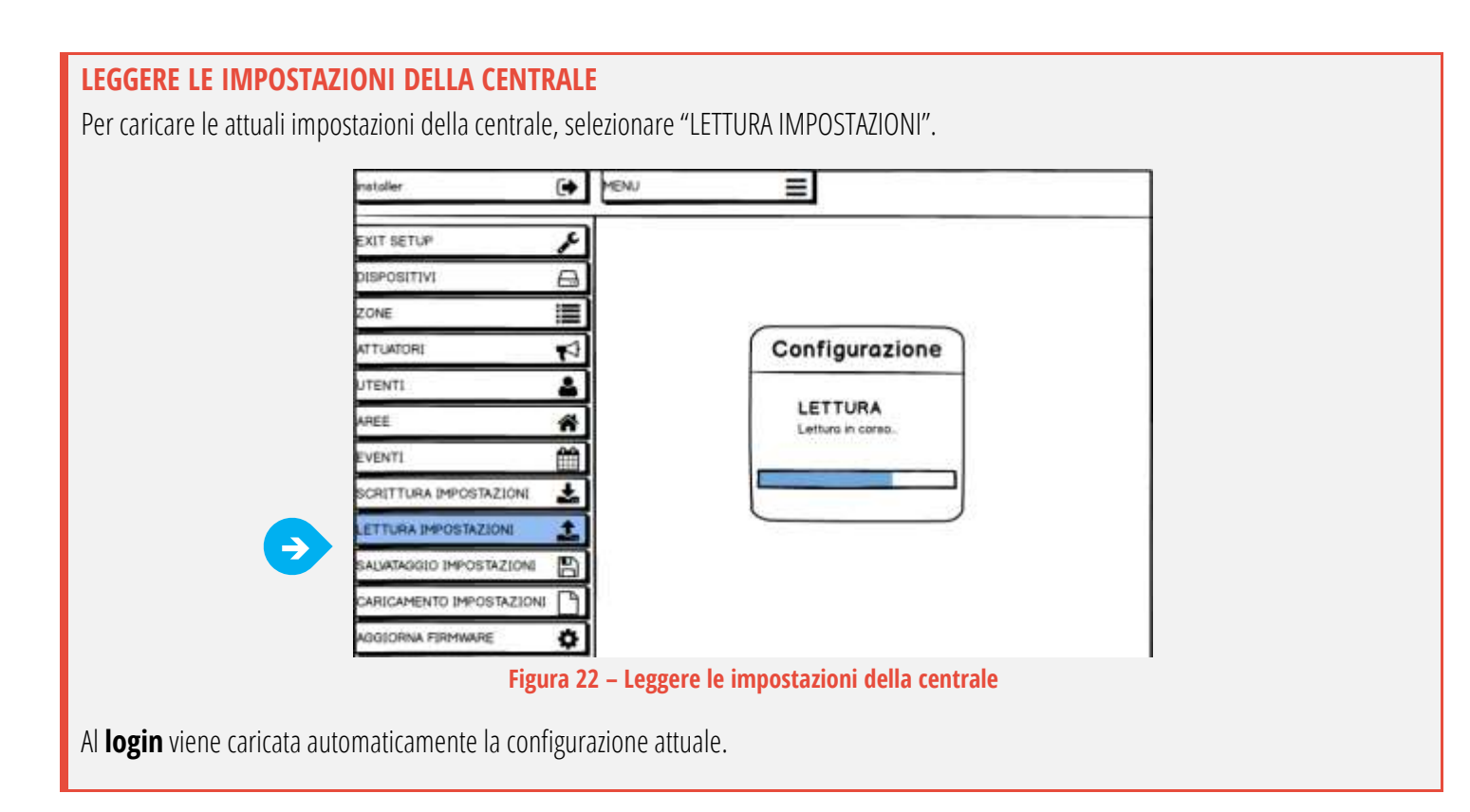

### <span id="page-34-0"></span>**! APPLICARE LE MODIFICHE !**

Dopo **ogni** modifica è necessario scrivere le impostazioni ("SCRITTURA IMPOSTAZIONI") affinché siano memorizzate in centrale (altrimenti verranno perse).

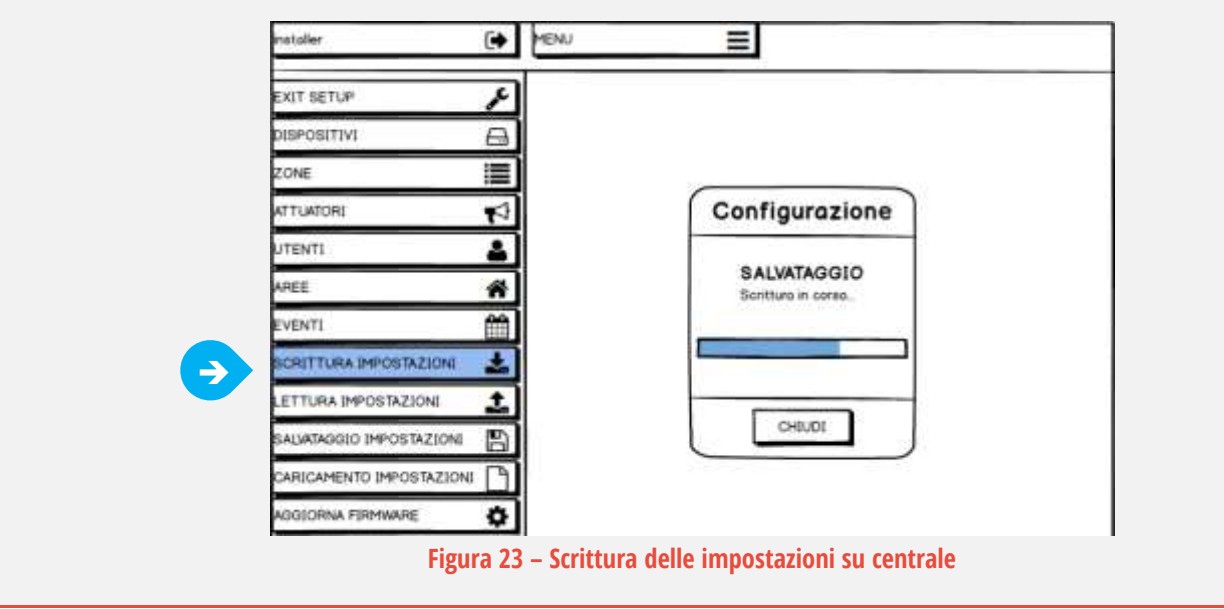

## <span id="page-34-1"></span>**! USCIRE DAL SETUP !**

**LE NUOVE IMPOSTAZIONI HANNO EFFETTO SOLO SE SCRITTE SU CENTRALE E SOLO DOPO ESSERE USCITI DAL MODO SETUP.**

**ALL'USCITA DAL SETUP LA CENTRALE SARA' COMPLETAMENTE OPERATIVA SOLO DOPO L'AGGIORNAMENTO DELLO STATO DI TUTTE LE PERIFERICHE.**

**ATTENDERE MAX 15 MINUTI O SOLLECITARE MANUALMENTE I DISPOSITIVI RADIO.**

### <span id="page-35-0"></span>**9.1 DISPOSITIVI SU BUS**

Prima di collegare i dispositivi su BUS, assegnare a ciascuno **un indirizzo diverso** (da quelli della stessa famiglia: le tastiere hanno una propria numerazione, i lettori di chiavi transponder un'altra numerazione indipendente, e così via…).

Al primo avvio della centrale o dopo aver aggiunto / rimosso dei dispositivi BUS alla centrale, è necessario fare una "**Scansione dispositivi BUS**" ([Figura 24-](#page-35-1)1): la centrale verifica i dispositivi presenti ed crea o aggiorna l'**ELENCO** [\(Figura 24-](#page-35-1)2).

## La ricerca viene effettuata su entrambi i **BUS1** (morsetti **VBS1**, **A1**, **B1**, **-VS**)e **BUS2** (morsetti **VBS2**, **A2**, **B2**, **-VS**).

La centrale utilizzerà solo i dispositivi in elenco (ricordarsi sempre di SCRIVERE LE IMPOSTAZIONI).

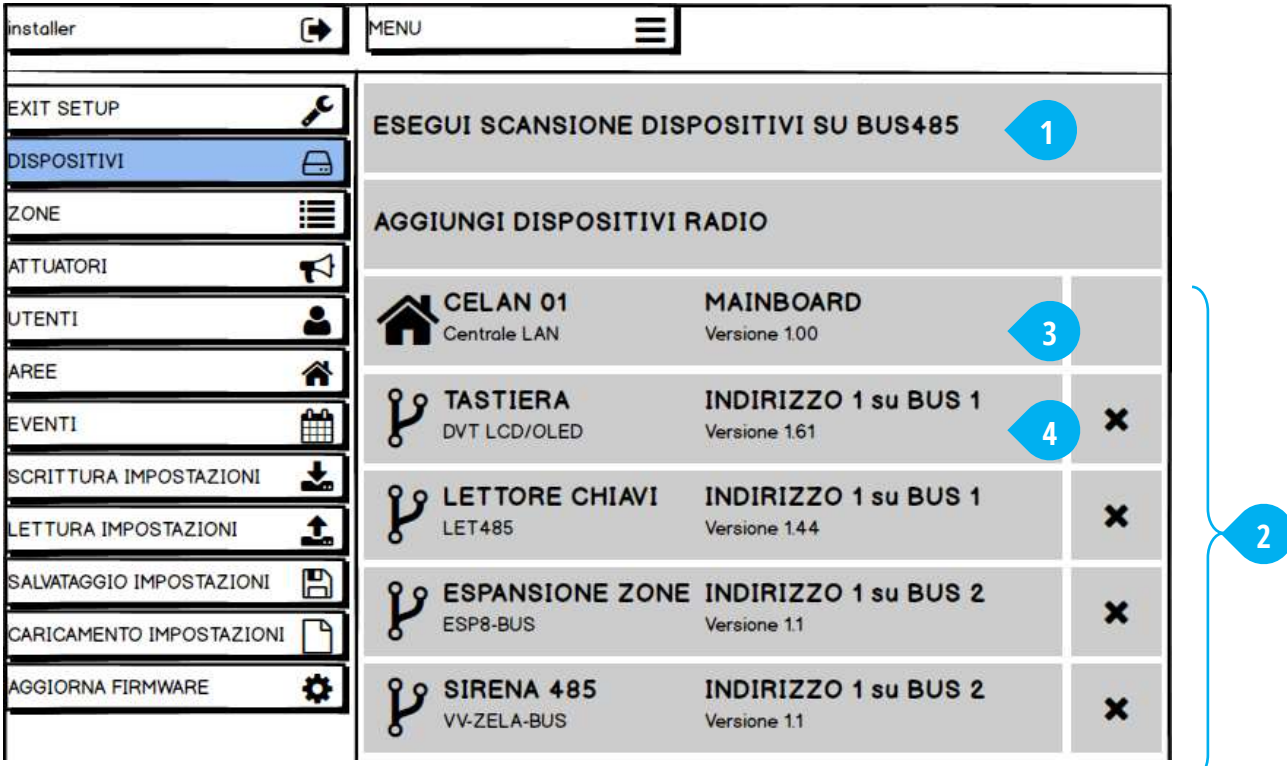

**Figura 24 – Aggiungere i dispositivi su BUS485**

<span id="page-35-1"></span>Se un dispositivo su BUS non compare nell'elenco, verificare:

- i collegamenti (connessione mancante o errata)
- i dispositivi collegati (stato accensione, segnalazioni di errore, indirizzamento…)
- eventuali conflitti con altri dispositivi
- la compatibilità del dispositivo con la centrale (versione hardware e firmware)
- assorbimento complessivo sul BUS (non deve superare 450 mA per BUS!)

Dopo aver verificato e risolto il problema, ripetere la scansione dei BUS.

<span id="page-35-2"></span>L'elenco mostra la **barra delle informazioni** del dispositivo [\(Figura 24-](#page-35-1)3 e 4):

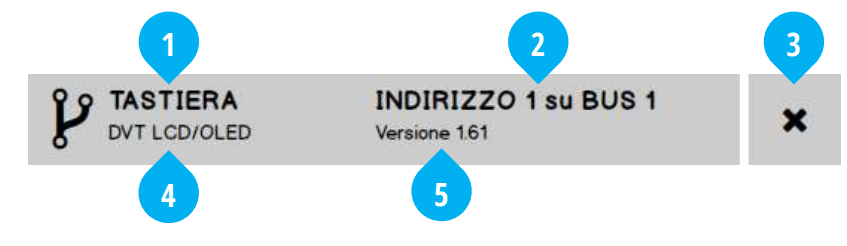

**Figura 25 – Barra delle informazioni del dispositivo**

dove:

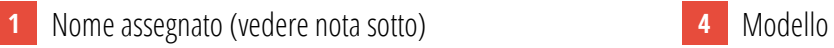

- **2** Indirizzo e BUS al quale è collegato (BUS1 / BUS2) **5** Versione firmware
- **3** Eliminazione dall'elenco

Toccando la barra delle informazioni si apre il controllo di alcuni parametri del dispositivo:

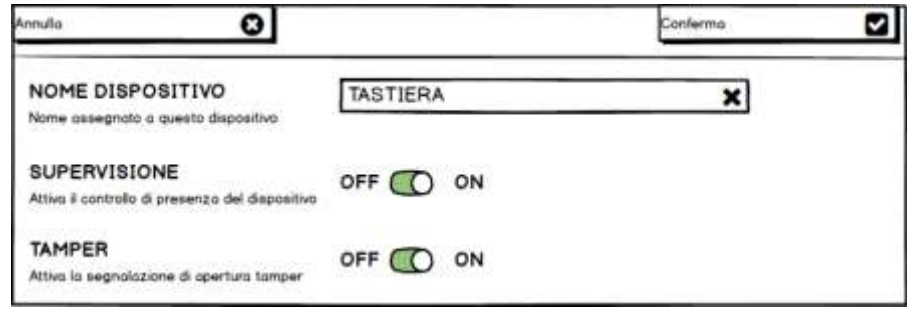

**Figura 26 – Impostazione di un dispositivo su BUS**

<span id="page-36-1"></span>Le opzioni disponibili variano a seconda del tipo di dispositivo (vedere i paragrafi dedicati a ciascuna periferica).

Alcune impostazioni sono programmabili direttamente sul dispositivo (ad es. tramite dip-switches o jumpers), in base al collegamento oppure tramite altri controlli di funzione della centrale.

Nota sul nome del dispositivo: di fabbrica viene assegnato lo stesso nome a tutti i dispositivi simili (es.: le tastiere vengono nominate tutte "DVTLCD/OLED"). Si raccomanda di assegnare dei nomi adeguati a distinguere i vari dispositivi.

## **L'ALLARME TAMPER VIENE DATO UNA SOLA VOLTA PER INSERIMENTO.**

## <span id="page-36-0"></span>**9.2 SENSORI E PERIFERICHE RADIO (ESCLUSI I RADIOCOMANDI)**

Per aggiungere i sensori o altre periferiche radio, entrare in apprendimento con "**Aggiungi dispositivi radio**" ([Figura 27-](#page-36-2)1).

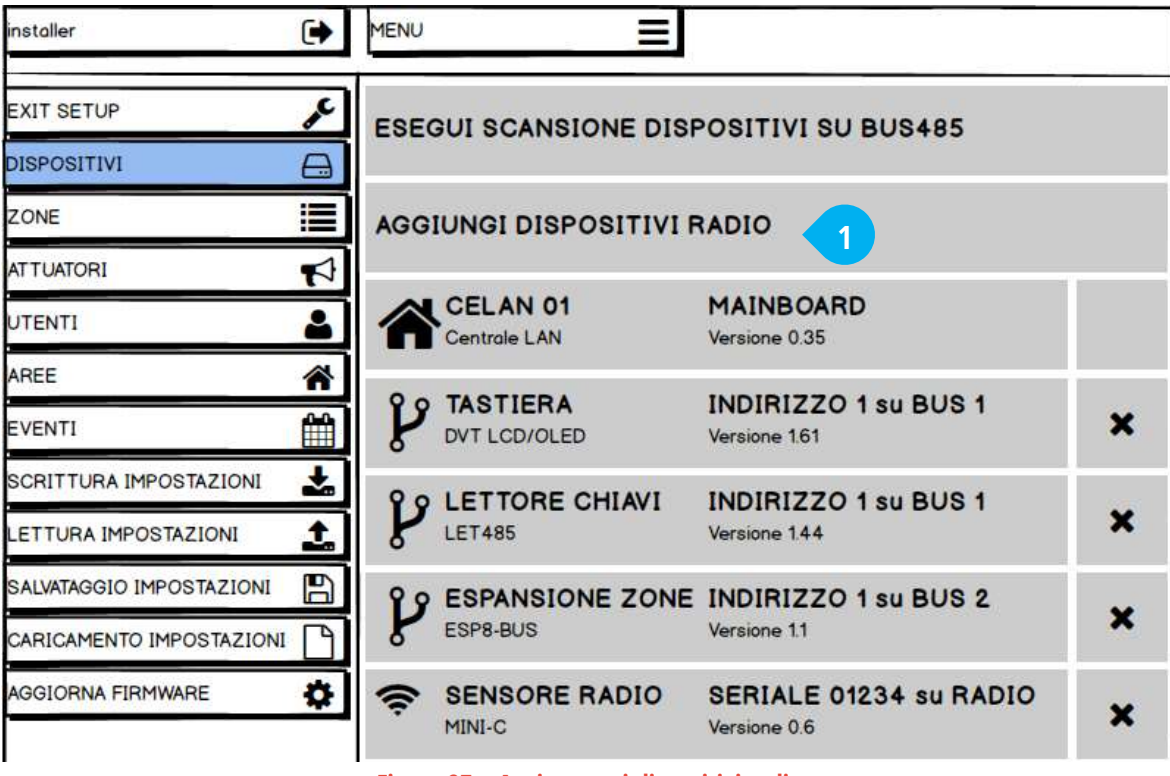

<span id="page-36-2"></span>**Figura 27 – Aggiungere i dispositivi radio**

Si apre la finestra di controllo in attesa del codice radio di apprendimento da parte del dispositivo [\(Figura 28\)](#page-37-0), la centrale è in ascolto.

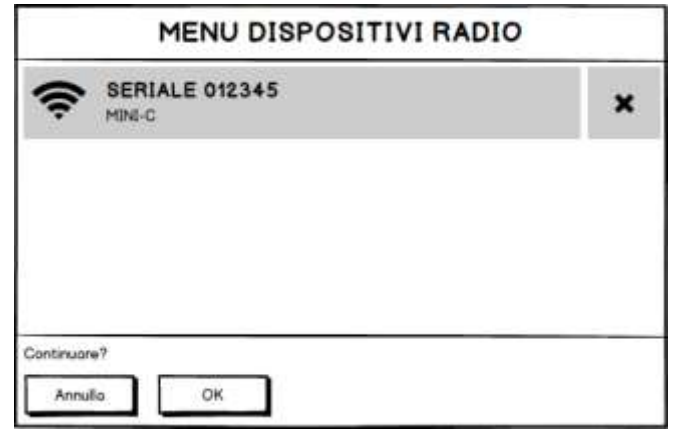

**Figura 28 – Finestra di aggiunta dei dispositivi radio**

<span id="page-37-0"></span>I sensori radio inviano il codice di apprendimento quando – dopo averli messi in programmazione – si chiude il **tasto tamper**. Per ciascun dispositivo fare sempre riferimento al manuale in dotazione.

Dopo aver aggiunto un dispositivo alla lista (premere "OK" dopo aver ricevuto il codice di apprendimento), selezionarlo per modificarne alcuni parametri (altre impostazioni sono disponibili direttamente sul dispositivo, in base ai collegamenti o accessori oppure controllati dalle funzioni della centrale).

## **! NOTA SULLA PORTATA DEI DISPOSITIVI RADIO !**

Quando si esce da SETUP, la centrale mostra – per i dispositivi radio – alcune informazioni sulla qualità della comunicazione [\(Figura 29\)](#page-37-1):

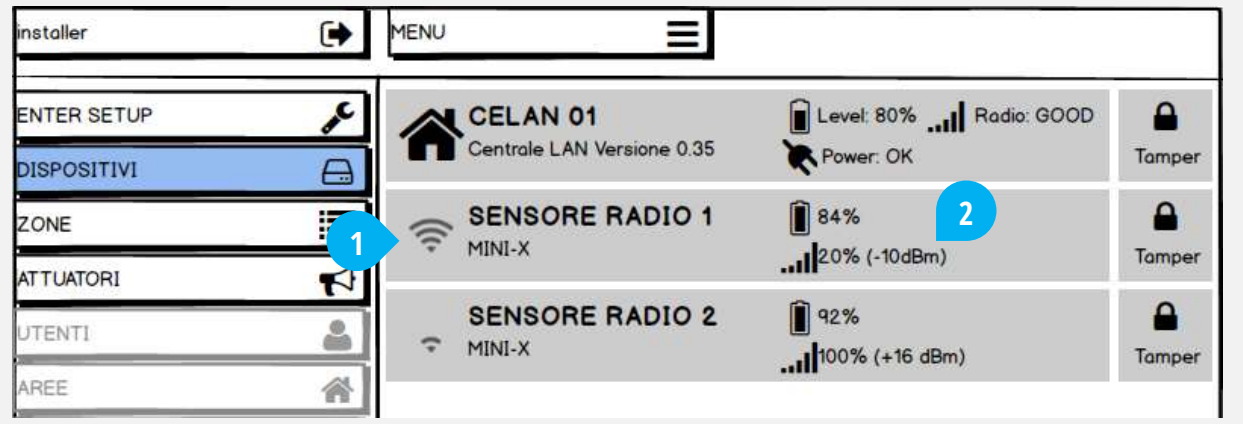

**Figura 29 – Dispositivi radio: dettagli trasmissione/ricezione**

- <span id="page-37-1"></span> L'icona principale [\(Figura 29-](#page-37-1)1) indica il **livello del segnale radio** ricevuto dal dispositivo: il livello scende man mano che aumenta la distanza tra centrale e dispositivo e/o la comunicazione peggiora (inquinamento ambiente radio, ostacoli, etc.).
- Un'altra informazione importante è l'indicatore del livello di **potenza di trasmissione** del dispositivo [\(Figura 29-](#page-37-1)2): questo valore ha un range che va da -14 dBm (potenza minima) a +16 dBm (potenza massima).
- Un altro indicatore della bontà di comunicazione radio è il numero di **Ritrasmissioni** (0 ÷ 5): indica quante volte è stato necessario ripetere la comunicazione tra centrale e dispositivo nell'ultima comunicazione.

La migliore situazione di comunicazione si ha quando il livello di segnale radio ricevuto è massimo (icona con 4 tacche) ed il valore di potenza di trasmissione è minimo (-14 dBm), non ci sono ritrasmissioni.

Si consiglia pertanto di trovare per ogni dispositivo radio (centrale compresa) la posizione che ottimizza la comunicazione, compatibilmente con le altre esigenze dell'installazione.

## <span id="page-38-0"></span>**9.3 UTENTI**

Per aggiungere/modificare/cancellare gli utenti selezionare "UTENTI" dal menù laterale [\(Figura 30\)](#page-38-2):

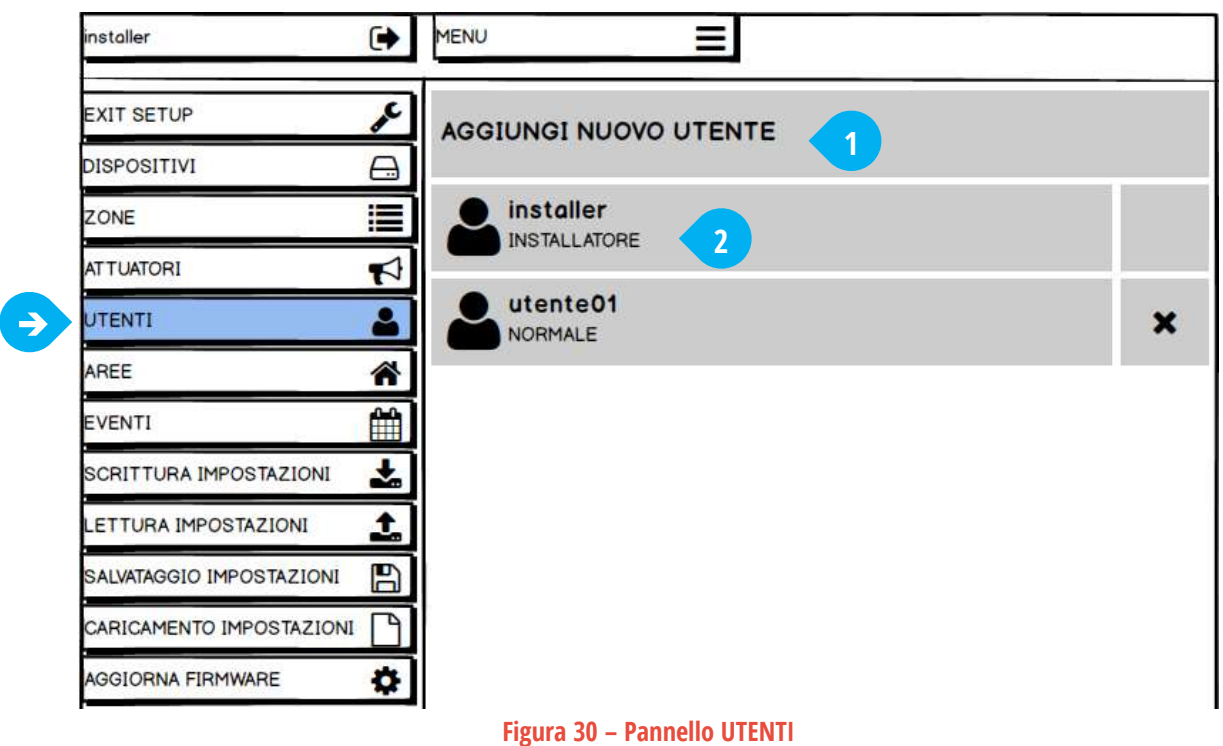

<span id="page-38-2"></span>Di fabbrica è già presente l'utente speciale"INSTALLATORE" ([Figura 30-](#page-38-2)2), è possibile modificarne i parametri ma non cancellarlo.

Gli Utenti devono essere creati qui a livello GLOBALE per poterli inserire – secondo le necessità – nelle Aree.

Lo stesso Utente può essere aggiunto in più di una Area contemporaneamente (in ogni Area è poi possibile definire ulteriori permessi e controlli, come ad esempio abilitare solo certi modi di attivazione).

#### <span id="page-38-1"></span>**9.3.1 CREARE/MODIFICARE UN UTENTE**

Per creare un nuovo utente premere "Aggiungi nuovo utente" [\(Figura 30-](#page-38-2)1), oppure toccarne uno esistente per modificarne la programmazione. Seguire le indicazioni a schermo per la programmazione [\(Figura 31\)](#page-39-0).

**Non è possibile creare più di un utente di tipo installatore. Questo utente può essere utilizzato solo per la programmazione e l'installazione della centrale (non può essere usato per inserire/disinserire ad esempio).**

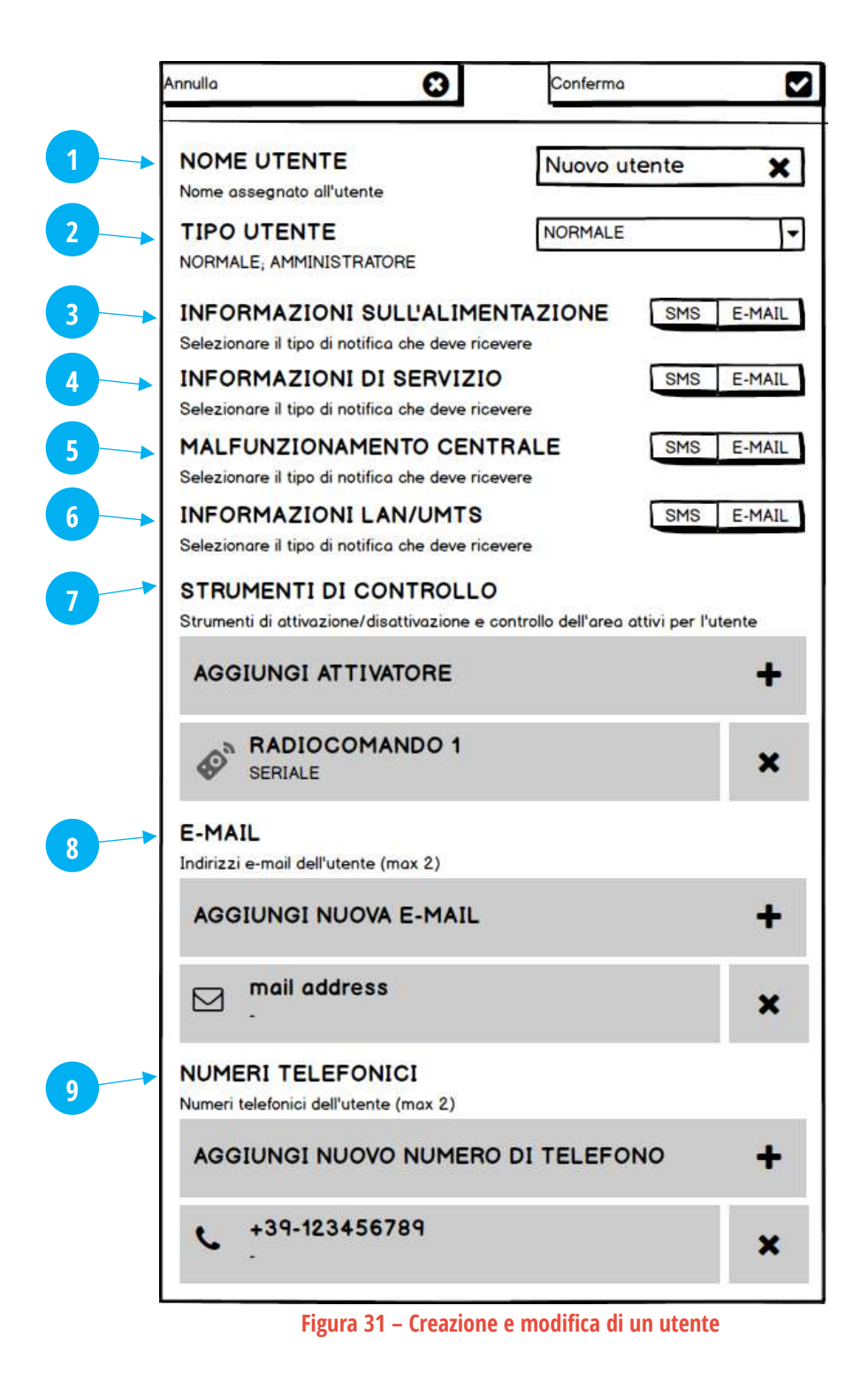

- <span id="page-39-0"></span>**1** NOME UTENTE: nome assegnato all'Utente (max 14 caratteri)
- **2** TIPO DI UTENTE:
	- Normale: può inserire e disinserire (da: app, tastiera, radiocomando, chiave transponder) secondo la programmazione assegnata, vedere lo stato dell'Area ed i relativi eventi, ricevere avvisi (mail, messaggi SMS, chiamate).
	- Amministratore: ha le stesse caratteristiche dell'utente normale, in più visualizza lo stato dei dispositivi della centrale, gli altri utenti e gli eventi della centrale (non solo dell'Area).
- **3** INFORMAZIONI SULL'ALIMENTAZIONE: riceve notifica (via SMS o E-MAIL) in caso di anomalie di alimentazione della centrale e dei dispositivi (es.: assenza rete 230 VAC, batteria bassa di un sensore radio…)
- **4** INFORMAZIONI DI SERVIZIO: riceve notifica (via SMS o E-MAIL) in caso di eventi di servizio:
	- **Scrittura impostazioni**
	- Aggiornamento PASSWORD
	- **Aggiornamento E-MAIL**
- Aggiornamento CODICE UTENTE
- Cambia abilitazione zona (abilita/disabilita/escludi)
- Aggiornamento firmware
- **5** MALFUNZIONAMENTO CENTRALE: riceve notifica (via SMS o E-MAIL) in caso di anomalie della centrale:
	- Sistema (tentativo di intrusione, interferenza radio)
- Zone (manomissione, tamper, batteria bassa,

supervisione mancata)

- Dispositivi (tamper, supervisione mancata)
- **6** INFORMAZIONI LAN/UMTS: riceve notifica (via SMS o E-MAIL) in caso di eventi significativi delle connessioni LAN e UMTS
- **7** STRUMENTI DI CONTROLLO: sono gli strumenti di attivazione e controllo l'utente può usare nelle Aree a cui viene assegnato:
	- WEB LOGIN: accesso all'app tramite indirizzo e-mail e password web (max 1) RADIOCOMANDO: radiocomando associato all'utente (max 1) ■ CODICE UTENTE: codice numerico a 6 cifre per agire tramite le tastiere (max 1) CHIAVE TRANSPONDER: chiave elettronica associata all'utente (max 4) Max 6 strumenti di controllo per Utente.
- **8** E-MAIL: indirizzo e-mail dell'Utente, usato per ricevere le notifiche E-MAIL e per accesso APP. (max 2)
- **9** NUMERI TELEFONICI: numero di telefono dell'Utente, usato per ricevere le notifiche SMS oppure le chiamate VOCE (max 2)

## <span id="page-40-0"></span>**9.4 ZONE**

Per configurare il comportamento delle zone filo e radio, selezionare "ZONE" dal menù laterale ([Figura 32\)](#page-40-1):

| <b>EXIT SETUP</b>                         | s<br><b>NIN1</b>            | <b>RITARDATO</b>                                    |  |
|-------------------------------------------|-----------------------------|-----------------------------------------------------|--|
| <b>DISPOSITIVI</b><br>۲                   | Ingresso 1 su CENTRALE      | Pre-Allarme                                         |  |
| ≣<br><b>ZONE</b>                          | <b>N IN2</b>                | <b>ISTANTANEO</b><br>Pre-Allarme - Esclusione se PA |  |
| $\blacktriangleright$<br><b>ATTUATORI</b> | Ingresso 2 su CENTRALE      |                                                     |  |
| <b>UTENTI</b>                             | <b>N IN3</b>                | <b>ISTANTANEO</b>                                   |  |
| <mark>"</mark><br>AREE                    | Ingresso 3 su CENTRALE      | Allarme - Esclusione se PA                          |  |
| <b>EVENTI</b>                             | <b>NIN4</b>                 | <b>ISTANTANEO</b>                                   |  |
| Ë                                         | Ingresso 4 su CENTRALE      | Allarme - Esclusione se PA                          |  |
| SCRITTURA IMPOSTAZIONI                    | Ł<br><b>N IN5</b>           | <b>ISTANTANEO</b>                                   |  |
| <b>ETTURA IMPOSTAZIONI</b>                | 1<br>Ingresso 5 su CENTRALE | Pre-Allarme                                         |  |
| B<br>SALVATAGGIO IMPOSTAZIONI             | <b>N</b> IN6                | <b>ISTANTANEO</b>                                   |  |
| CARICAMENTO IMPOSTAZIONI                  | Ingresso 6 su CENTRALE      | Allarme                                             |  |
| ł.<br><b>AGGIORNA FIRMWARE</b>            | N IN <sub>7</sub>           | <b>ISTANTANEO</b>                                   |  |
|                                           | Ingresso 7 su CENTRALE      | Allarme - Esclusione se PA                          |  |
|                                           | IN <sub>8</sub>             | <b>ISTANTANEO</b>                                   |  |
|                                           | Ingresso 8 su CENTRALE      | Pre-Allarme                                         |  |

**Figura 32 – Pannello ZONE**

### <span id="page-40-1"></span>**Note sui Nomi delle Zone**

Il nome assegnato di fabbrica / automaticamente alle Zone è del tipo: IN X\_Y dove **X** è la posizione dell'ingresso all'interno del dispositivo, e **Y** il numero d'ordine con cui è stato aggiunto il dispositivo.

E' importante cambiare nome al Dispositivo con uno che lo faccia individuare facilmente.

Nel cambiare il nome alle Zone, si ha un riferimento certo osservando la descrizione "nome\_zona SU nome\_dispositivo".

Aggiungere le Zone nei Settori dell'Area facendo solo riferimento al NOME DELLA ZONA

Selezionare una zona per modificare il suo comportamento [\(Figura 32-](#page-40-1)1).

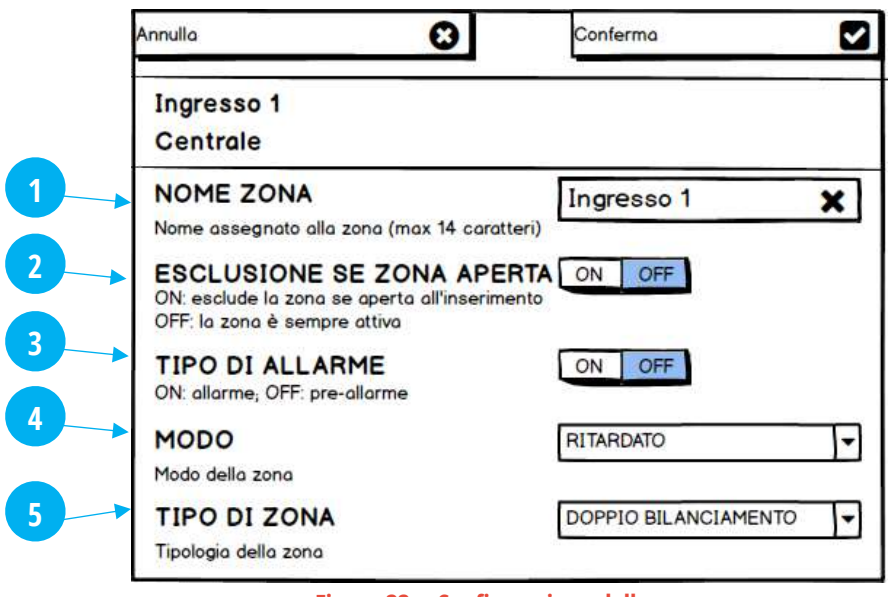

**Figura 33 – Configurazione della zona**

- <span id="page-41-0"></span>**1** NOME ZONA:
- **2** ESCLUSIONE SE ZONA APERTA:
- **3** TIPO DI ALLARME
- **4** MODO
- **5** TIPO DI ZONA

**SE UNA ZONA SEGNALA PIU' DI 5 VOLTE UN ALLARME – DURANTE LO STESSO INSERIMENTO DELL'AREA – ESSA VIENE AUTOMATICAMENTE ESCLUSA (L'AREA RIMANE INSERITA E DARA' ALLARMI DALLE ALTRE ZONE).**

**L'ALLARME TAMPER (ZONE IN SINGOLO E DOPPIO BILANCIAMENTO) OPPURE DA LINEA TAMPER FILO (MORSETTO TMP DELLA CENTRALE E DELLE SCHEDE DI ESPANSIONE) VIENE DATO UNA SOLA VOLTA PER INSERIMENTO.**

### <span id="page-42-0"></span>**9.5 AREE**

Per configurare le Aree selezionare "AREE" dal menù laterale ([Figura 34\)](#page-42-1):

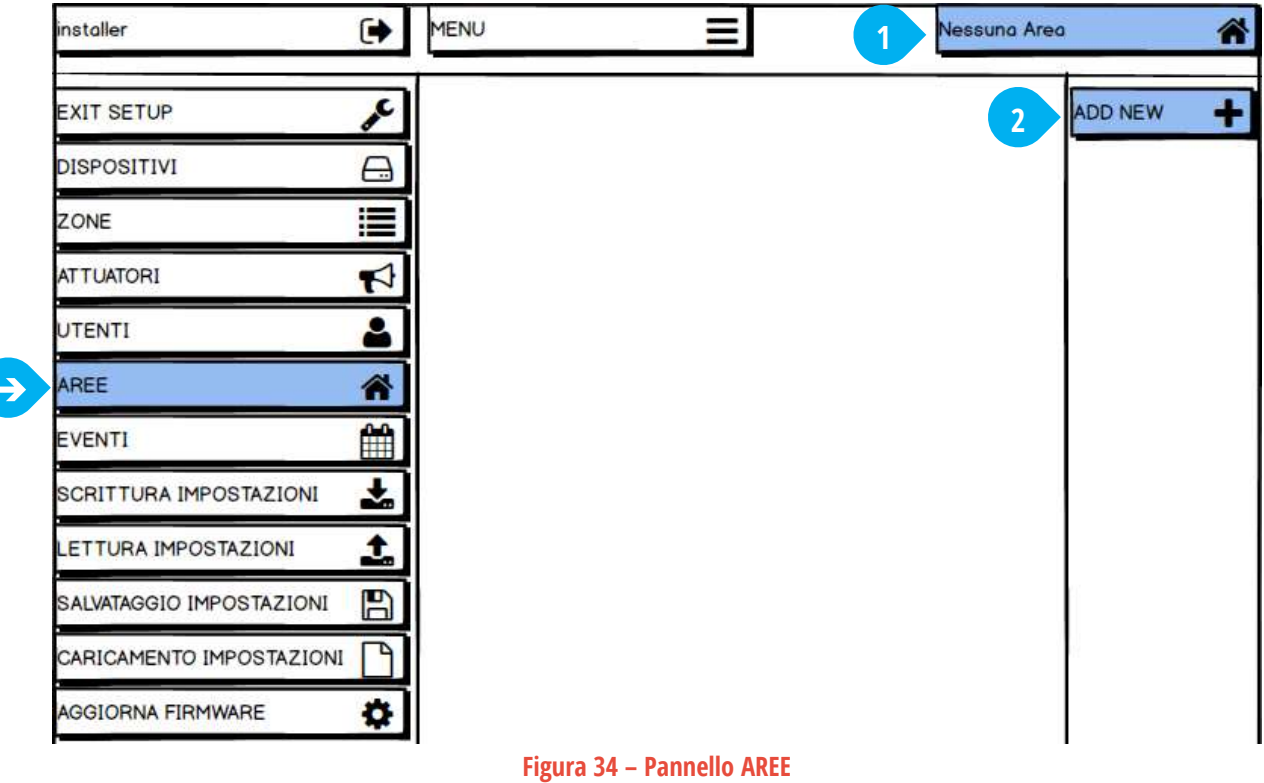

<span id="page-42-1"></span>Quando la centrale è nuova oppure dopo un RESET, nessuna Area è presente.

Per creare/aggiungere un'area premere il pulsante "Nessuna Area" [\(Figura 34-](#page-42-1)1) e poi "ADD NEW" ([Figura 34-](#page-42-1)2).

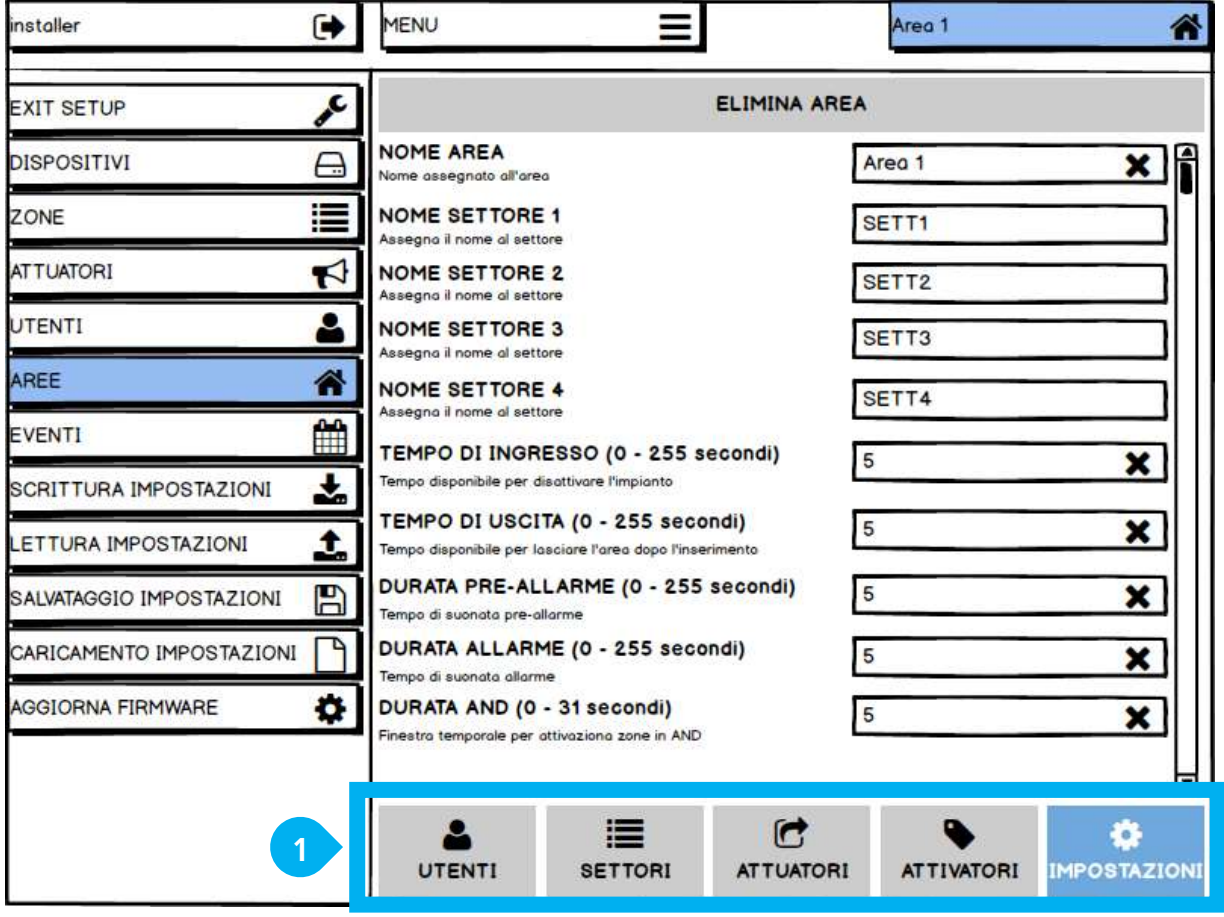

<span id="page-42-2"></span>**Figura 35 – Nuova Area**

La configurazione dell'AREA è divisa in cinque parti [\(Figura 35-](#page-42-2)1):

"Impostazioni": impostazioni generali dell'Area.

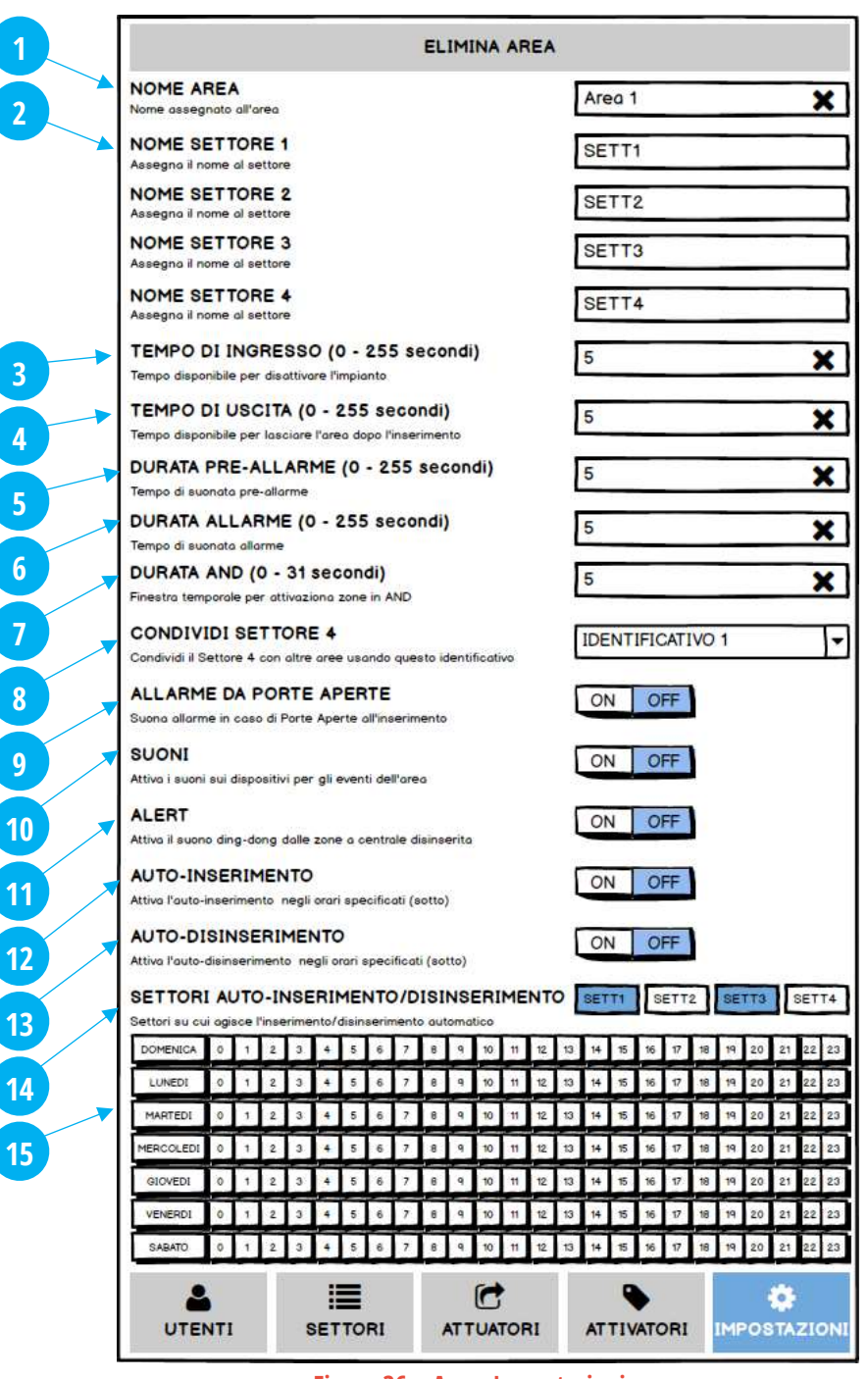

**Figura 36 – Area: Impostazioni**

- <span id="page-43-0"></span> Nome Area: nome assegnato all'Area (max 14 caratteri). Il nome viene visualizzato nei messaggi di avviso (SMS, e-mail), negli eventi, a display delle tastiere, letto nelle chiamate vocali (solo se TTS disponibile)
- Nome Settore: nome assegnato al Settore (max 13 caratteri)
- Tempo di Ingresso: tempo a disposizione per disattivare il sistema quando si entra da una Zona Ritardata Valori: 0 ÷ 255 secondi
- Tempo di Uscita: tempo a disposizione per uscire dall'area dopo il comando di inserimento Valori: 0 ÷ 255 secondi
- Durata Pre-Allarme: tempo di suonata degli eventi di Pre-allarme Valori: 0 ÷ 255 secondi
- **6** Durata Allarme: tempo di suonata degli eventi di Allarme Valori: 0 ÷ 255 secondi
- **7** Durata AND: finestra temporale per attivazione delle zone in AND e della doppia rilevazione di Zone Pre-Allarme (innalzamento ad Allarme dell'evento Pre-Allarme)

Valori: 0 ÷ 31 secondi **8** Condivisione Settore 4

Il Settore 4 di un'Area può essere associato ad altri Settori 4 di altre Aree per creare dei Gruppi Comuni di Settori 4 (max 3 gruppi). Si avrà allarme dai Settori 4 di un Gruppo Comune solo se TUTTE le Aree coinvolte nel Gruppo sono inserite con il Settore 4 attivo (se anche solo uno dei Settori 4 non è attivo, il Gruppo non genera allarme). Valori: Disabilitato (non condiviso); Identificativo 1 (Gruppo 1); Identificativo 2 (Gruppo 2); Identificativo 3 (Gruppo 3)

- **9** Allarme da Porte Aperte: al momento dell'attivazione dell'impianto (al termine del Tempo di Uscita) la centrale verifica quali Zone sono aperte e può avvisare l'Utente con una suonata di Allarme (funzione anti-distrazione). Nota: oltre all'avviso di Allarme, è possibile decidere di escludere automaticamente le Zone trovate aperte (vedere le impostazioni globali della Zona)
- **10** Suoni: attiva i suoni sui dispositivi per gli eventi dell'Area
- **11** Alert: attiva il suono di "ding-dong" in caso di rilevazione delle zone mentre il sistema è disinserito. Nota: è necessario abilitare le Zone da cui si vuole la funzione di Alert (vedere le impostazioni globali della Zona)
- **12** Auto Inserimento: la centrale si inserisce automaticamente negli orari stabiliti (programmazione settimanale, vedere il punto 15); è possibile creare più orari di attivazione(colore VERDE). Questa funzione non può essere attivata finché è stato assegnato almeno un Utente all'Area.
- **13** Auto-Disinserimento: la centrale si disinserisce automaticamente negli orari stabiliti (programmazione settimanale, vedere il punto 15); è possibile creare più orari di disattivazione (colore ROSSO). Questa funzione non può essere attivata finché è stato assegnato almeno un Utente all'Area.
- **14** Settori per Auto-Inserimento e Disinserimento: imposta quali Settori dovranno essere inseriti/disinseriti negli eventi di autoinserimento e disinserimento.
- **15** Orario settimanale per Auto-Inserimento e Auto-Disinserimento: fare click sugli orari in cui si desidera l'Auto-inserimento (primo click, la casella diventa VERDE) o l'Auto-disinserimento (secondo click, la casella diventa ROSSA). E' possibile selezionare più orari di Auto-Inserimento e Disinserimento. Per eliminare la programmazione oraria, fare click sulle caselle finché tornano GRIGIE.
- "Attivatori": dispositivi di attivazione per il controllo dell'Area.

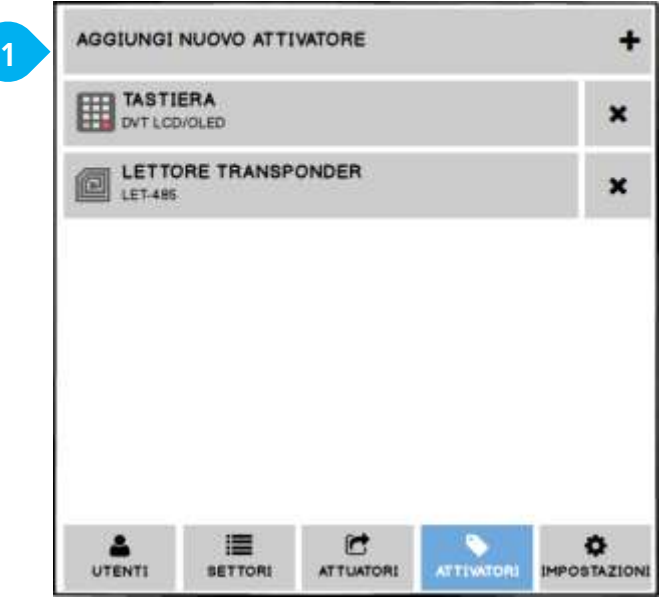

<span id="page-44-0"></span>**Figura 37 – Area: Attivatori**

Per aggiungere un dispositivo di Attivazione (tastiere e lettori di chiavi transponder) all'Area, premere "Aggiungi Nuovo Attivatore" e selezionarlo dall'elenco:

- Tastiere: possono essere associate a più Aree contemporaneamente Una tastiera associata a più Aree visualizza lo stato dell'Area su cui sta operando; per selezionare l'Area su cui agire, premere i tasti freccia sinistra/destra  $(\leftarrow/\rightarrow)$ .
- Lettori di chiavi transponder: possono essere associati solo ad un'Area.

Ciascun lettore aggiunto all'Area richiede una programmazione, che serve a stabilire quali Settori attivare/disattivare quando l'Utente passa la chiave e seleziona uno dei 4 Scenari (gli Scenari sono visualizzati dal lettore in sequenza, con dei "beep" ecambiando ilcolore del LED: ROSSO > VERDE > BLU > BLU).

Per programmare il lettore, dopo averlo aggiunto premere il suo nome nell'elenco [\(Figura 38\)](#page-45-0):

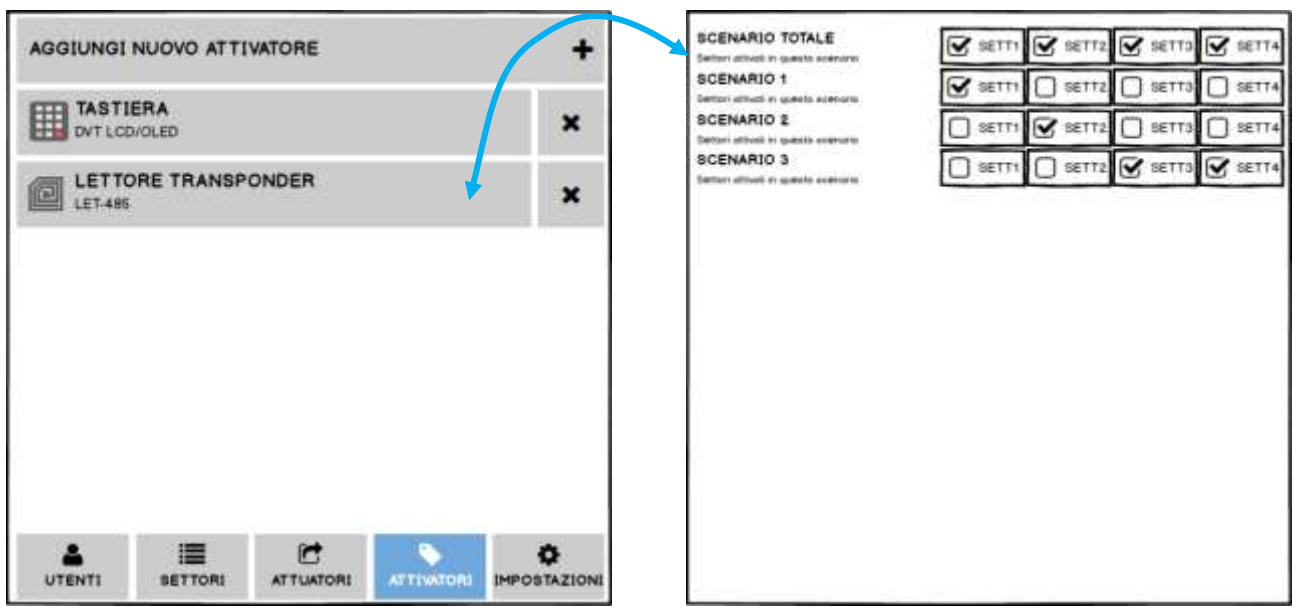

**Figura 38 – Area: Impostazione degli Scenari dei LET**

<span id="page-45-0"></span>Nota: i radiocomandi e le chiavi transponder sono memorizzati a livello UTENTE.

 "Attuatori": uscite associate all'Area. Per aggiungere un Attuatore (uscite a bordo centrale e uscite aggiunte dai dispositivi collegati) premere "Aggiungi Nuovo Attuatore" e selezionarlo dall'elenco ([Figura 39\)](#page-45-1).

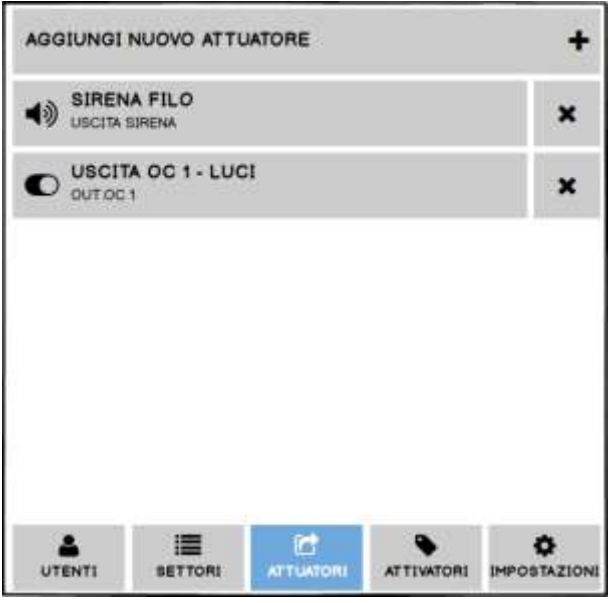

**Figura 39 – Area: Attuatori**

<span id="page-45-1"></span>Il comportamento elettrico (bistabile o impulsiva) è impostato nella sezione "Attuatori" del menu principale.

Dopo aver aggiunto un'uscita all'Area, programmare l'evento o gli eventi che la attiveranno (premere il suo nome nell'elenco, [Figura 40\)](#page-46-0):

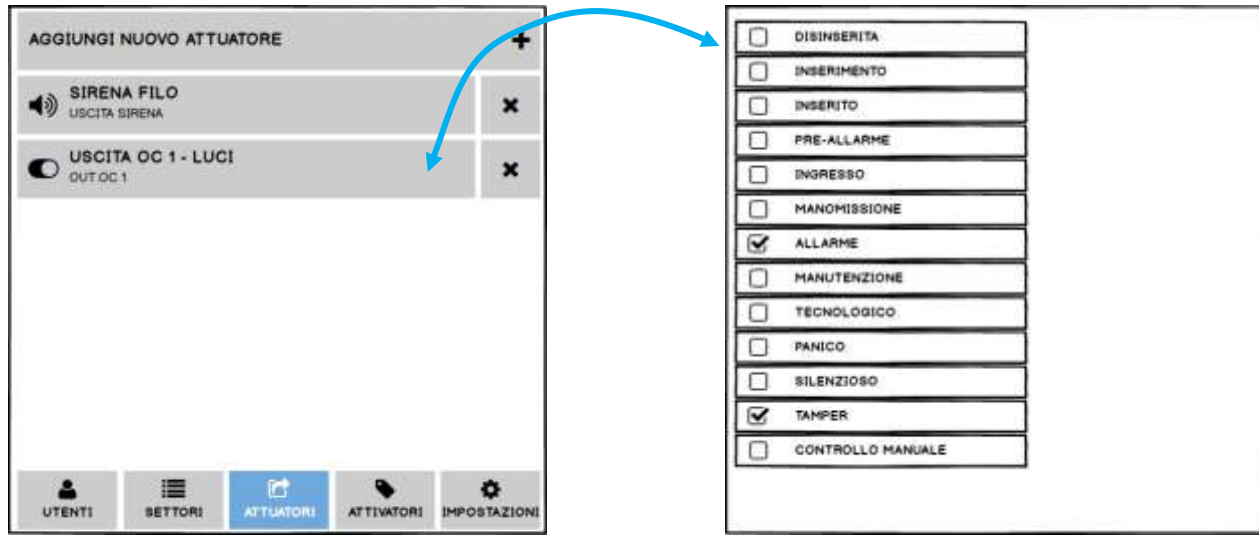

#### **Figura 40 – Area: Eventi Attuatori**

<span id="page-46-0"></span>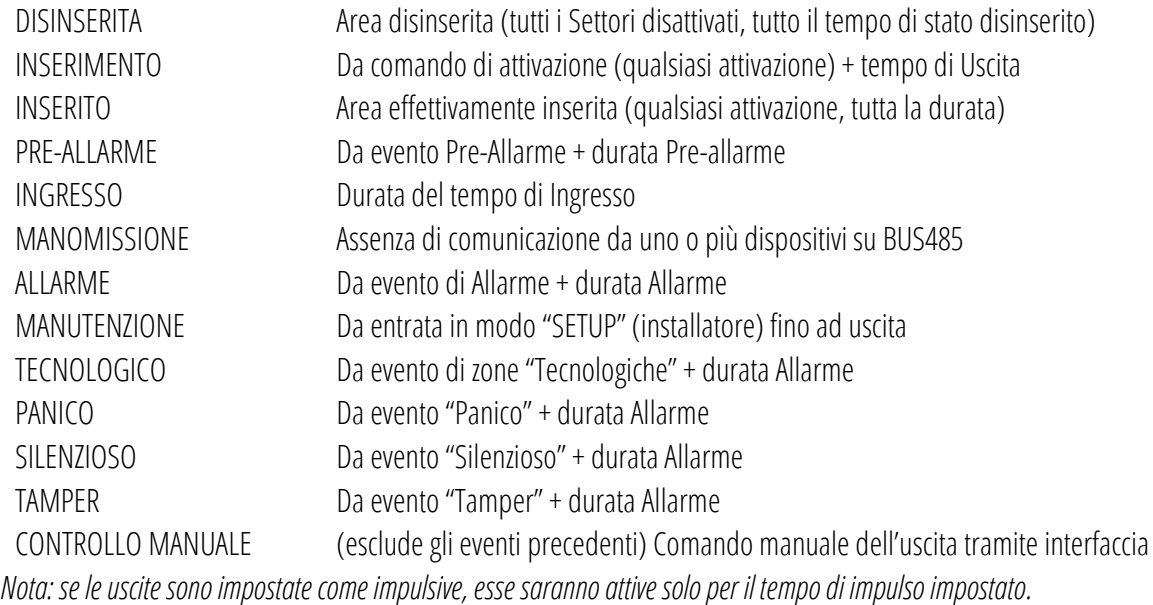

<span id="page-46-1"></span>"Settori": imposta le zone appartenenti ai Settori dell'Area. E' possibile aggiungere la stessa zona in più settori (anche di aree diverse).

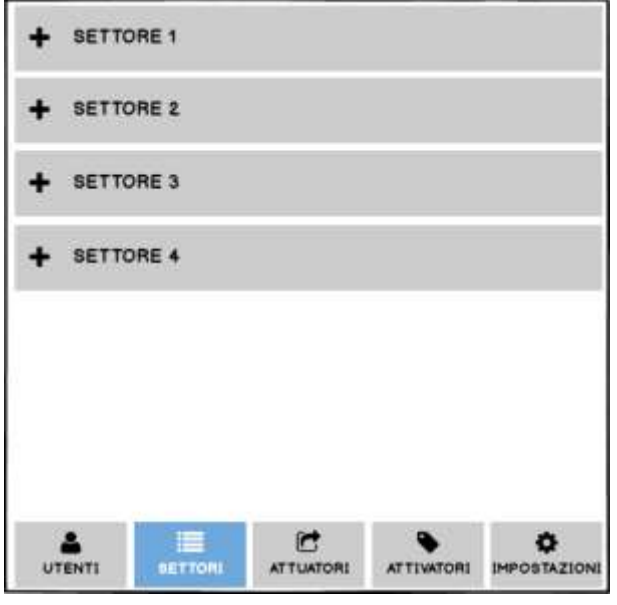

**Figura 41 – Area: Settori**

Per aggiungere Zone ad un Settore, premere il nome del Settore [\(Figura 42-](#page-47-0)1) e poi "Aggiungi Nuova Zona" ([Figura 42-](#page-47-0)2) quindi selezionare la zona/le zone da aggiungere [\(Figura 42-](#page-47-0)3):

| AGGIUNGI NUOVA ZONA             | ۰                         | ZONE IN AND<br>ON OFF<br>DV: selepanore DLKI zone du oggungere in AND |
|---------------------------------|---------------------------|-----------------------------------------------------------------------|
| IN1                             | $\overline{\mathbf{3}}$   | Ø<br>IN1 au CENTRALE                                                  |
| $^\circledR$<br>IN1 su CENTRALE | $\mathbf x$               | ⊽<br>IN2 su CENTRALE                                                  |
| IN <sub>2</sub><br>$^\circledR$ | $\pmb{\times}$            | IN3 su CENTRALE                                                       |
| IN1 su CENTRALE                 |                           | IN4 su CENTRALE<br>×                                                  |
| IN7<br>$^\circledR$             | $\boldsymbol{\mathsf{x}}$ | INS SU CENTRALE                                                       |
| IN1 su CENTRALE                 |                           | IN6 BU CENTRALE                                                       |
| <b>SETTORE 2</b>                |                           | $\overline{\mathbf{v}}$<br>IN7 su CENTRALE                            |
|                                 |                           | INB Su CENTRALE                                                       |
| <b>SETTORE 3</b>                |                           | IN1 su TASTIERA                                                       |

**Figura 42 – Area: Zone nei Settori**

<span id="page-47-0"></span>Per creare un AND tra DUE Zone, selezionare le due Zone [\(Figura 43-](#page-47-1)1) ed abilitare la creazione dell'AND ([Figura 43-](#page-47-1)2) infine scegliere il tipo di allarme che dovranno generare [\(Figura 43-](#page-47-1)3):

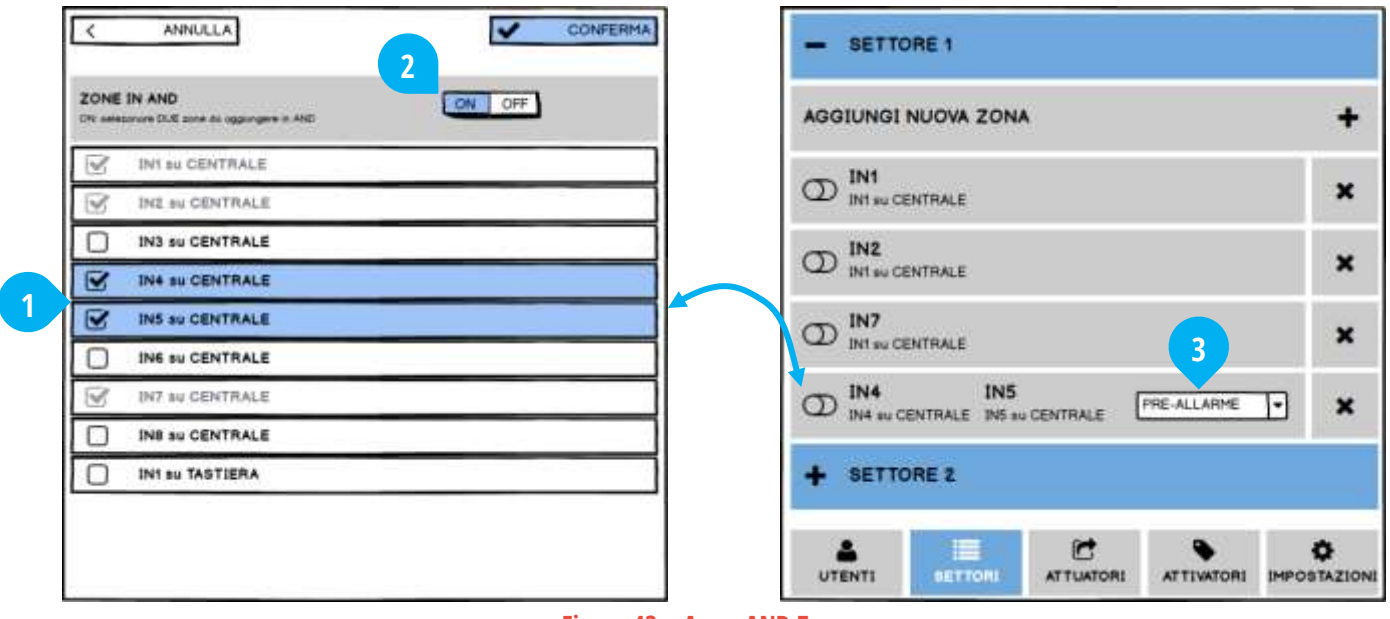

**Figura 43 – Area: AND Zone**

<span id="page-47-1"></span>Nota: non è possibile fare AND tra più di due Zone

Il tempo di AND è definito nella scheda "Impostazioni > Durata AND" dell'Area.

## **SE UNA ZONA SEGNALA PIU' DI 5 VOLTE UN ALLARME – DURANTE LO STESSO INSERIMENTO DELL'AREA – ESSA VIENE AUTOMATICAMENTE ESCLUSA (L'AREA RIMANE INSERITA E DARA' ALLARMI DALLE ALTRE ZONE).**

"Utenti": utenti che possono agire sull'area.

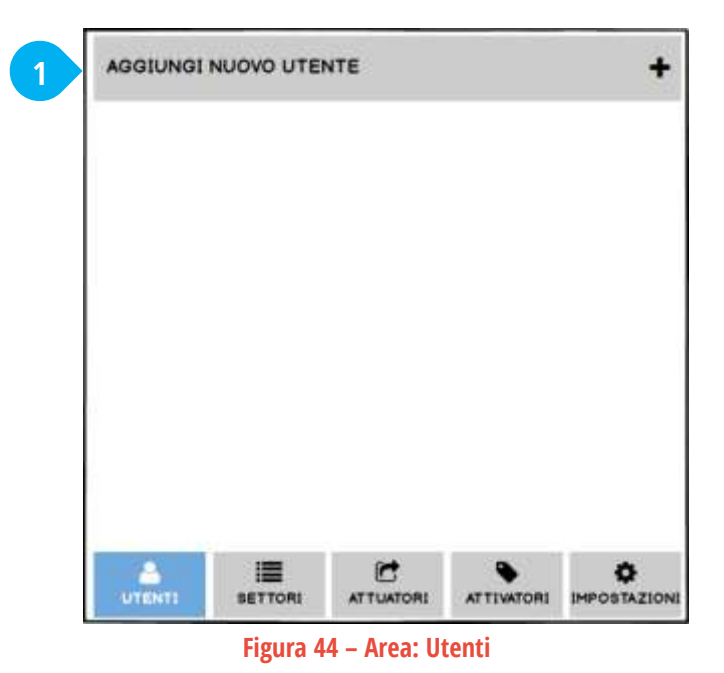

<span id="page-48-0"></span>Per aggiungere un Utente, premere "Aggiungi Nuovo Utente" ([Figura 44-](#page-48-0)1) e selezionarlo dall'elenco degli utenti disponibili ([Figura 45\)](#page-48-1):

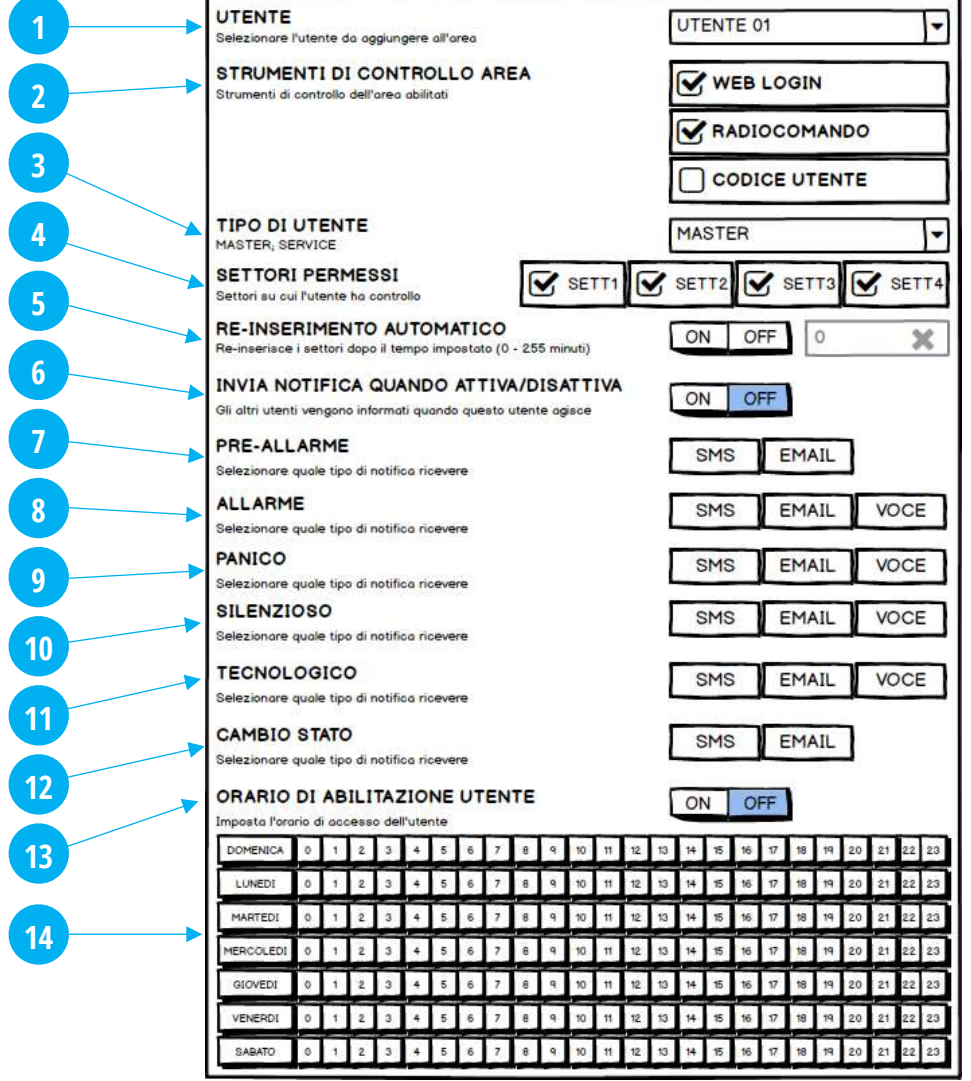

**Figura 45 – Area: aggiunta e configurazione di un Utente**

<span id="page-48-1"></span>Ogni Utente può essere aggiunto in più Aree, ed avere impostazioni diverse in ciascuna Area.

- **1** UTENTE: elenco degli utenti disponibili ad essere aggiunti all'Area. Nota: gli utenti devono essere creati nel menu "Utenti" globale.
- **2** STRUMENTI DI CONTROLLO AREA: abilita i metodi di attivazione e controllo l'utente può usare nell'Area.
	- WEB LOGIN: accesso all'app tramite indirizzo e-mail e password web
	- RADIOCOMANDO: radiocomando associato all'utente
	- CODICE UTENTE: codice numerico a 6 cifre per agire tramite le tastiere
	- CHIAVE TRANSPONDER: chiave elettronica associata all'utente
- **3** TIPO DI UTENTE: imposta il tipo di accesso all'Area:
	- MASTER: questo utente può inserire e disinserire (nei limiti delle altre impostazioni)
	- SLAVE: questo utente può solo disinserire (nei limiti delle altre impostazioni); per gli utenti SLAVE è previsto un reinserimento automatico (vedere il punto 5).
- **4** SETTORI PERMESSI: settori sui quali l'utente può agire. I settori disabilitati non verranno modificati dal loro stato quando questo utente agisce per inserire/disinserire.
- **5** RE-INSERIMENTO AUTOMATICO: reinserimento automatico dopo un certo tempo impostato degli stessi settori che gli utenti Slave hanno disattivato.
- **6** INVIA NOTIFICA QUANDO ATTIVA/DISATTIVA: notifica agli altri utenti quando questo utente agisce per inserire e disinserire la centrale.

Nota: l'utente non riceve mai da se stesso le notifiche di attivazione/disattivazione!

- **7** PRE-ALLARME: riceve notifica (via SMS o e-mail) in caso di eventi Pre-Allarme.
- **8** ALLARME: riceve notifica (via SMS, e-mail o chiamata voce) in caso di eventi Allarme.
- **9** PANICO: riceve notifica (via SMS, e-mail o chiamata voce) in caso di eventi Panico.
- **10** SILENZIOSO: riceve notifica (via SMS, e-mail o chiamata voce) in caso di eventi Allarme Silenzioso.
- **11** TECNOLOGICO: riceve notifica (via SMS, e-mail o chiamata voce) in caso di eventi da Zone Tecnologiche / 24H.
- **12** CAMBIO STATO: riceve notifica (via SMS o e-mail) quando altri utenti agiscono sull'Area.
- **13** ORARIO DI ABILITAZIONE UTENTE: attiva la limitazione oraria all'utente, secondo il calendario impostato sotto.
- **14** ORARIO SETTIMANALE: (solo se è abilitato l' "Orario di Abilitazione Utente") agenda oraria settimanale dell'utente; questo utente può agire sull'Area solo negli orari attivati (i permessi dell'utente seguono le altre impostazioni).

## <span id="page-50-0"></span>**9.6 ATTUATORI**

Tutte le uscite (attuatori) disponibili sono nel menu "ATTUATORI" ([Figura 46\)](#page-50-1):

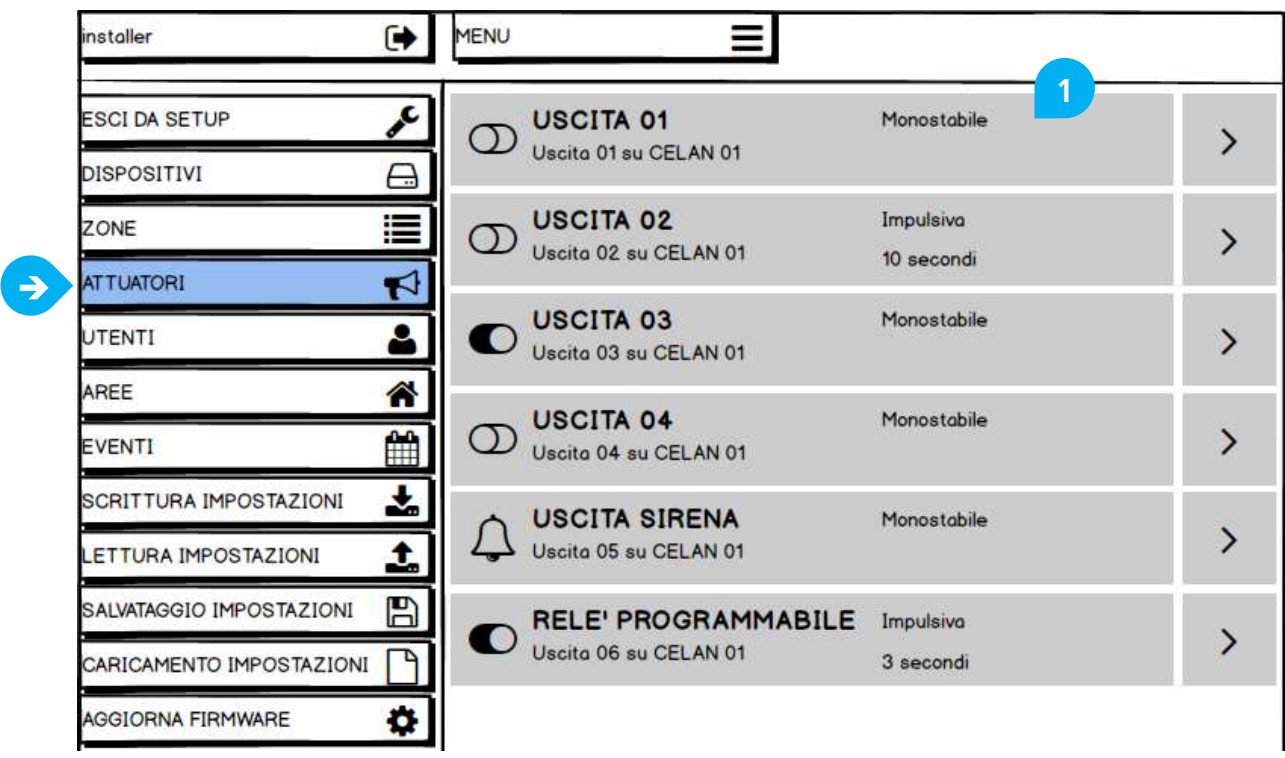

#### **Figura 46 – Attuatori**

<span id="page-50-1"></span>L'elenco delle uscite comprende le uscite a bordo della centrale e quelle aggiunte da altri dispositivi. Per modificare il comportamento elettrico di un'uscita premere il suo nome [\(Figura 46-](#page-50-1)1):

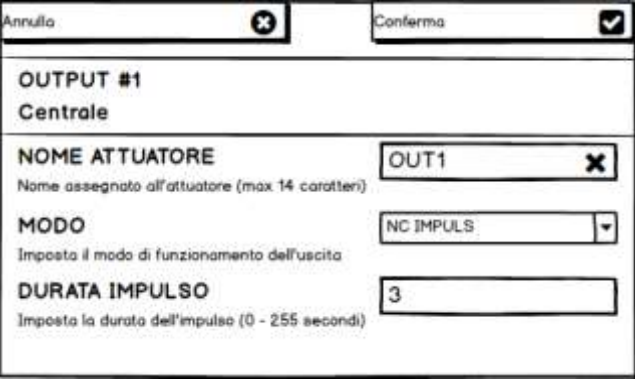

**Figura 47 – Attuatori: impostazioni**

<span id="page-50-2"></span>Seguire le indicazioni a schermo per la programmazione delle zone.

- **1** NOME ATTUATORE: assegna un nome personalizzato all'uscita.
- **2** MODO: imposta lo stato a riposo dell'uscita e il comportamento elettrico quando attivata da un evento.
	- NA MONOSTABILE: Normalmente Aperta a riposo, permane nello stato attivo finché termina l'evento associato
	- NC MONOSTABILE: Normalmente Chiusa a riposo, permane nello stato attivo finché termina l'evento associato
	- NA IMPULSIVA: Normalmente Aperta a riposo, si attiva solo per il tempo impostato dopodiché torna a riposo
	- NC IMPULSIVA: Normalmente Chiusa a riposo, si attiva solo per il tempo impostato dopodiché torna a riposo
- **3** DURATA IMPULSO (solo per uscite in Modo IMPUSLIVO): imposta per quanto tempo a partire dall'evento associato l'uscita rimane attiva. Il tempo è impostabile da 0 a 255 secondi

#### **PER LA PROGRAMMAZIONE DELL'EVENTO CHE AZIONA UN'USCITA VEDERE LA PROGRAMMAZIONE DELLE AREE.**

#### <span id="page-51-1"></span><span id="page-51-0"></span>**10.1 SALVARE LA CONFIGURAZIONE**

E' consigliabile salvare sempre la configurazione della centrale su file.

Il file delle impostazioni contiene tutta la programmazione della centrale (compresi i dispositivi radio appresi) tranne le password degli utenti. Pertanto, in caso di necessità, sarà più semplice ripristinare la centrale senza dover eseguire tutta la configurazione da capo. Per salvare la configurazione attuale, selezionare "Salvataggio Impostazioni" nel menu laterale ([Figura 48-](#page-51-3)1):

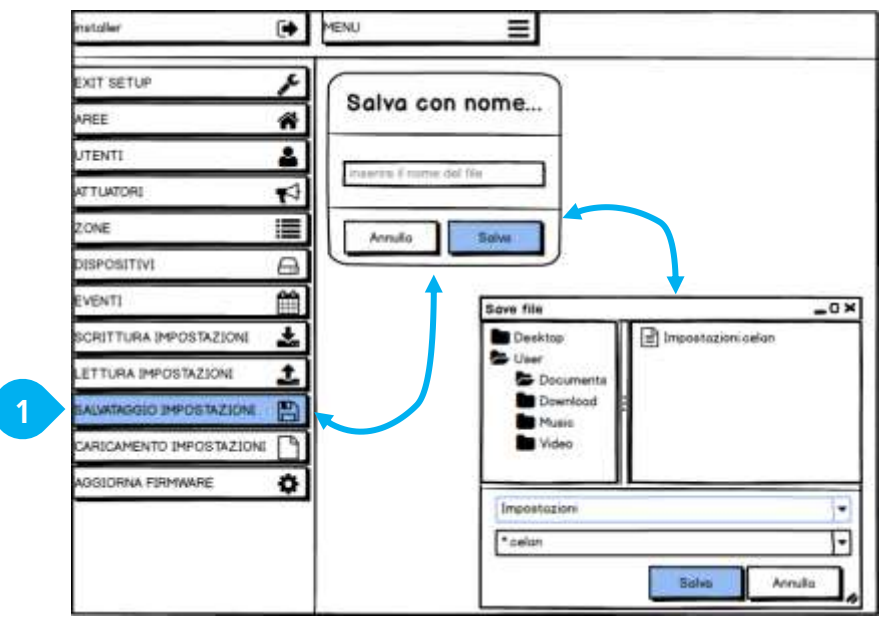

**Figura 48 – Salvataggio Impostazioni**

### <span id="page-51-3"></span><span id="page-51-2"></span>**10.2 CARICARE LA CONFIGURAZIONE**

Per caricare la configurazione attuale, selezionare "Caricamento Impostazioni" nel menu laterale ([Figura 49-](#page-51-4)1), selezionare il file di configurazione ("Scegli file", [Figura 49-](#page-51-4)1) e quindi "Apri" [\(Figura 49-](#page-51-4)2):

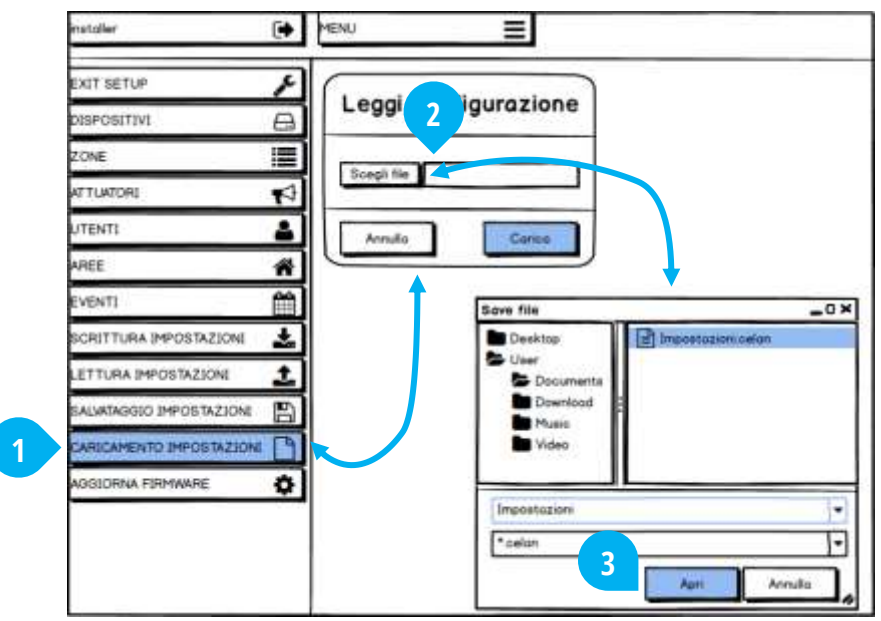

<span id="page-51-4"></span>**Figura 49 – Caricamento Impostazioni**